# SUPERO®  $\circledR$ **C7X99-OCE C7X99-OCE-F USER'S MANUAL**

**Revision 1.1**

The information in this User's Manual has been carefully reviewed and is believed to be accurate. The vendor assumes no responsibility for any inaccuracies that may be contained in this document, makes no commitment to update or to keep current the information in this manual, or to notify any person or organization of the updates. **Please Note: For the most up-to-date version of this manual, please see our web site at www.supermicro.com.**

Super Micro Computer, Inc. ("Supermicro") reserves the right to make changes to the product described in this manual at any time and without notice. This product, including software and documentation, is the property of Supermicro and/or its licensors, and is supplied only under a license. Any use or reproduction of this product is not allowed, except as expressly permitted by the terms of said license.

#### **IN NO EVENT WILL SUPERMICRO BE LIABLE FOR DIRECT, INDIRECT, SPECIAL, INCIDEN-TAL, SPECULATIVE OR CONSEQUENTIAL DAMAGES ARISING FROM THE USE OR INABILITY TO USE THIS PRODUCT OR DOCUMENTATION, EVEN IF ADVISED OF THE POSSIBILITY OF SUCH DAMAGES. IN PARTICULAR, SUPERMICRO SHALL NOT HAVE LIABILITY FOR ANY HARDWARE, SOFTWARE, OR DATA STORED OR USED WITH THE PRODUCT, INCLUDING THE COSTS OF REPAIRING, REPLACING, INTEGRATING, INSTALLING OR RECOVERING SUCH HARDWARE, SOFTWARE, OR DATA.**

Any disputes arising between manufacturer and customer shall be governed by the laws of Santa Clara County in the State of California, USA. The State of California, County of Santa Clara shall be the exclusive venue for the resolution of any such disputes. Super Micro's total liability for all claims will not exceed the price paid for the hardware product.

FCC Statement: This equipment has been tested and found to comply with the limits for a class B digital device, pursuant to Part 15 of the FCC Rules. These limits are designed to provide reasonable protection against harmful interference in a residential installation. This equipment generates, uses, and can radiate radio frequency energy and, if not installed and used in accordance with the instructions, may cause harmful interference to radio communications. However, there is no guarantee that interference will not occur in a particular installation. If this equipment does cause harmful interference to radio or television reception, which can be determined by turning the equipment off and on, the user is encouraged to try to correct the interference by one or more of the following measures:

- •Reorient or relocate the receiving antenna.
- Increase the separation between the equipment and receiver.
- •Connect the equipment to an outlet on a circuit different from that to which the receiver is connected.
- •Consult the authorized dealer or an experienced radio/TV technician for help.

California Best Management Practices Regulations for Perchlorate Materials: This Perchlorate warning applies only to products containing CR (Manganese Dioxide) Lithium coin cells. "Perchlorate Materialspecial handling may apply. See www.dtsc.ca.gov/hazardouswaste/perchlorate"

## **WARNING: Handling of lead solder materials used in this product may expose you to lead, a chemical known to the State of California to cause birth defects and other reproductive harm.**

Manual Revision 1.1 Release Date: September 21, 2016

Unless you request and receive written permission from Super Micro Computer, Inc., you may not copy any part of this document.

Information in this document is subject to change without notice. Other products and companies referred to herein are trademarks or registered trademarks of their respective companies or mark holders.

Copyright © 2016 by Super Micro Computer, Inc. All rights reserved. **Printed in the United States of America**

# **Preface**

This manual is written for system integrators, PC technicians and knowledgeable PC users. It provides information for the installation and use of the **SUPERO** C7X99-OCE/C7X99-OCE-F motherboard.

#### **Manual Organization**

**Chapter 1** describes the features, specifications and performance of the motherboard, and provides detailed information on the Intel X99 Express chipset.

**Chapter 2** provides hardware installation instructions. Read this chapter when installing the processor, memory modules and other hardware components into the system.

If you encounter any problems, see **Chapter 3**, which describes troubleshooting procedures for video, memory and system setup stored in the CMOS.

**Chapter 4** includes an introduction to the BIOS, and provides detailed information on running the CMOS Setup utility.

**Appendix A** provides BIOS Error Beep Codes.

**Appendix B** lists software program installation instructions**.** 

**Appendix C** contains UEFI BIOS Recovery instructions.

**Appendix D** contains an introduction and instructions regarding the Dual Boot Block feature of this motherboard.

# **Checklist**

Congratulations on purchasing your computer motherboard from an acknowledged leader in the industry. Supermicro boards are designed with the utmost attention to detail to provide you with the highest standards in quality and performance.

Please check that the following items have all been included with your motherboard. If anything listed here is damaged or missing, contact your retailer.

The following items are included in the retail box.

- One (1) Supermicro Motherboard
- Six (6) SATA cables (single packed/boxed only) or,
- Two (2) SATA cables (bulk packed only)
- One (1) I/O shield
- One (1) Quick Reference Guide
- One (1) Driver CD (C7X99-OCE single packed/boxed only)

#### **Conventions Used in the Manual**

Special attention should be given to the following symbols for proper installation and to prevent damage done to the components or injury to yourself:

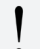

**Attention!** Critical information to prevent damage to the components or injury to yourself.

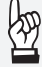

**Important:** Important information given to ensure proper system installation or to relay safety precautions.

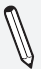

**Note:** Additional Information given to differentiate various models or provides information for correct system setup.

#### **Standardized Warning Statements**

The following statements are industry-standard warnings, provided to warn the user of situations which have the potential for bodily injury. Should you have questions or experience difficulty, contact Supermicro's Technical Support department for assistance. Only certified technicians should attempt to install or configure components.

Read this section in its entirety before installing or configuring components in the Supermicro chassis.

# Battery Handling

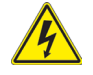

## **Warning!**

There is a danger of explosion if the battery is replaced incorrectly. Replace the battery only with the same or equivalent type recommended by the manufacturer. Dispose of used batteries according to the manufacturer's instructions

#### **電池の取り扱い**

**電池交換が正しく行われなかった場合、破裂の危険性があります。 交換する電池はメー カーが推奨する型、または同等のものを使用下さい。 使用済電池は製造元の指示に従 って処分して下さい。**

警告

电池更换不当会有爆炸危险。请只使用同类电池或制造商推荐的功能相当的电池更 换原有电池。请按制造商的说明处理废旧电池。

警告

電池更換不當會有爆炸危險。請使用製造商建議之相同或功能相當的電池更換原有 電池。請按照製造商的說明指示處理廢棄舊電池。

#### Warnung

Bei Einsetzen einer falschen Batterie besteht Explosionsgefahr. Ersetzen Sie die Batterie nur durch den gleichen oder vom Hersteller empfohlenen Batterietyp. Entsorgen Sie die benutzten Batterien nach den Anweisungen des Herstellers.

#### Attention

Danger d'explosion si la pile n'est pas remplacée correctement. Ne la remplacer que par une pile de type semblable ou équivalent, recommandée par le fabricant. Jeter les piles usagées conformément aux instructions du fabricant.

#### iAdvertencia!

Existe peligro de explosión si la batería se reemplaza de manera incorrecta. Reemplazar la batería exclusivamente con el mismo tipo o el equivalente recomendado por el fabricante. Desechar las baterías gastadas según las instrucciones del fabricante.

#### אזהרה!

קיימת סכנת פיצוץ של הסוללה במידה והוחלפה בדרך לא תקינה. יש להחליף את הסוללה בסוג התואם מחברת יצרן מומלצת.

סילוק הסוללות המשומשות יש לבצע לפי הוראות היצרן.

هناك خطر من انفجار في حالة اسحبذال البطارية بطريقة غير صحيحة فعليل استبدال البطارية فقط بنفس النوع أو ما يعادلها كما أوصت به الشركة المصنعة تخلص من البطاريات المستعملة وفقا لتعليمات الشركة الصانعة

경고!

배터리가 올바르게 교체되지 않으면 폭발의 위험이 있습니다. 기존 배터리와 동일 하거나 제조사에서 권장하는 동등한 종류의 배터리로만 교체해야 합니다. 제조사 의 안내에 따라 사용된 배터리를 처리하여 주십시오.

#### Waarschuwing

Er is ontploffingsgevaar indien de batterij verkeerd vervangen wordt. Vervang de batterij slechts met hetzelfde of een equivalent type die door de fabrikant aanbevolen wordt. Gebruikte batterijen dienen overeenkomstig fabrieksvoorschriften afgevoerd te worden.

#### Product Disposal

#### **Warning!**

Ultimate disposal of this product should be handled according to all national laws and regulations.

**製品の廃棄**

**この製品を廃棄処分する場合、国の関係する全ての法律・条例に従い処理する必要が あります。**

警告

本产品的废弃处理应根据所有国家的法律和规章进行。

警告

本產品的廢棄處理應根據所有國家的法律和規章進行。

Warnung

Die Entsorgung dieses Produkts sollte gemäß allen Bestimmungen und Gesetzen des Landes erfolgen.

iAdvertencia!

Al deshacerse por completo de este producto debe seguir todas las leyes y reglamentos nacionales.

Attention

La mise au rebut ou le recyclage de ce produit sont généralement soumis à des lois et/ou directives de respect de l'environnement. Renseignezvous auprès de l'organisme compétent.

#### סילוק המוצר

אזהרה! סילוק סופי של מוצר זה חייב להיות בהתאם להנחיות וחוקי המדינה.

عند التخلص النهائي من هذا المنتج ينبغي التعامل معه وفقا لجميع القىانين واللىائح الىطنية

경고!

이 제품은 해당 국가의 관련 법규 및 규정에 따라 폐기되어야 합니다.

#### Waarschuwing

De uiteindelijke verwijdering van dit product dient te geschieden in overeenstemming met alle nationale wetten en reglementen.

# **Contacting Supermicro**

#### **Headquarters**

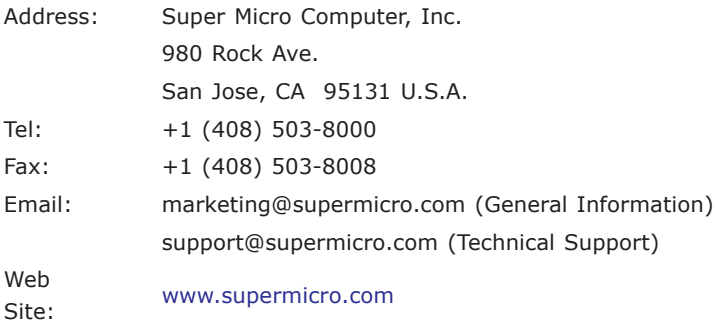

#### **Europe**

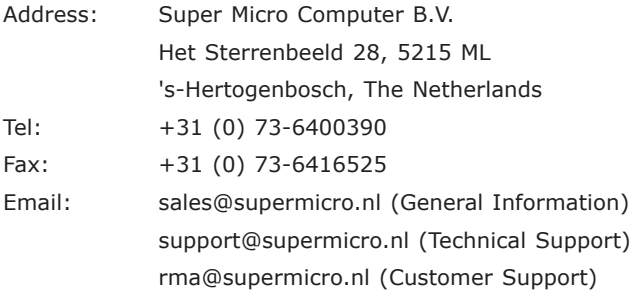

#### **Asia-Pacific**

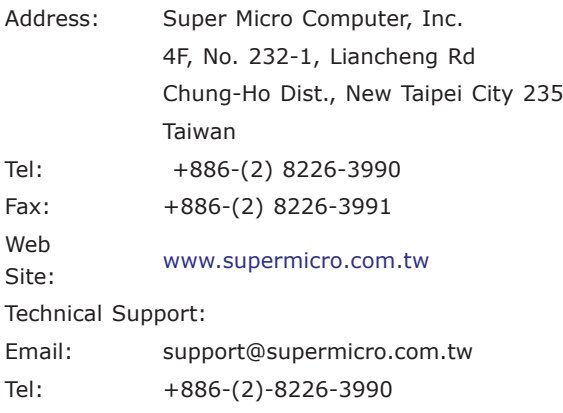

## **Where to Find More Information**

For your system to work properly, please follow the links below to download all necessary drivers/utilities and the user's manual for your motherboard.

SMCI product manuals: http://www.supermicro.com/support/manuals/

Product Drivers and utilities: ftp://ftp.supermicro.com/

If you have any questions, please contact our support team at support@ supermicro.com.

# **Table of Contents**

▖

#### **Preface**

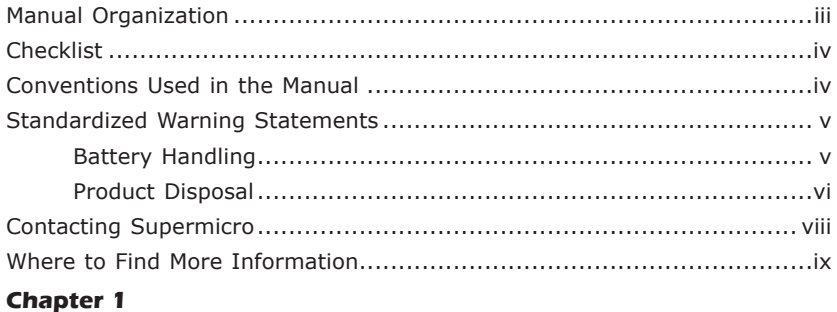

# **Introduction**

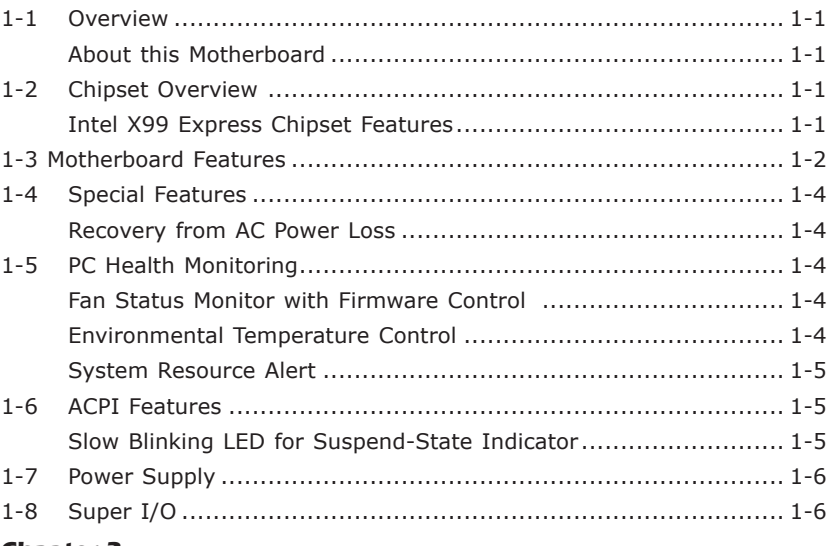

#### **Chapter 2**

#### **Installation**

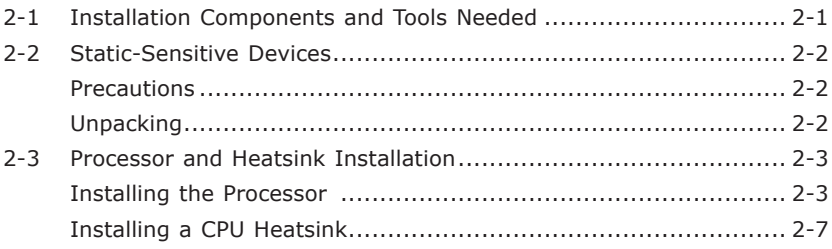

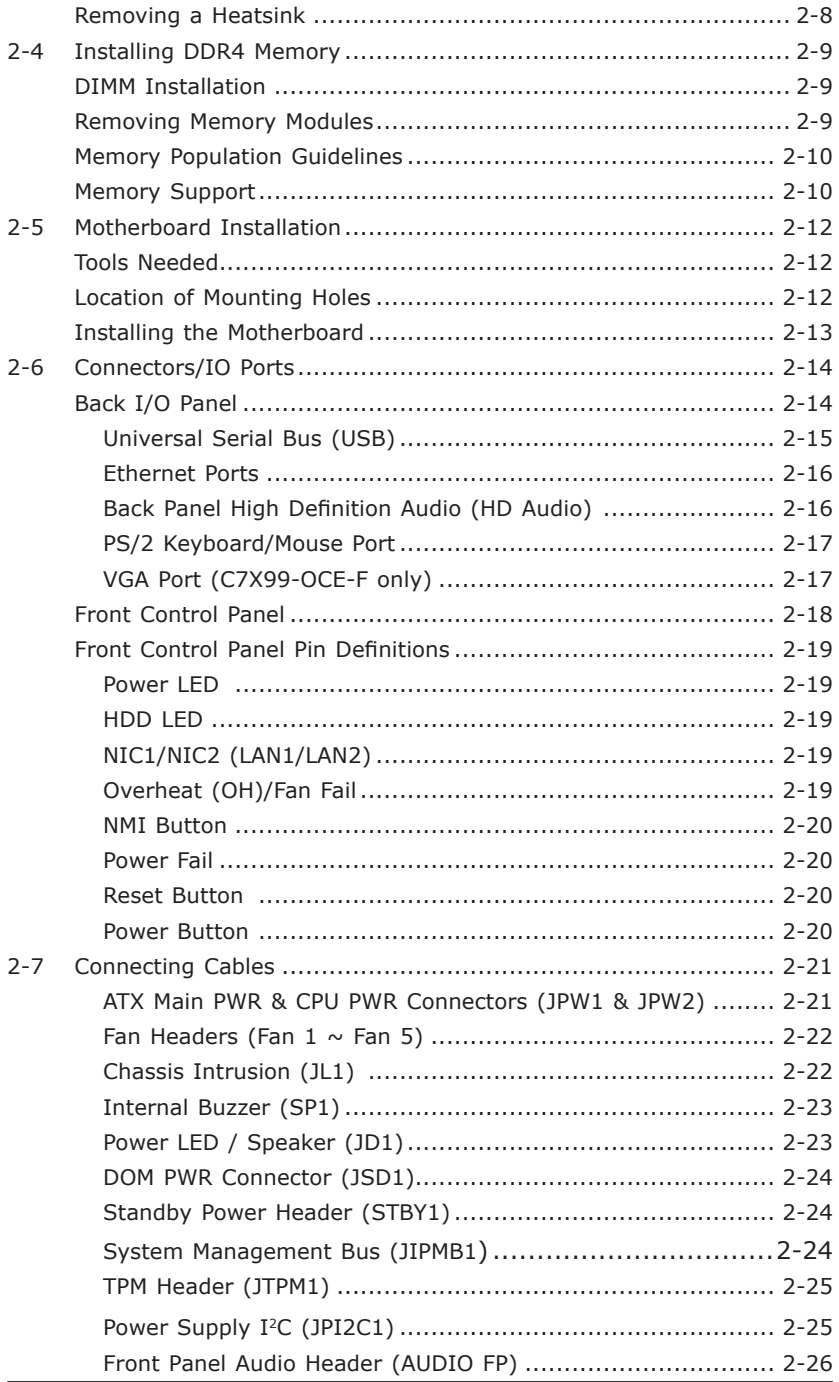

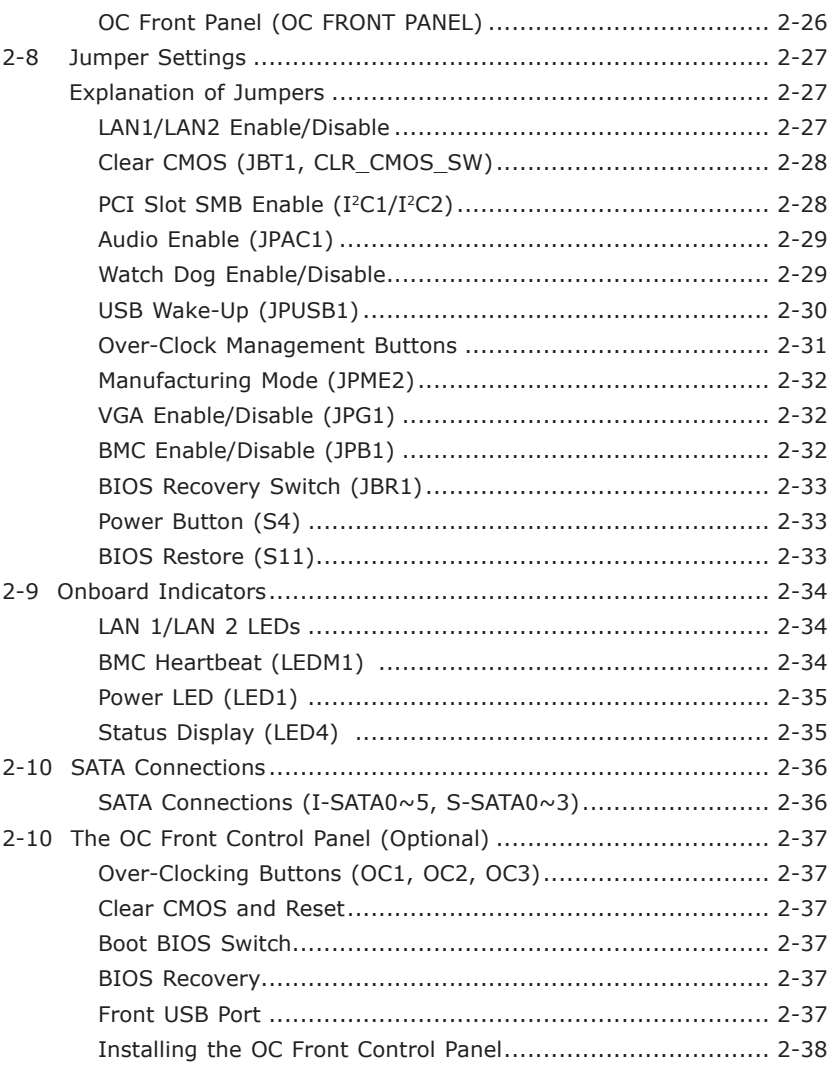

۳

#### **Chapter 3**

# **Troubleshooting**

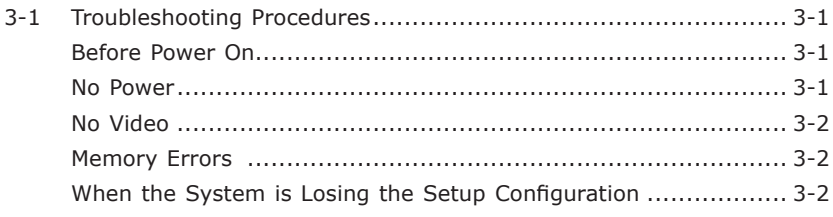

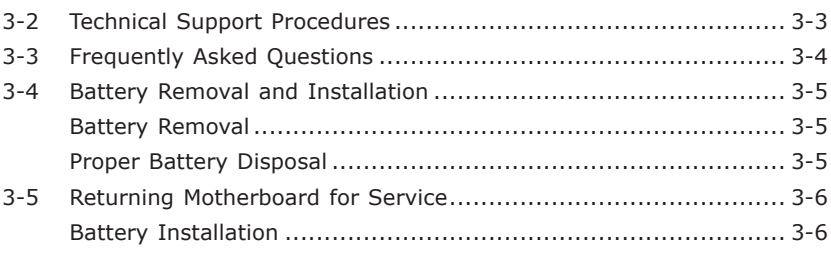

# **Chapter 4**

## **BIOS**

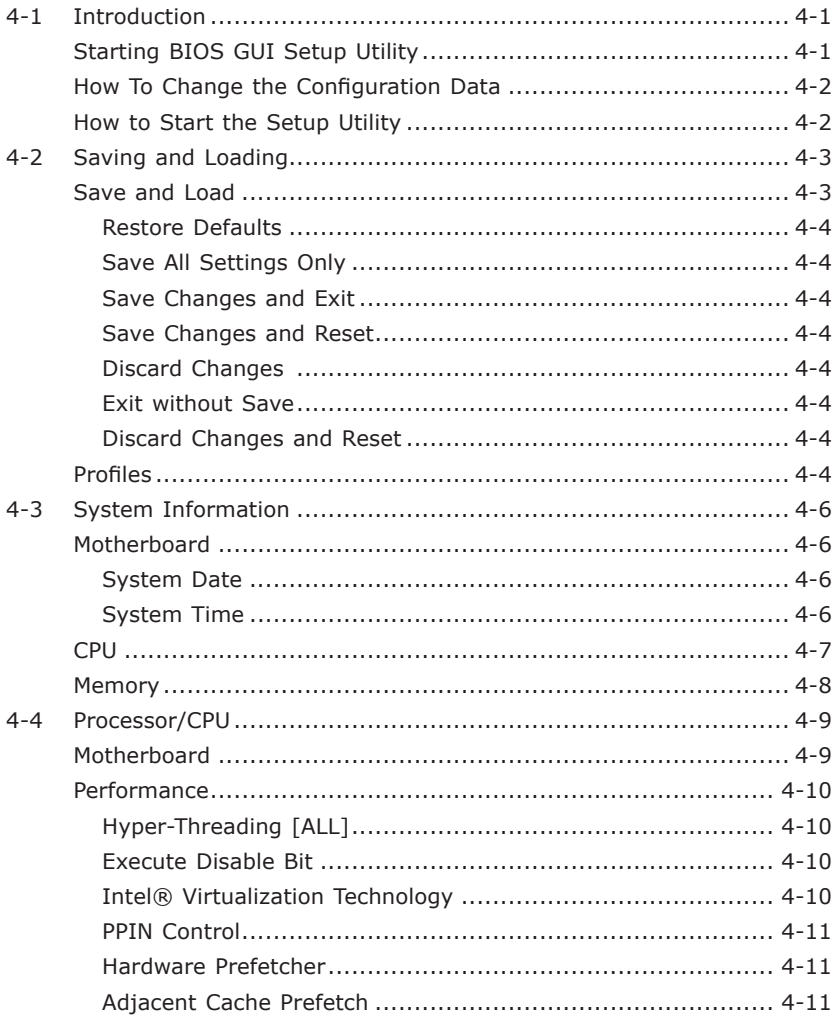

۳

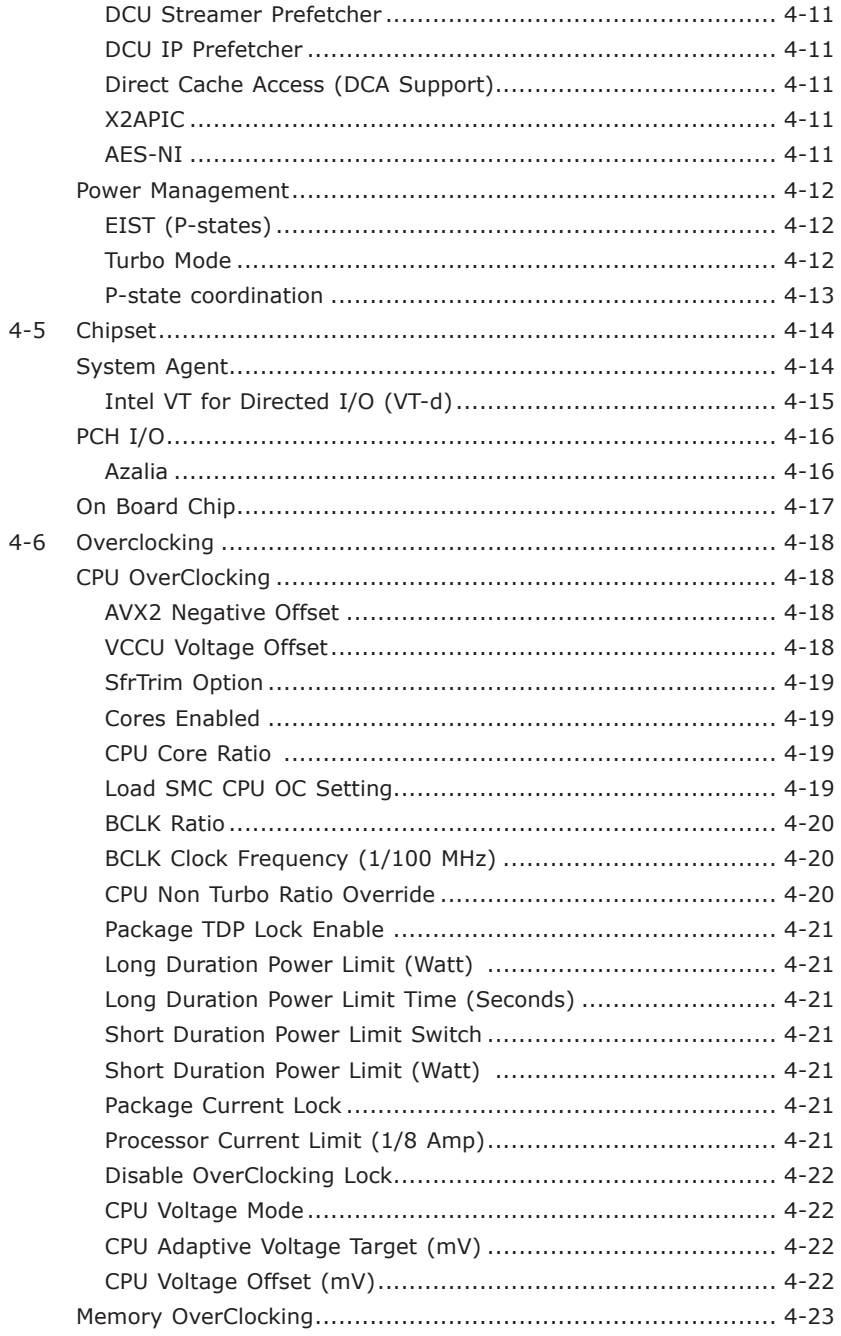

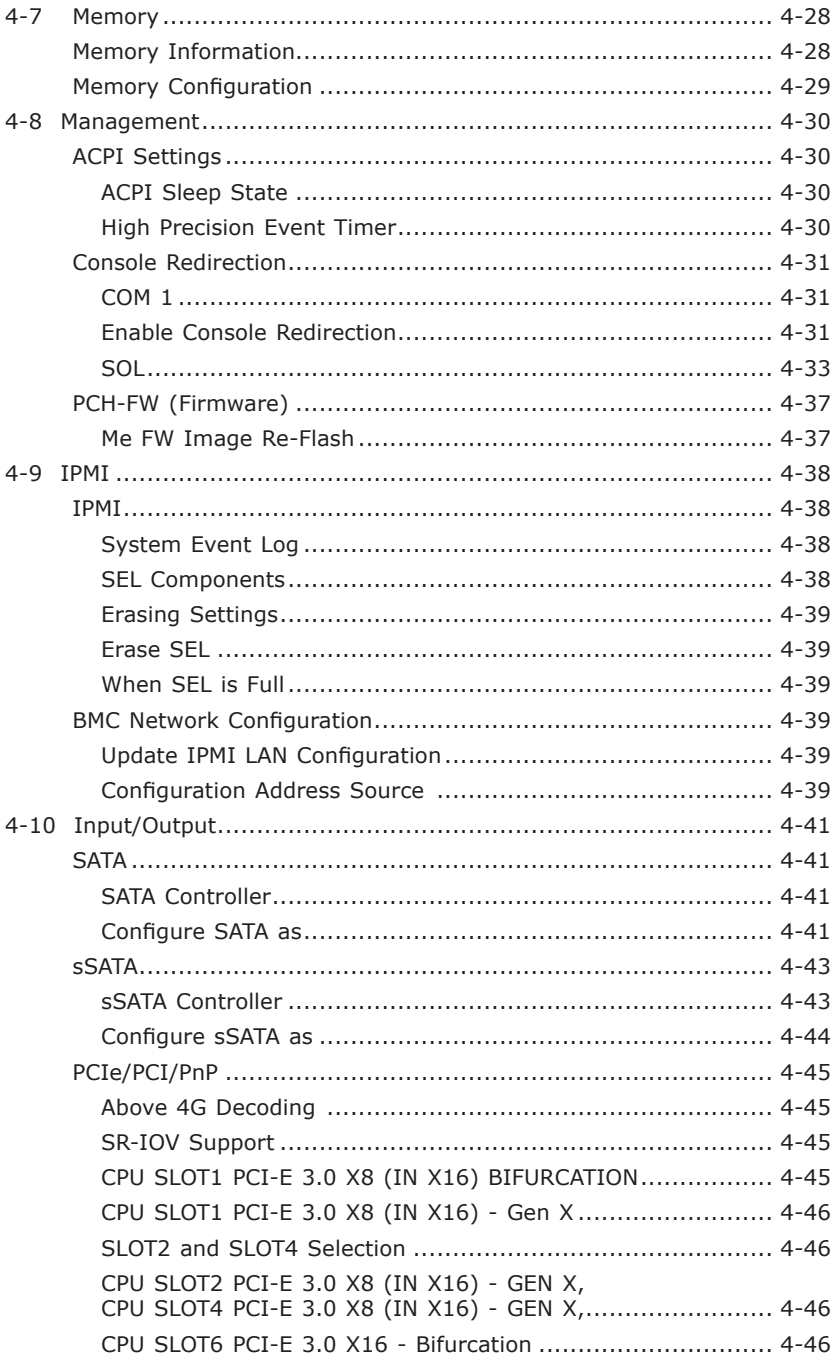

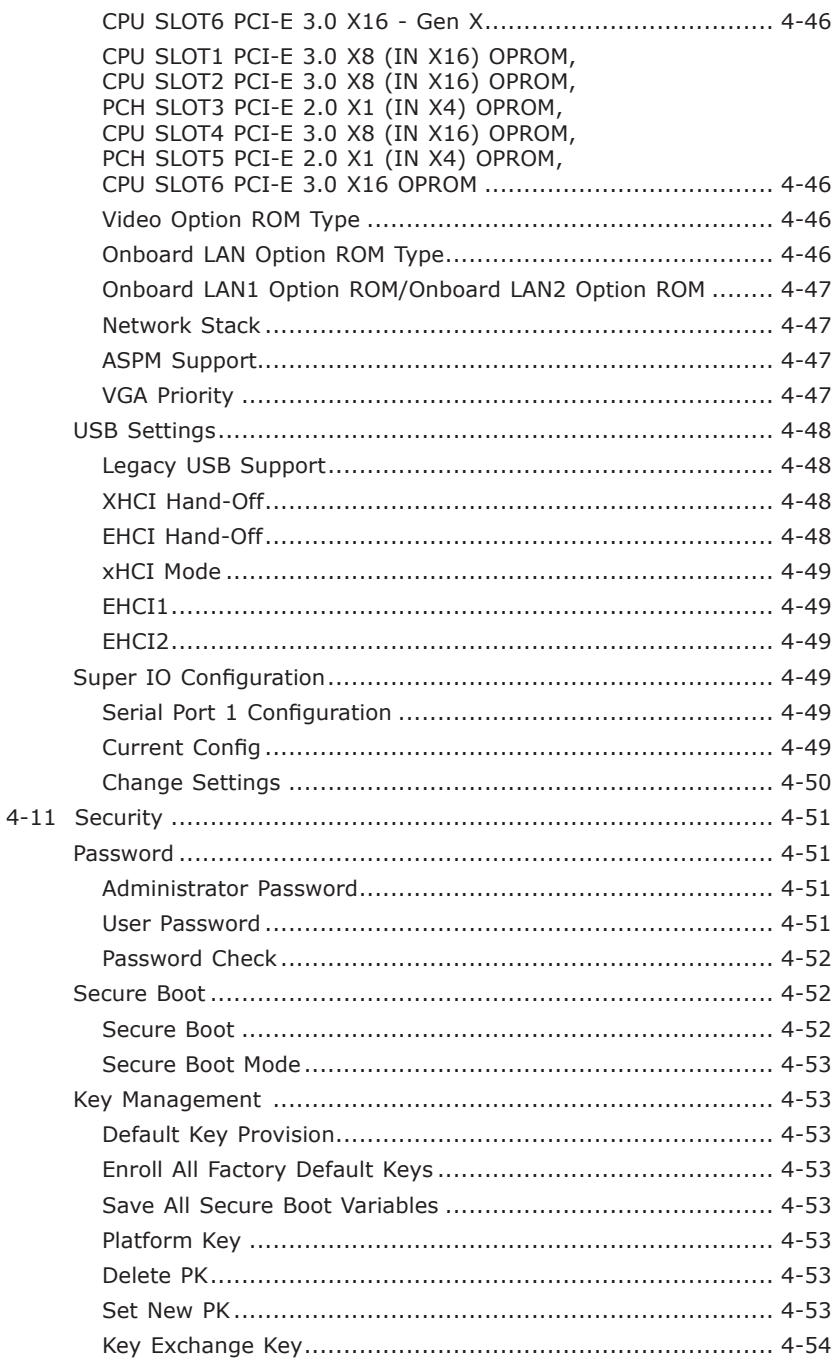

۰

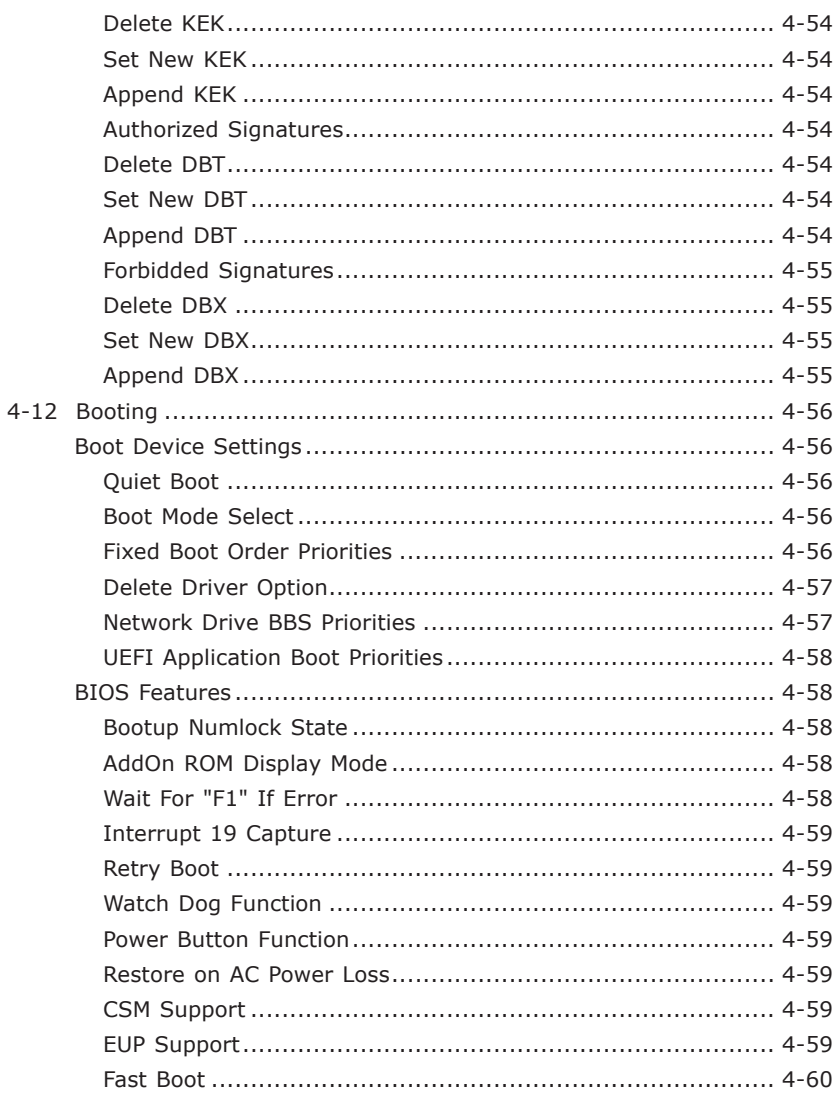

## **Appendix A**

е

#### **BIOS Error Beep Codes**

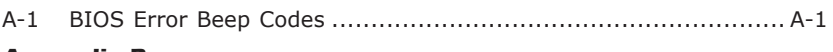

# **Appendix B**

#### **Software Installation Instructions**

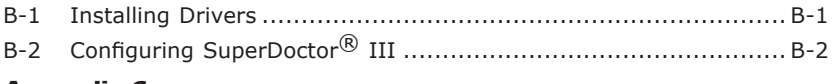

#### **Appendix C**

## **UEFI BIOS Recovery Instructions**

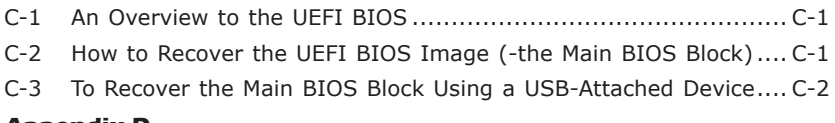

### **Appendix D**

#### **Dual Boot Block**

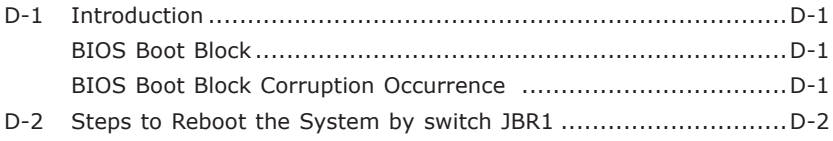

# **Chapter 1**

# **Introduction**

# **1-1 Overview**

#### About this Motherboard

The C7X99-OCE/C7X99-OCE-F Motherboard supports a single Intel® Core™ i7 processor, in an LGA 2011-3 socket. With the Intel® DHX99 Platform Controller Hub (X99) built in, the C7X99-OCE/C7X99-OCE-F Motherboard motherboard offers substantial system performance and storage capability for overclocking platforms in a sleek package. Please refer to our website (http://www.supermicro.com/products/) for processor and memory support updates.

# **1-2 Chipset Overview**

#### Intel X99 Express Chipset Features

- Direct Media Interface (up 10 Gb/s transfer, Full Duplex)
- Intel® Matrix Storage Technology and Intel Rapid Storage Technology
- Intel I/O Virtualization (VT-d) Support
- Intel Trusted Execution Technology Support
- PCI Express Interface (up to 5.0 GT/s for Gen2 and 8.0 GT/s for Gen3)
- SATA Controller (up to 6Gb/sec)
- Advanced Host Controller Interface (AHCI)

# **1-3 Motherboard Features**

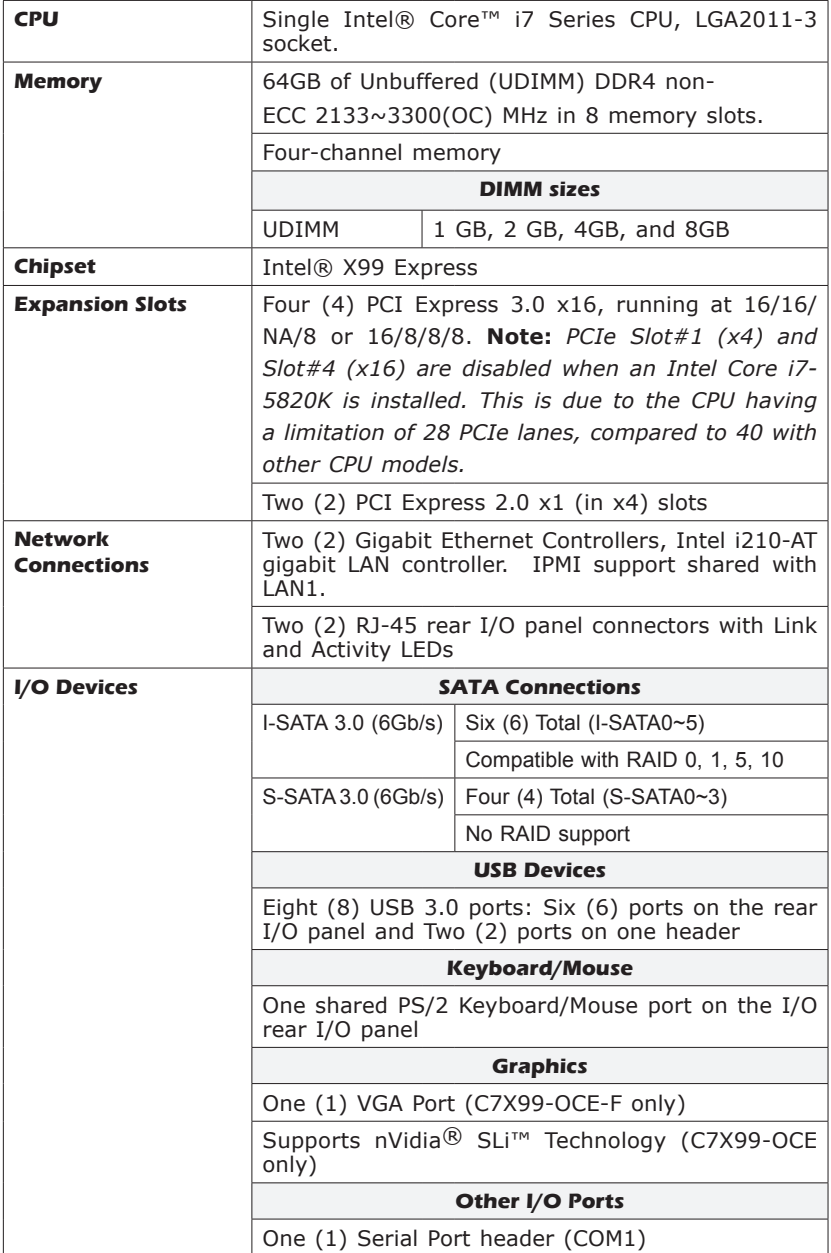

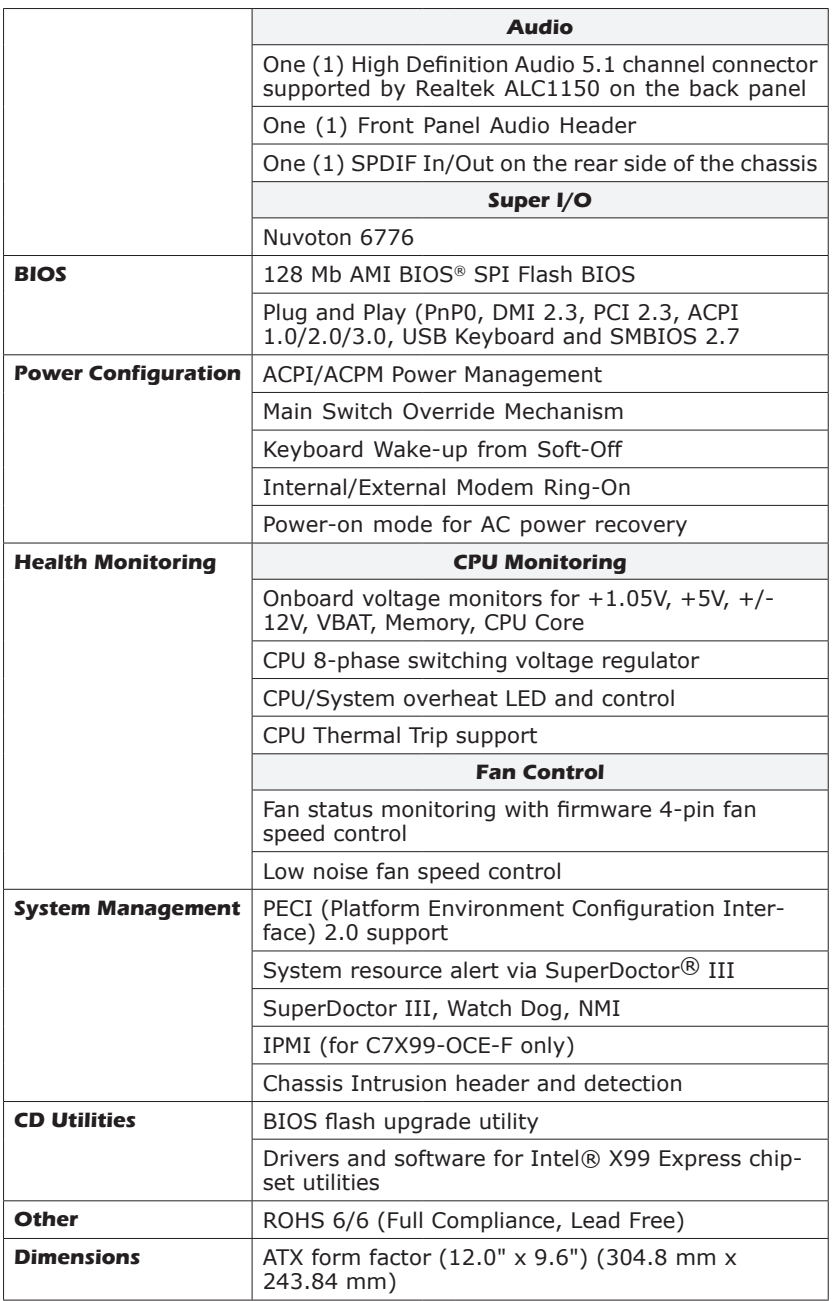

## **1-4 Special Features**

#### Recovery from AC Power Loss

Basic I/O System (BIOS) provides a setting for you to determine how the system will respond when AC power is lost and then restored to the system. You can choose for the system to remain powered off, (in which case you must press the power switch to turn it back on), or for it to automatically return to a power-on state. See the Advanced BIOS Setup section to change this setting. The default setting is **Last State**.

#### **1-5 PC Health Monitoring**

This section describes the PC health monitoring features of the board. All have an onboard System Hardware Monitoring chip that supports PC health monitoring. An onboard voltage monitor will scan these onboard voltages continuously: +1.05V, +5V, +/-12V, VBAT, Memory, CPU Core. Once a voltage becomes unstable, a warning is given, or an error message is sent to the screen. The user can adjust the voltage thresholds to define the sensitivity of the voltage monitor.

#### Fan Status Monitor with Firmware Control

PC health monitoring in the BIOS can check the RPM status of the cooling fans. The onboard CPU and chassis fans are controlled by Thermal Management via SIO.

#### Environmental Temperature Control

The thermal control sensor monitors the CPU temperature in real time and will turn on the thermal control fan whenever the CPU temperature exceeds a user-defined threshold. The overheat circuitry runs independently from the CPU. Once the thermal sensor detects that the CPU temperature is too high, it will automatically turn on the thermal fans to prevent the CPU from overheating. The onboard chassis thermal circuitry can monitor the overall system temperature and alert the user when the chassis temperature is too high.

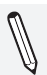

**Note**: To avoid possible system overheating, please be sure to provide adequate airflow to your system.

#### System Resource Alert

This feature is available when the system is used with SuperDoctor III in the Windows OS environment or used with SuperDoctor II in Linux. SuperDoctor is used to notify the user of certain system events. For example, you can also configure SuperDoctor to provide you with warnings when the system temperature, CPU temperatures, voltages and fan speeds go beyond predefined thresholds.

### **1-6 ACPI Features**

ACPI stands for Advanced Configuration and Power Interface. The ACPI specification defines a flexible and abstract hardware interface that provides a standard way to integrate power management features throughout a PC system, including its hardware, operating system and application software. This enables the system to automatically turn on and off peripherals such as CD-ROMs, network cards, hard disk drives and printers.

In addition to enabling operating system-directed power management, ACPI also provides a generic system event mechanism for Plug and Play, and an operating system-independent interface for configuration control. ACPI leverages the Plug and Play BIOS data structures, while providing a processor architecture-independent implementation that is compatible with Windows 7, Windows 8, and Windows 2008 Operating Systems.

#### Slow Blinking LED for Suspend-State Indicator

When the CPU goes into a suspend state, the chassis power LED will start to blink to indicate that the CPU is in suspend mode. When the user presses any key, the CPU will "wake up", and the LED will automatically stop blinking and remain on.

# **1-7 Power Supply**

As with all computer products, a stable power source is necessary for proper and reliable operation. It is even more important for processors that have high CPU clock rates.

This motherboard accommodates 24-pin ATX power supplies. Although most power supplies generally meet the specifications required by the CPU, some are inadequate. In addition, the 12V 8-pin power connector located at JPW2 is also required to ensure adequate power supply to the system. Also your power supply must supply 1.5A for the Ethernet ports.

**Attention!** To prevent damage to the power supply or motherboard, please use a power supply that contains a 24-pin and a 8-pin power connectors. Be sure to connect these connectors to the 24-pin (JPW1) and the 8-pin (JPW2) power connectors on the motherboard.

It is strongly recommended that you use a high quality power supply that meets ATX power supply Specification 2.02 or above. It must also be SSI compliant. (For more information, please refer to the web site at http://www.ssiforum.org/). Additionally, in areas where noisy power transmission is present, you may choose to install a line filter to shield the computer from noise. It is recommended that you also install a power surge protector to help avoid problems caused by power surges.

# **1-8 Super I/O**

The Super I/O supports two high-speed, 16550 compatible serial communication ports (UARTs). Each UART includes a 16-byte send/receive FIFO, a programmable baud rate generator, complete modem control capability and a processor interrupt system. Both UARTs provide legacy speed with baud rate of up to 115.2 Kbps as well as an advanced speed with baud rates of 250 K, 500 K, or 1 Mb/s, which support higher speed modems.

The Super I/O provides functions that comply with ACPI (Advanced Configuration and Power Interface), which includes support of legacy and ACPI power management through an SMI or SCI function pin. It also features auto power management to reduce power consumption.

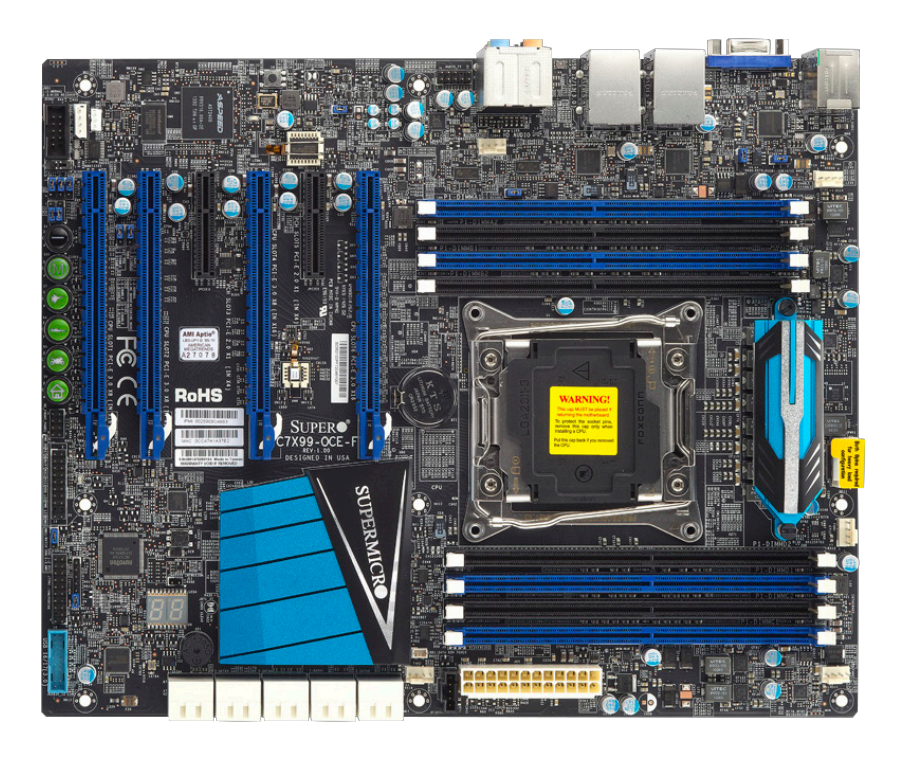

**C7X99-OCE/C7X99-OCE-F Motherboard Image**

**Note**: All graphics shown in this manual were based upon the latest PCB Revision available at the time of publishing of the manual. The motherboard you've received may or may not look exactly the same as the graphics shown in this manual.

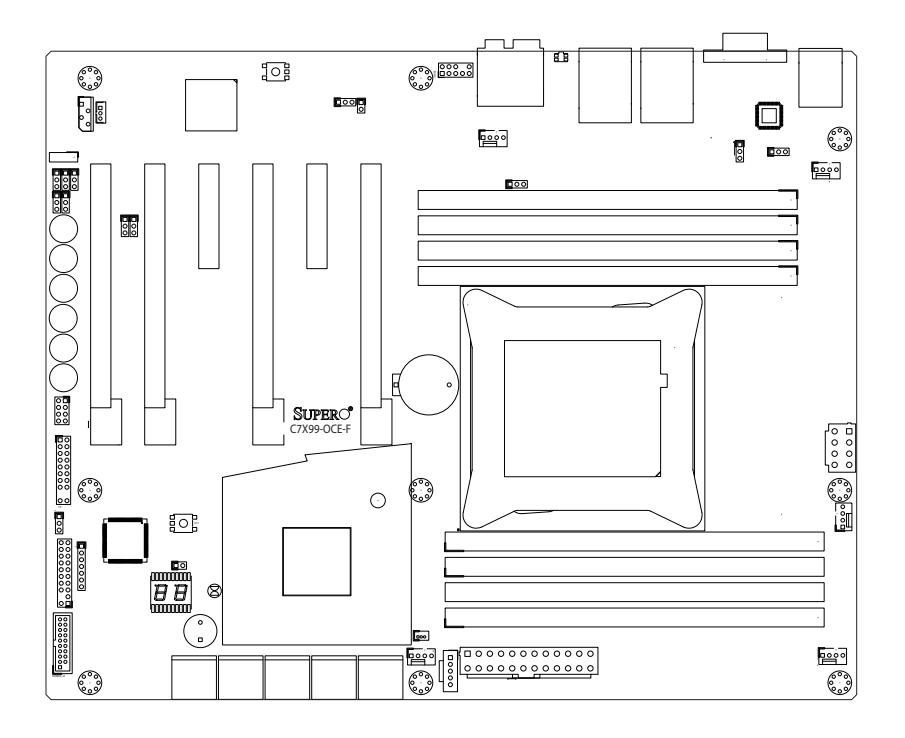

**C7X99-OCE/C7X99-OCE-F Motherboard Layout**

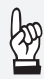

#### **Important Notes to the User**

- See Chapter 2 for detailed information on jumpers, I/O ports and JF1 front panel connections.
- ". " indicates the location of "Pin 1".
- Jumpers not indicated are for testing only.
- When LED1 (Onboard Power LED Indicator) is on, system power is on. Unplug the power cable before installing or removing any components.

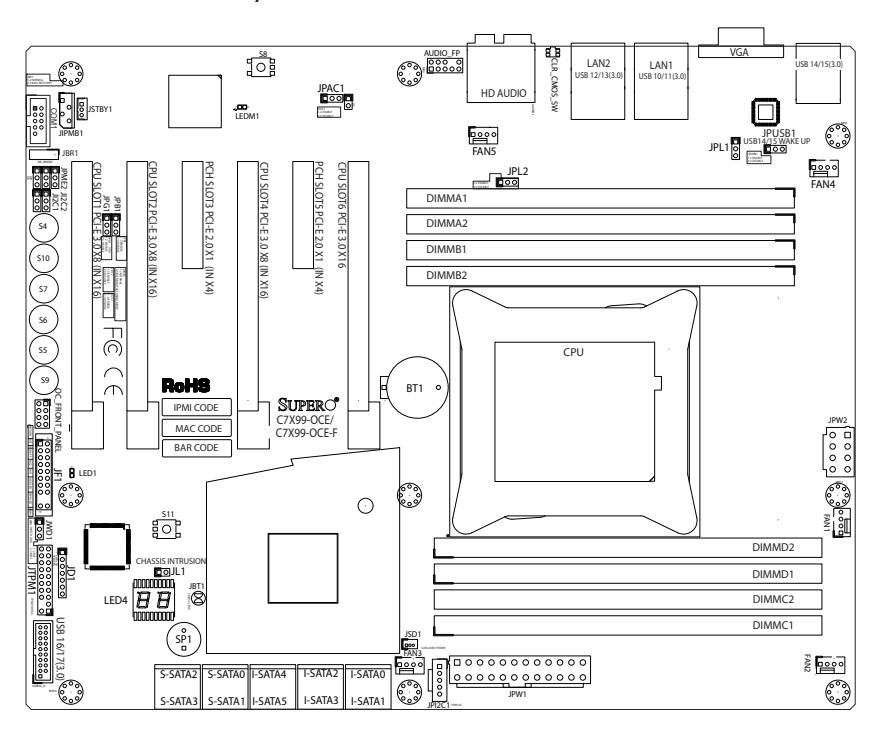

**C7X99-OCE/C7X99-OCE-F Motherboard Quick Reference**

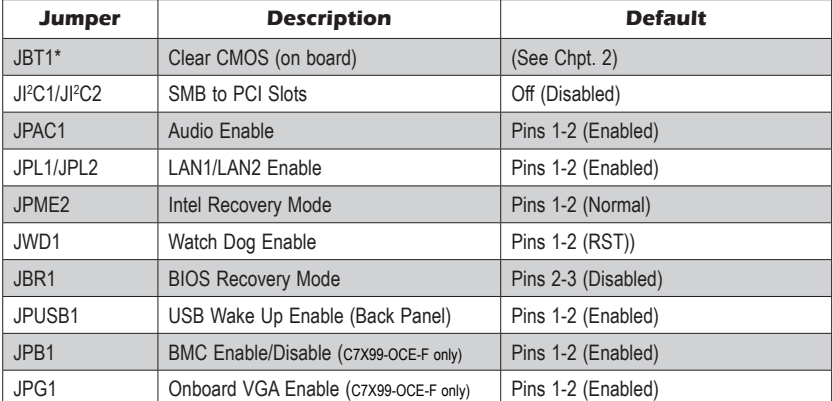

**\*** *For the C7X99-OCE-F, reboot time may be longer after clearing CMOS. This is due to the additional IPMI functions.*

Ē.

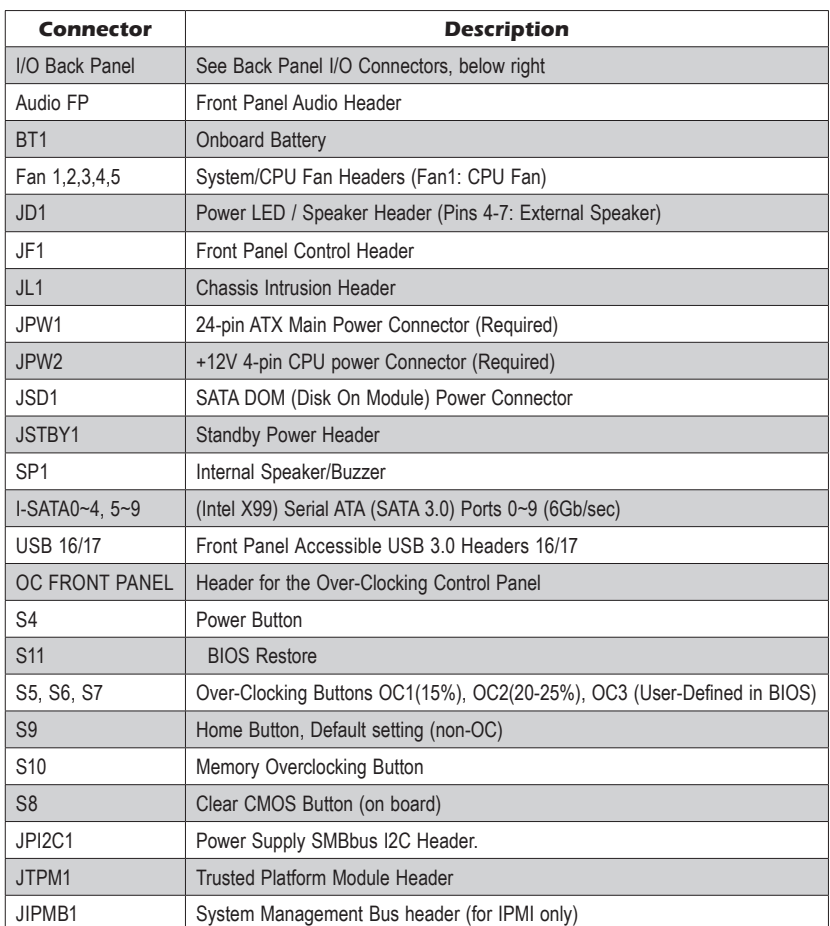

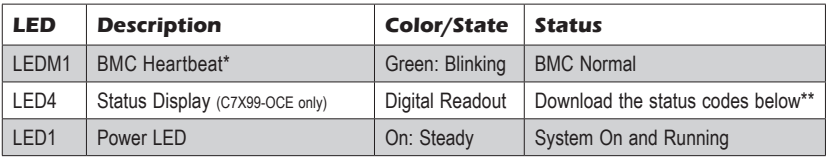

\*\*Download the AMI status codes at http://www.ami.com/support/doc/ami\_aptio\_4.x\_status\_codes\_pub.pdf

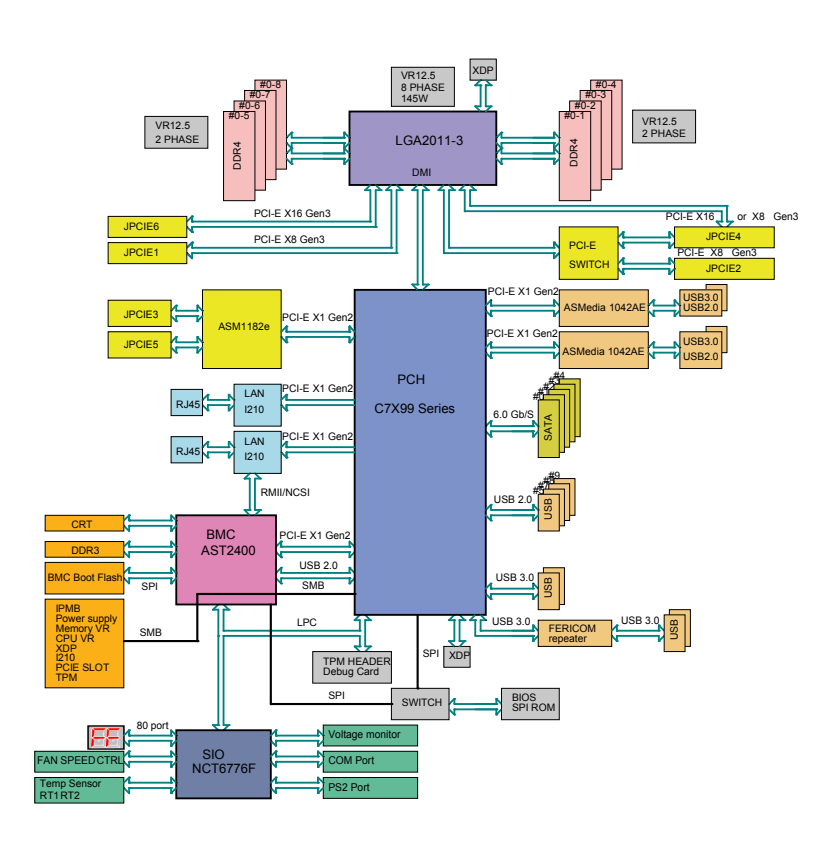

**C7X99-OCE/C7X99-OCE-F Block Diagram**

#### **System Block Diagram**

**Note:** This is a general block diagram and may not exactly represent the features on your motherboard. See the Motherboard Features pages for the actual specifications of each motherboard.

е

### **Notes**

۲

# **Chapter 2**

# **Installation**

# **2-1 Installation Components and Tools Needed**

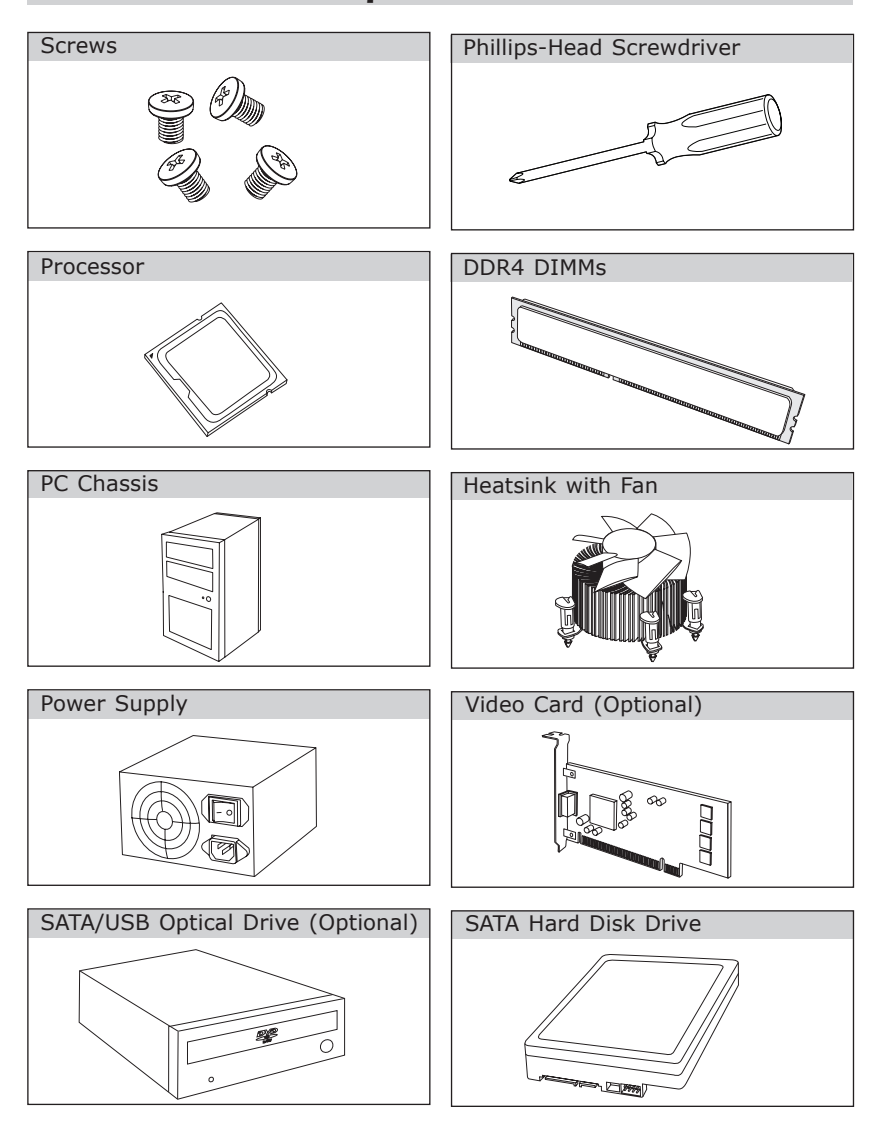

# **2-2 Static-Sensitive Devices**

Electrostatic-Discharge (ESD) can damage electronic components. To avoid damaging your system board, it is important to handle it very carefully. The following measures are generally sufficient to protect your equipment from ESD.

#### **Precautions**

- Use a grounded wrist strap designed to prevent static discharge.
- Touch a grounded metal object before removing the board from the antistatic bag.
- Handle the board by its edges only; do not touch its components, peripheral chips, memory modules or gold contacts.
- When handling chips or modules, avoid touching their pins.
- Put the motherboard and peripherals back into their antistatic bags when not in use.
- For grounding purposes, make sure your computer chassis provides excellent conductivity between the power supply, the case, the mounting fasteners and the motherboard.
- Use only the correct type of onboard CMOS battery. Do not install the onboard battery upside down to avoid possible explosion.

# **Unpacking**

The motherboard is shipped in antistatic packaging to avoid static damage. When unpacking the board, make sure that the person handling it is static protected.

# **2-3 Processor and Heatsink Installation**

**Attention!** When handling the processor package, avoid placing direct pressure on the label area of the fan.

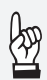

#### **Important:**

Always connect the power cord last, and always remove it before adding, removing or changing any hardware components. Make sure that you install the processor into the CPU socket before you install the CPU heatsink.

If you buy a CPU separately, make sure that you use an Intelcertified multi-directional heatsink only.

Make sure to install the system board into the chassis before you install the CPU heatsink.

When receiving a server board without a processor pre-installed, make sure that the plastic CPU socket cap is in place and none of the socket pins are bent; otherwise, contact your retailer immediately.

Refer to the Supermicro website for updates on CPU support.

#### Installing the Processor

1. Using your thumb and the index finger, remove the 'WARNING' plastic cap from the socket.

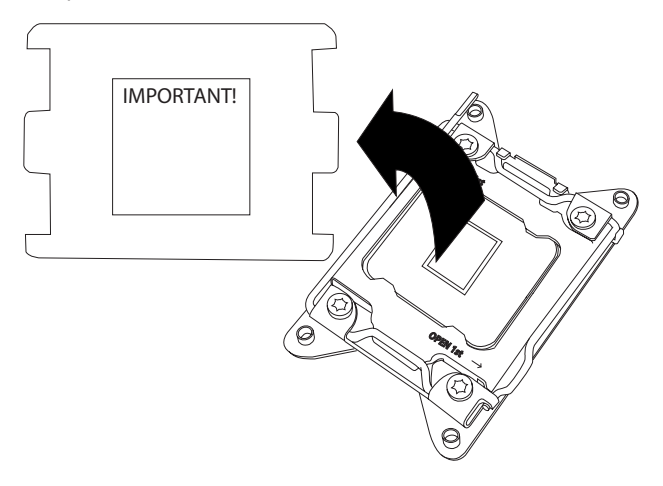

1. There are two load levers on the LGA2011-3 socket. To open the socket cover, first press and release the load lever labeled 'Open 1st'.

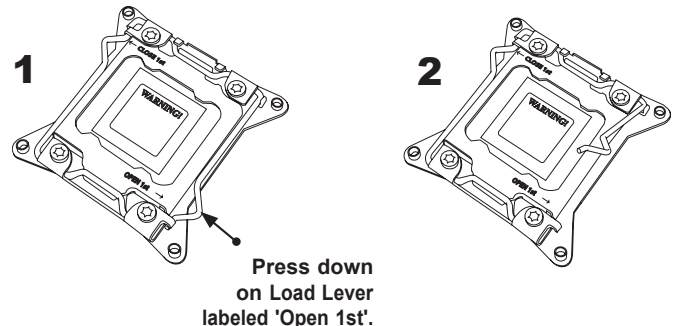

2. Press the second load lever labeled 'Close 1st' to release the load plate that covers the CPU socket from its locking position.

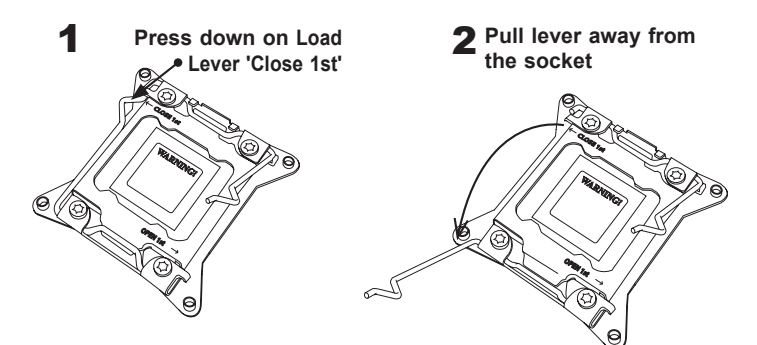

3. With the 'Close 1st' lever fully retracted, gently push down on the 'Open 1st' lever to open the load plate. Lift the load plate to open it completely.

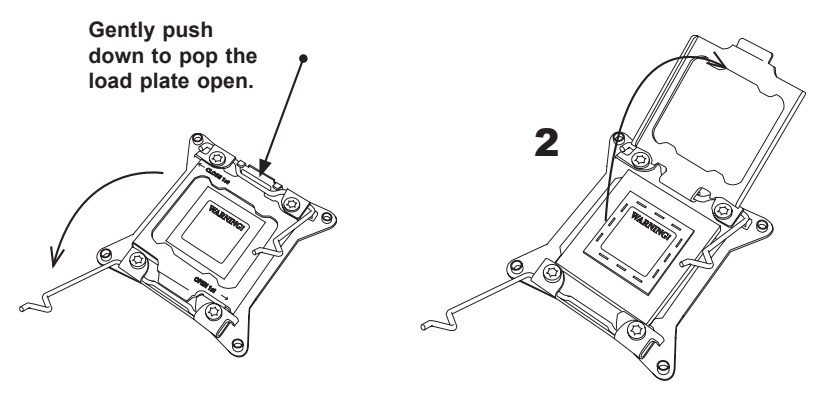

4. Use your thumb and index finger to hold the CPU on its edges. Align the CPU keys, which are semi-circle cutouts, against the socket keys.

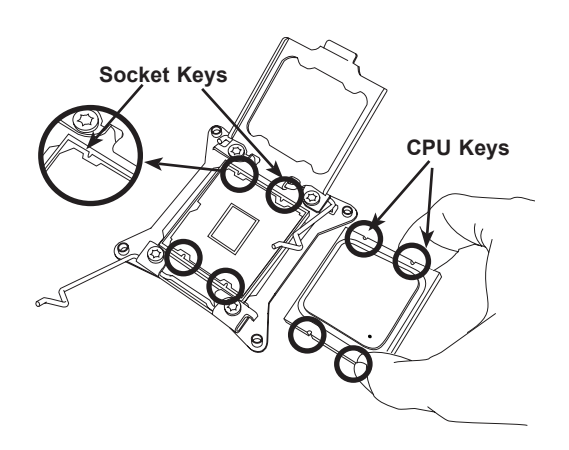

- 5. Once they are aligned, carefully lower the CPU straight down into the socket. (Do not drop the CPU on the socket. Do not move the CPU horizontally or vertically. Do not rub the CPU against the surface or against any pins of the socket to avoid damaging the CPU or the socket.)
- 6. With the CPU inside the socket, inspect the four corners of the CPU to make sure that the CPU is properly installed.

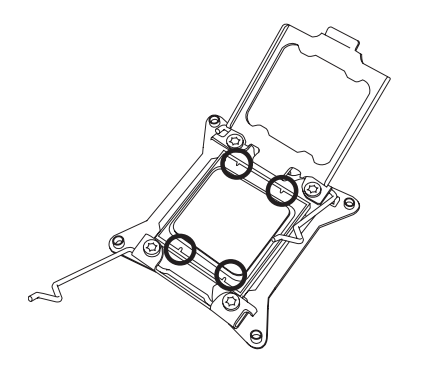

7. Close the load plate with the CPU inside the socket. Lock the 'Close 1st' lever first, then lock the 'Open 1st' lever second. Use your thumb to gently push the load levers down to the lever locks.

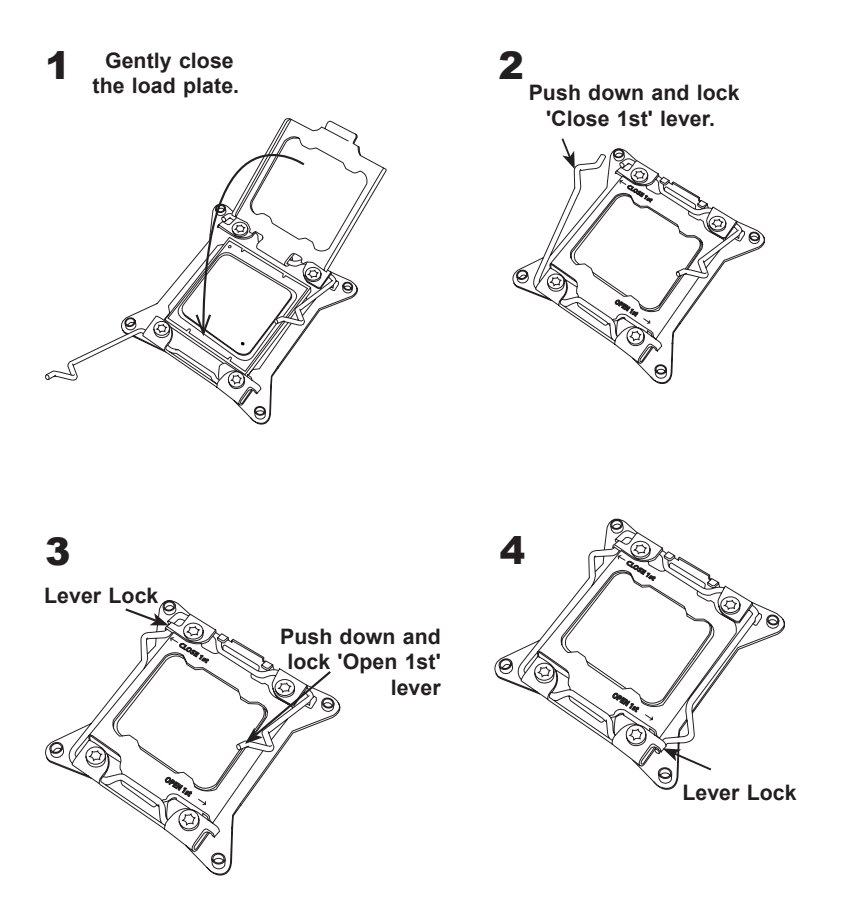
### Installing a CPU Heatsink

- 1. Apply the proper amount of thermal grease to the heatsink.
- 2. Place the heatsink on top of the CPU so that the two mounting holes on the heatsink are aligned with those on the retention mechanism.

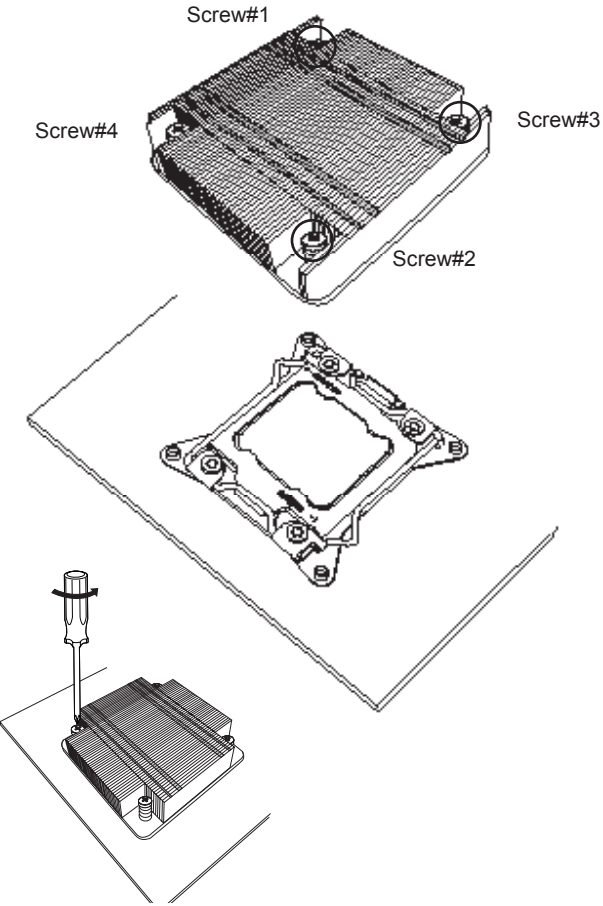

**Note:** Graphic drawings included in this manual are for reference only. They might look different from the components installed in your system.

### Removing a Heatsink

**Warning:** We do not recommend that the CPU or the heatsink be removed. However, if you do need to remove the heatsink, please follow the instructions below to uninstall the heatsink to avoid damaging the CPU or other components.

- 1. Unplug the power cord from the power supply.
- 2. Loosen the screws.
- 3. Gently wriggle the heatsink to loosen it. (Do not use excessive force when wriggling the heatsink.)

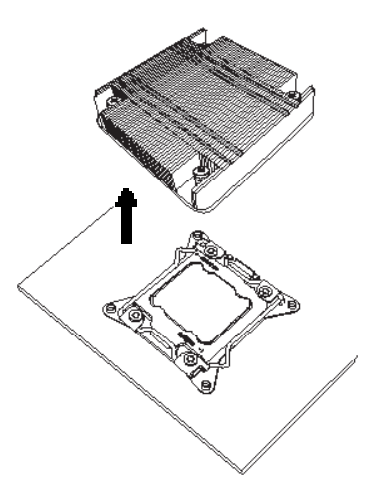

4. Once the heatsink is loosened, remove it from the motherboard.

# **2-4 Installing DDR4 Memory**

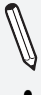

**Note**: Check the Supermicro website for recommended memory modules.

**Attention!** Exercise extreme care when installing or removing DIMM modules to prevent any possible damage.

## DIMM Installation

- 1. Insert the desired number of DIMMs into the memory slots, starting with DIMMA1 (see the next page for the location). For the system to work properly, please use the memory modules of the same type and speed in the same motherboard.
- 2. Push the release tabs outwards on both ends of the DIMM slot to unlock it.
- 3. Align the key of the DIMM module with the receptive point on the memory slot.
- 4. Align the notches on both ends of the module against the receptive points on the ends of the slot.
- 5. Use two thumbs together to press the notches on both ends of the module straight down into the slot until the module snaps into place.
- 6. Press the release tabs to the lock positions to secure the DIMM module into the slot.

# Removing Memory Modules

Reverse the steps above to remove the DIMM modules from the motherboard.

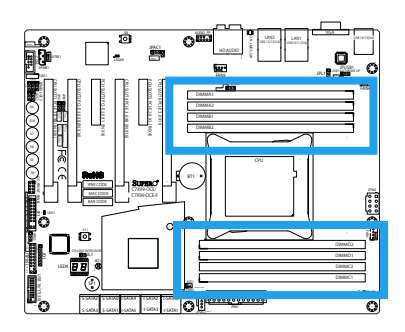

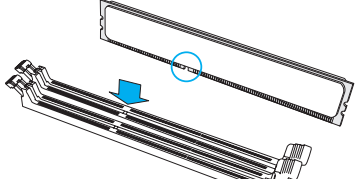

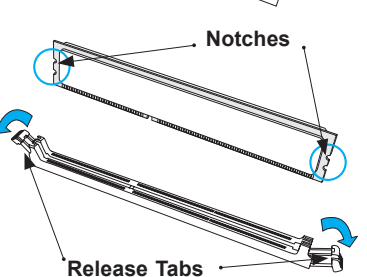

**Press both notches straight down into the memory slot.**

### Memory Support

The C7X99-OCE(-F) supports up to 64GB of Unbuffered (UDIMM) DDR4 non-ECC 2133~3300(OC) MHz in 8 memory slots. Populating these DIMM modules with a pair of memory modules of the same type and same size will result in interleaved memory, which will improve memory performance.

**Note:** For memory optimization, use only DIMM modules that have been validated by Supermicro. For the latest memory updates, please refer to our website at http://www.supermicro.com/products/motherboard.

### Memory Population Guidelines

When installing memory modules, the DIMM slots should be populated in the following order: DIMMA1, DIMMB1, DIMMC1, DIMMD1 then DIMMA2, DIMMB2, DIMMC2, DIMMD2.

• Always use DDR4 DIMM modules of the same size, type and speed.

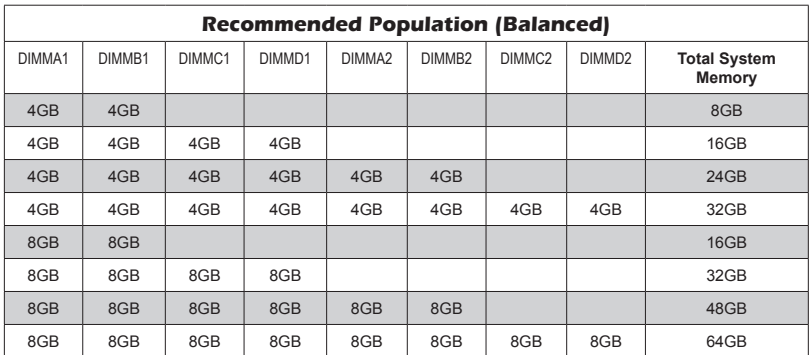

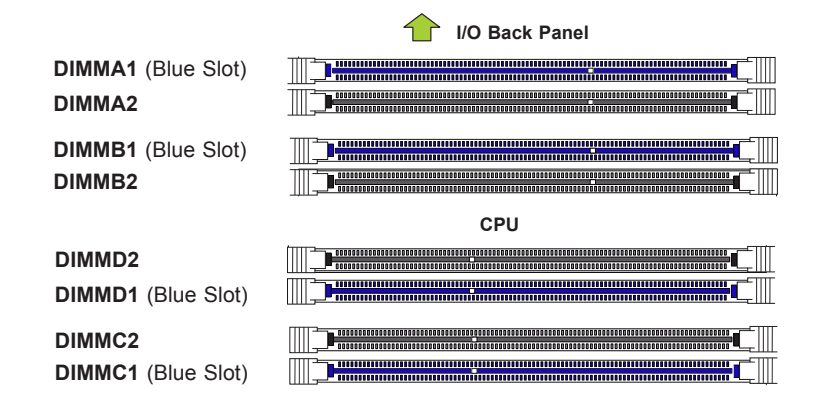

#### **Notes**

Be sure to use memory modules of the same type, same speed, same frequency on the same motherboard. Mixing of memory modules of different types and speeds is not allowed.

Due to memory allocation to system devices, the amount of memory that remains available for operational use will be reduced when 4 GB of RAM is used. The reduction in memory availability is disproportional. See the following table for details.

For Microsoft Windows users: Microsoft implemented a design change in the Windows XP with Service Pack 2 (SP2) and Windows Vista. This change is specific to the behavior of Physical Address Extension (PAE) mode which improves driver compatibility. For more information, please read the following article at Microsoft's Knowledge Base website at: http://support.microsoft. com/kb/888137.

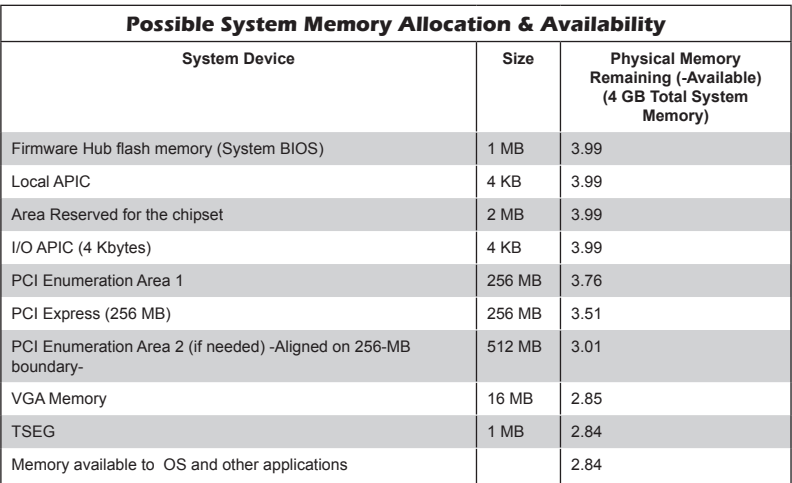

## **2-5 Motherboard Installation**

All motherboards have standard mounting holes to fit different types of chassis. Make sure that the locations of all the mounting holes for both motherboard and chassis match. Although a chassis may have both plastic and metal mounting fasteners, metal ones are highly recommended because they ground the motherboard to the chassis. Make sure that the metal standoffs click in or are screwed in tightly. Then use a screwdriver to secure the motherboard onto the motherboard tray.

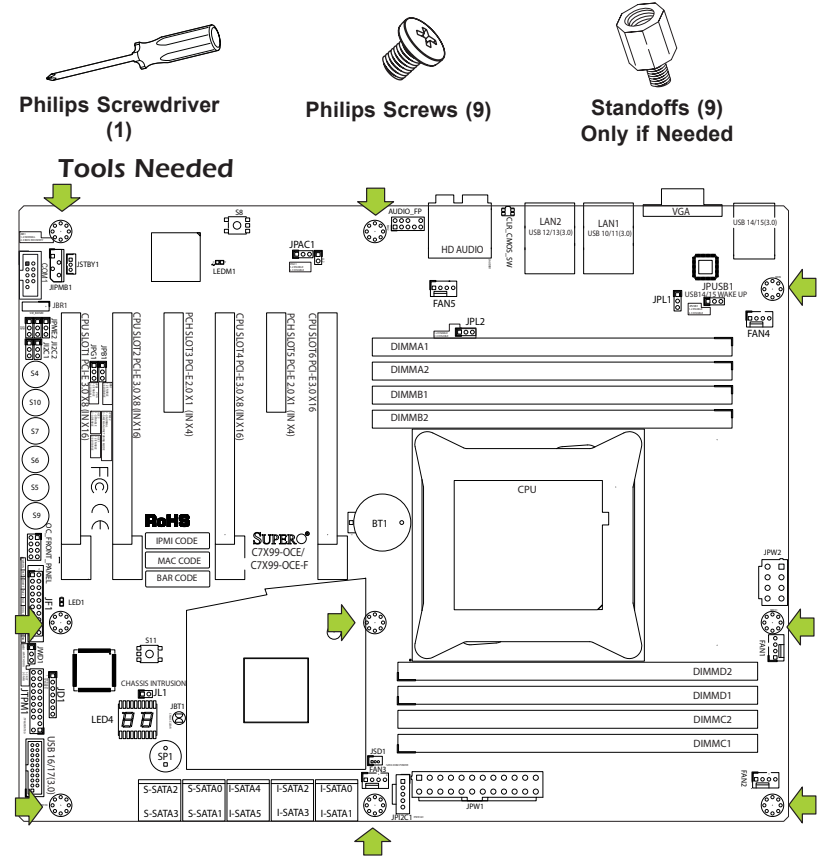

### Location of Mounting Holes

**Attention!** 1) To avoid damaging the motherboard and its components, please do not use a force greater than 8 lb/inch on each mounting screw during motherboard installation. 2) Some components are very close to the mounting holes. Please take precautionary measures to avoid damaging these components when installing the motherboard to the chassis.

## Installing the Motherboard

1. Install the I/O shield into the back of the chassis.

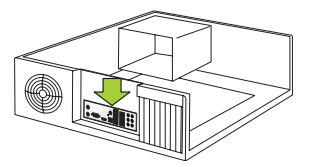

- 2. Locate the mounting holes on the motherboard. (See the previous page.)
- 3. Locate the matching mounting holes on the chassis. Align the mounting holes on the motherboard against the mounting holes on the chassis.

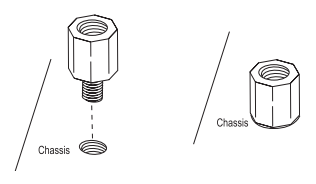

- 4. Install standoffs in the chassis as needed.
- 5. Install the motherboard into the chassis carefully to avoid damaging other motherboard components.

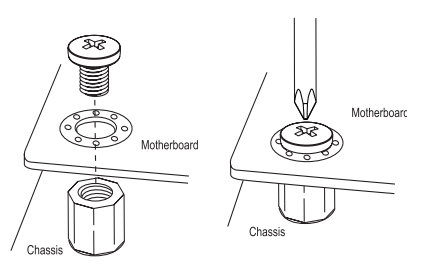

- 6. Using the Phillips screwdriver, insert a Phillips head #6 screw into a mounting hole on the motherboard and its matching mounting hole on the chassis.
- 7. Repeat Step 5 to insert #6 screws into all mounting holes.
- 8. Make sure that the motherboard is securely placed in the chassis.

**Note:** Images displayed are is for illustration only. Your chassis or components might look different from those shown in this manual.

# **2-6 Connectors/IO Ports**

The I/O ports are color coded in conformance with the PC 99 specification. See the figure below for the colors and locations of the various I/O ports.

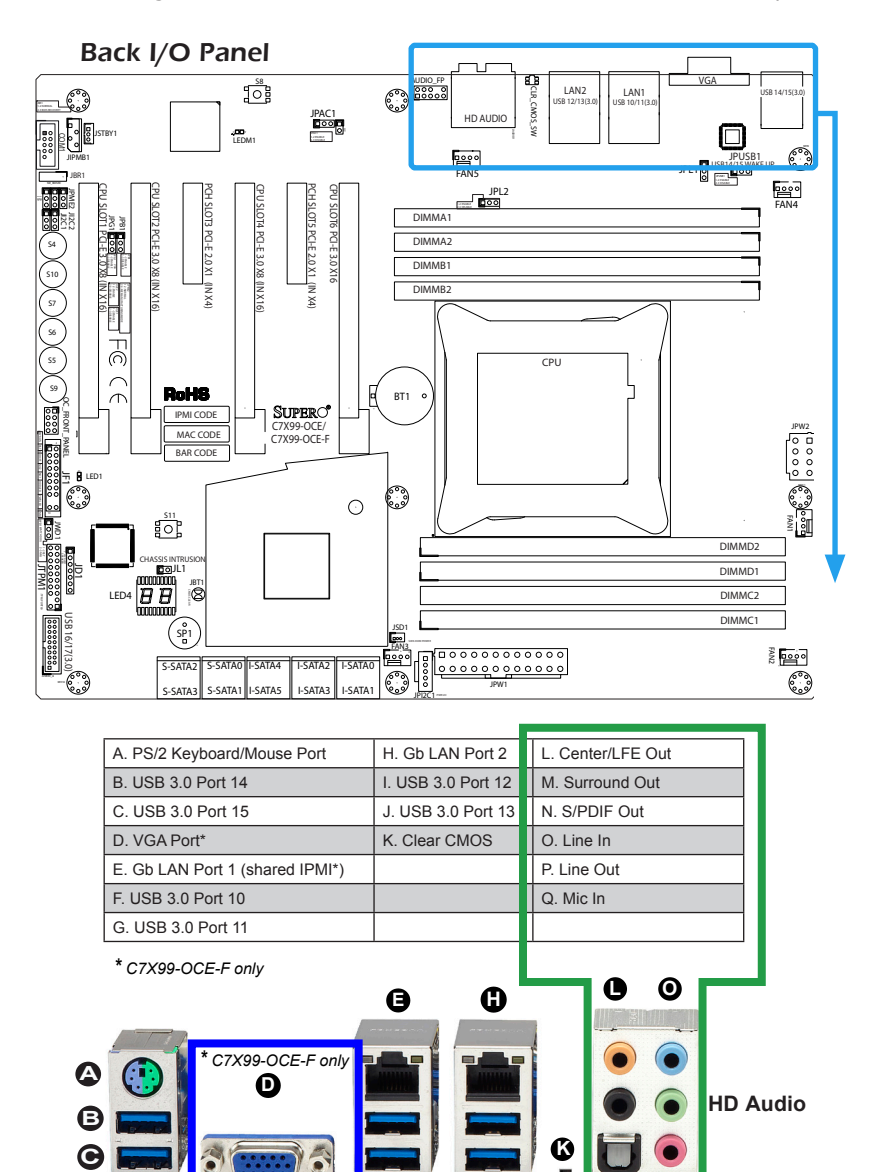

**I**  $\mathbf{O}$  **M**  $\bar{\mathbf{0}}$  **P Q**

**F G**

#### **Universal Serial Bus (USB)**

Six USB 3.0 ports (10/11, 12/13, 14/15) are located on the I/O back panel. In addition, one USB 3.0 header (USB 16/17) is also located on the motherboard to provide front chassis access using USB cables (not included). These ports are backward compatible with the USB 2.0 standard. See the tables below for pin definitions.

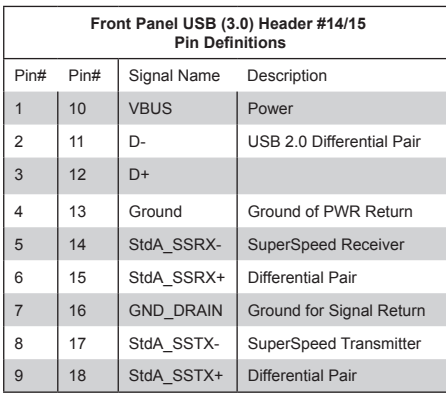

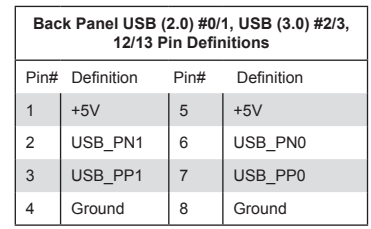

- A. Backpanel USB 3.0 #14
- B. Backpanel USB 3.0 #15
- C. Backpanel USB 3.0 #10
- D. Backpanel USB 3.0 #11
- E. Backpanel USB 3.0 #12
- F. Backpanel USB 3.0 #13
- G. USB 3.0 Header #16/17

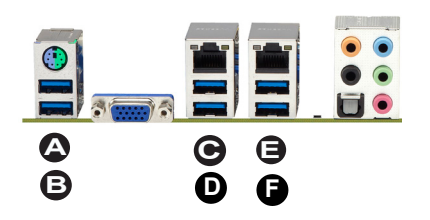

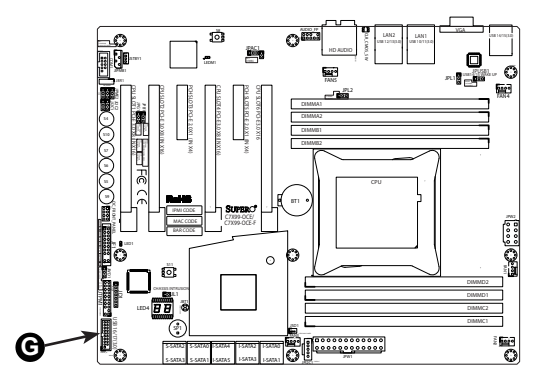

#### **Ethernet Ports**

Two Gigabit Ethernet ports (LAN1/LAN2) are located next to the HD Audio Connector on the I/O Backpanel to provide network connections. These ports accept RJ45 type cables.

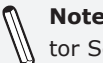

**Note**: Please refer to the LED Indicator Section for LAN LED information.

### **Back Panel High Definition Audio (HD Audio)**

This motherboard features a 5.1+2 Channel High Definition Audio (HDA) codec that provides 10 DAC channels. The HD Audio connections simultaneously supports multiple-streaming 5.1 sound playback with 2 channels of independent stereo output through the front panel stereo out for front, rear, center and subwoofer speakers. Use the Advanced software included in the CD-ROM with your motherboard to enable this function.

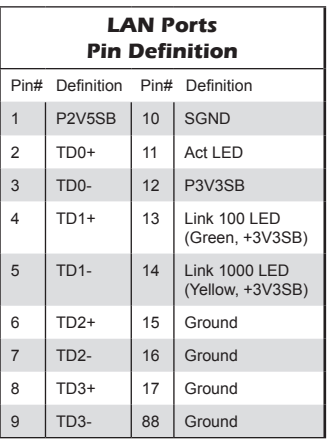

(NC: No Connection)

- A. LAN1
- B. LAN2
- C. Center/LFE Out
- D. Surround Out
- E. S/PDIF Out
- F. Line In
- G. Line Out
- H. Mic In

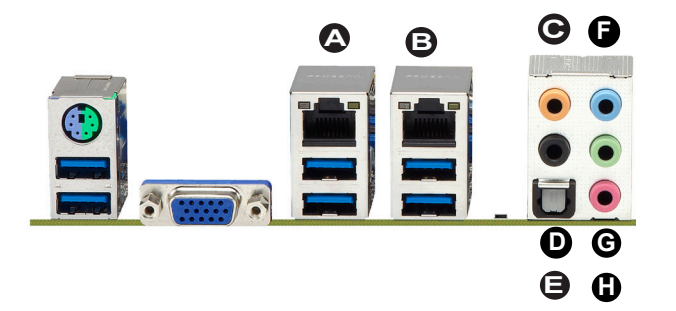

### **PS/2 Keyboard/Mouse Port**

A combination PS/2 Keyboard/Mouse port is supported on the back panel. This may be used with either a PS/2 keyboard or PS/2 mouse, or both when using a 'Y' PS/2 cable.

### **VGA Port (C7X99-OCE-F only)**

A VGA port is located next to the USB ports 0/1 on the I/O backpanel. Use this port to connect to a compatible VGA display.

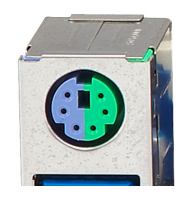

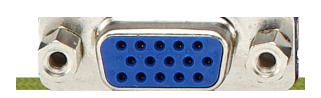

A. PS/2 Keyboard/Mouse Port B. VGA Port

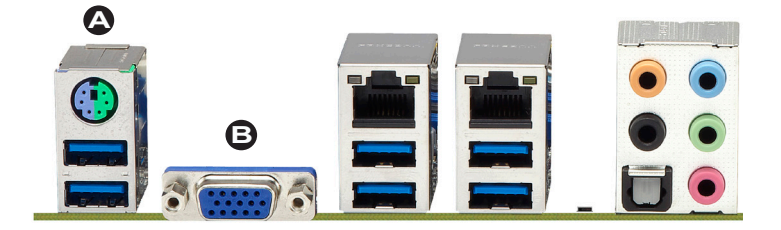

### Front Control Panel

JF1 contains header pins for various buttons and indicators that are normally located on a control panel at the front of the chassis. These connectors are designed specifically for use with Supermicro chassis. See the figure below for the descriptions of the front control panel buttons and LED indicators. Refer to the following section for descriptions and pin definitions.

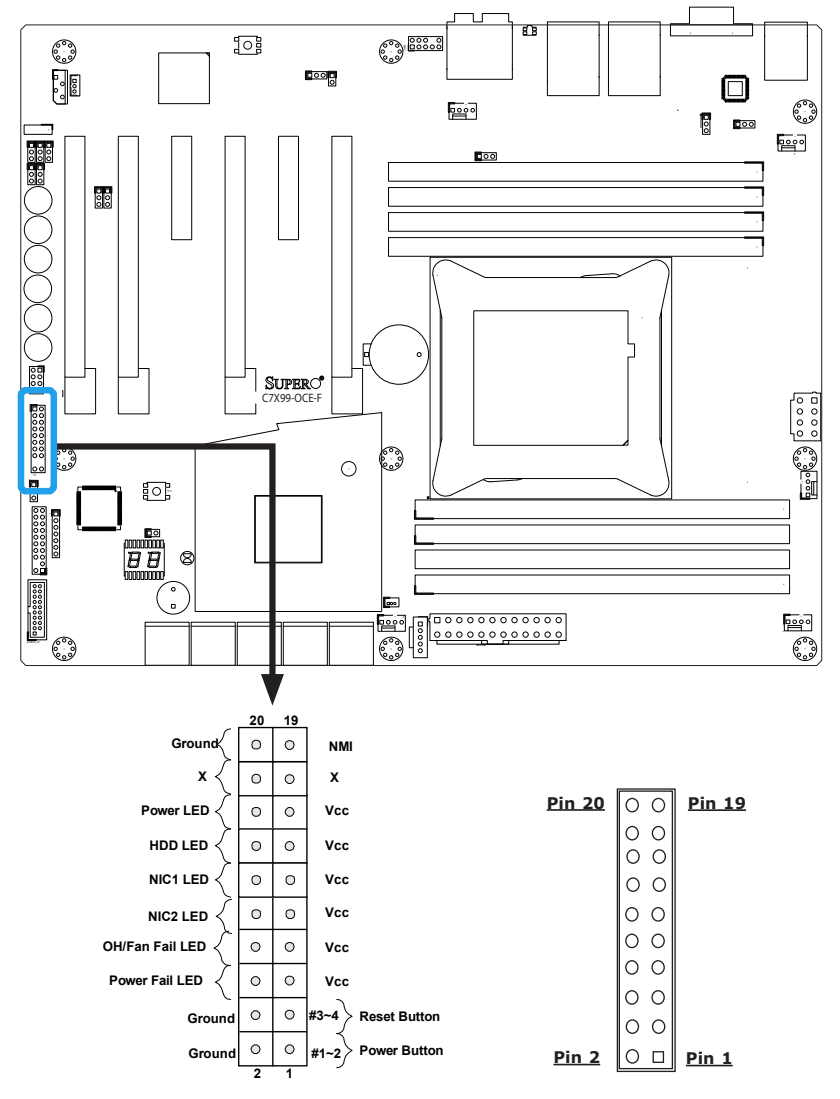

**JF1 Header Pins**

## Front Control Panel Pin Definitions

### **Power LED**

The Power LED connection is located on pins 15 and 16 of JF1. Refer to the table on the right for pin definitions.

### **HDD LED**

The HDD LED connection is located on pins 13 and 14 of JF1. Attach a cable here to indicate the status of HDDrelated activities, including IDE, SATA activities. See the table on the right for pin definitions.

### **NIC1/NIC2 (LAN1/LAN2)**

The NIC (Network Interface Controller) LED connection for LAN port 1 is located on pins 11 and 12 of JF1, and the LED connection for LAN Port 2 is on Pins 9 and 10. NIC1 LED and NIC2 LED are 2-pin NIC LED headers. Attach NIC LED cables to NIC1 and NIC2 LED indicators to display network activities. Refer to the table on the right for pin definitions.

### **Overheat (OH)/Fan Fail**

Connect an LED cable to OH/Fan Fail connections on pins 7 and 8 of JF1 to provide warnings for chassis overheat/ fan failure. Refer to the table on the right for pin definitions.

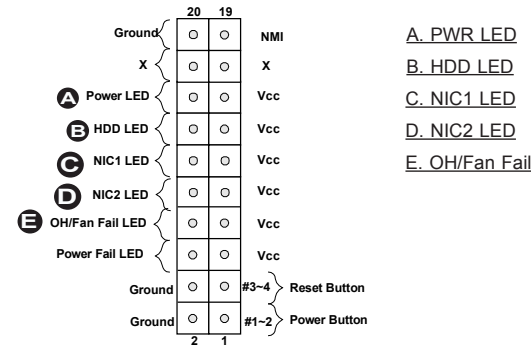

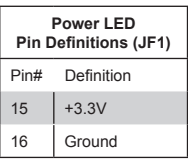

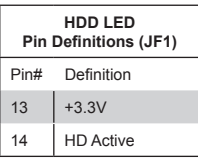

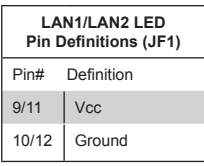

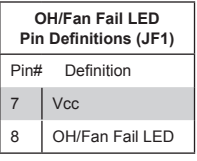

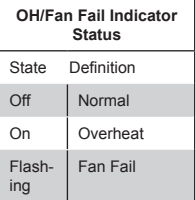

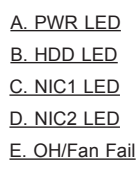

#### **NMI Button**

The non-maskable interrupt buttonheader is located on pins 19 and 20 of JF1. Refer to the table on the rightfor pin definitions.

#### **Power Fail**

Connect an LED cable to the Power Fail connection to provide a warning that a power failure has occured. Refer to the table on the right for pin definitions.

#### **Reset Button**

The Reset Button connection is located on pins 3 and 4 of JF1. Attach it to a hardware reset switch on the computer case to reset the system. Refer to the table on the right for pin definitions.

#### **Power Button**

The Power Button connection is located on pins1 and 2 of JF1. Momentarily contacting both pins will power on/off the system. This button can also be configured to function as a suspend button (with a setting in the BIOS - see Chapter 4). To turn off the power in the suspend mode, press the button for at least 4 seconds. Refer to the table on the right for pin definitions.

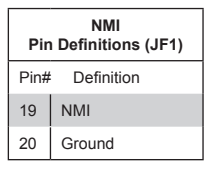

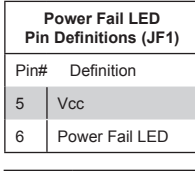

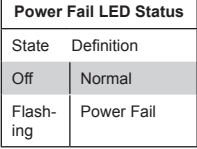

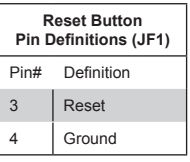

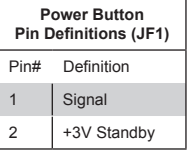

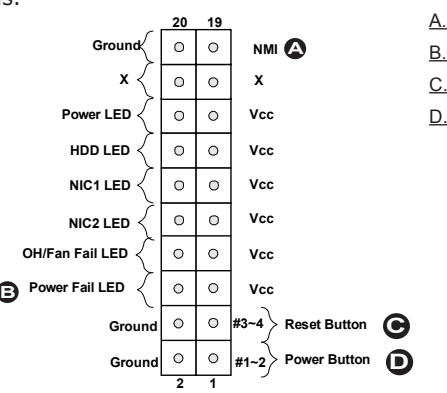

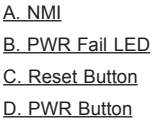

# **2-7 Connecting Cables**

This section provides brief descriptions and pin-out definitions for onboard headers and connectors. Be sure to use the correct cable for each header or connector.

#### **ATX Main PWR & CPU PWR Connectors (JPW1 & JPW2)**

The 24-pin main power connector (JPW1) is used to provide power to the motherboard. The 8-pin CPU PWR connector (JPW2) is also required for the processor. These power connectors meet the SSI EPS 12V specification. See the table on the right for pin definitions.

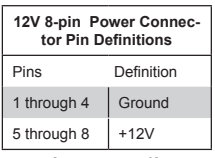

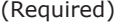

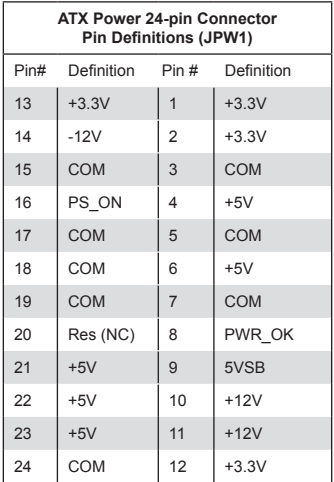

#### **A. 24-Pin ATX Main PWR**

**B. 8-Pin PWR**

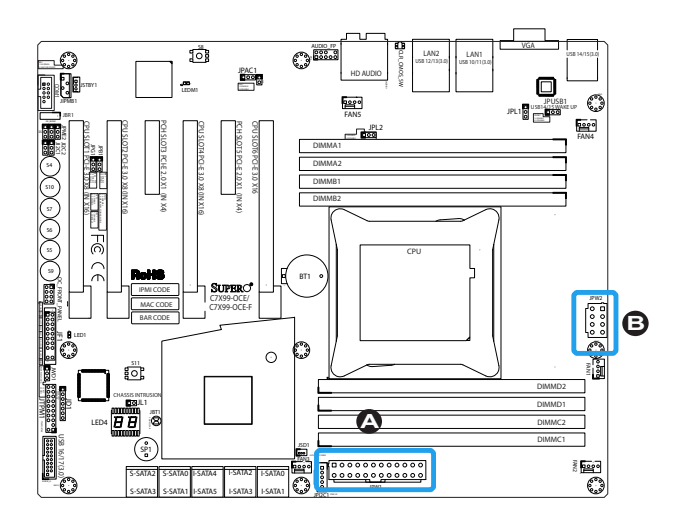

#### Fan Headers (Fan  $1 \sim$  Fan 5)

The C7X99-OCE/-F has five fan headers (Fan 1~Fan 5). These fans are 4-pin fan headers. Although pins 1-3 of the fan headers are backward compatible with the traditional 3-pin fans, we recommend the use 4-pin fans to take advantage of the fan speed control. This allows the fan speeds to be automatically adjusted based on the motherboard temperature. Refer to the table on the right for pin definitions.

#### **Chassis Intrusion (JL1)**

A Chassis Intrusion header is located at JL1 on the motherboard. Attach the appropriate cable from the chassis to inform you of a chassis intrusion when the chassis is opened.

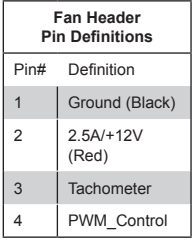

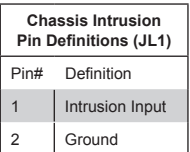

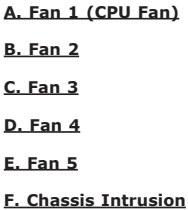

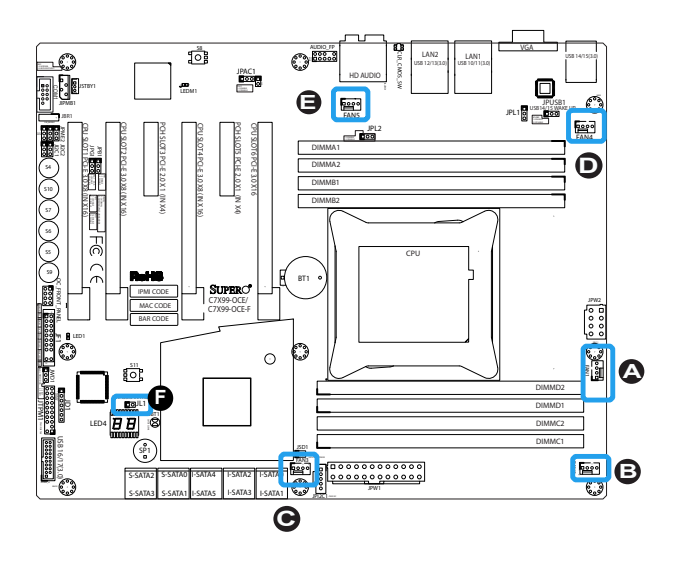

## **Internal Buzzer (SP1)**

The Internal Buzzer (SP1) can be used to provide audible indications for various beep codes. See the table on the right for pin definitions. See JD1 description below for jumper settings.

## **Power LED / Speaker (JD1)**

On the JD1 header, pins  $1~3$  are used to connect to the Power LED indicator on the chassis. Use pins 4-7 to connect to an external speaker. If the onboard Buzzer/Speaker (SP1) is required instead, please close/short pins 6~7 with a jumper (default). See the table on the right for pin definitions and settings.

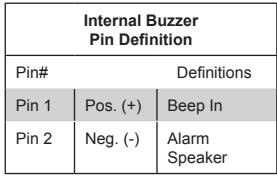

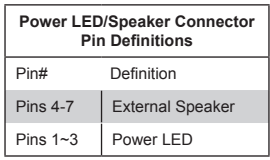

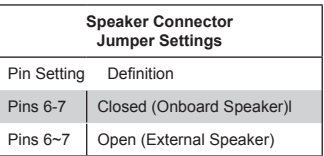

#### **A. Internal Buzzer**

#### **B. Speaker Header**

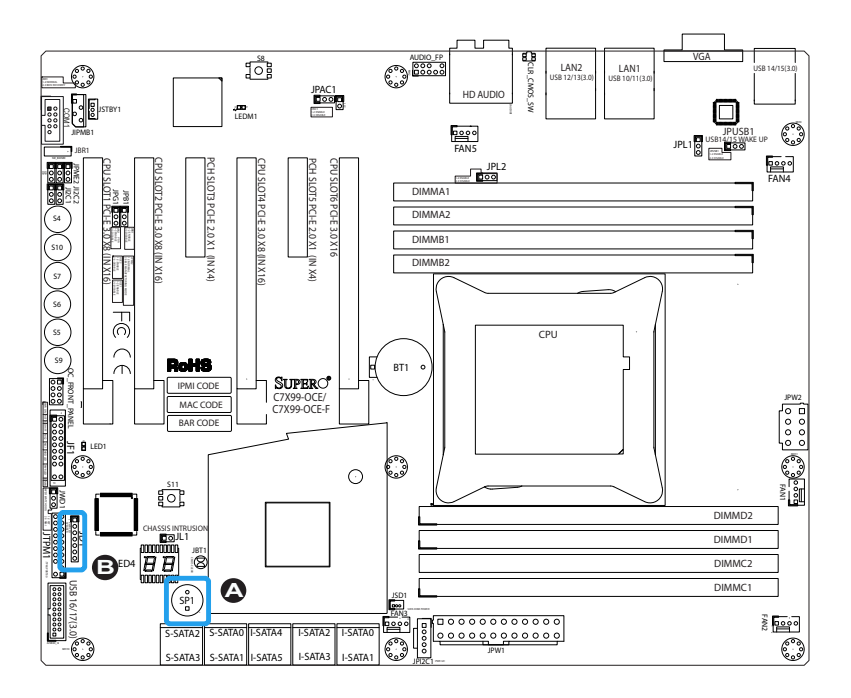

#### **DOM PWR Connector (JSD1)**

The Disk-On-Module (DOM) power connector, located at JSD1, provides 5V (Gen1/Gen) power to a solid state DOM storage device connected to one of the SATA ports. See the table on the right for pin definitions.

#### **Standby Power Header (STBY1)**

The Standby Power header is located at STBY1 on the motherboard. See the table on the right for pin definitions.

#### **System Management Bus (JIPMB1)**

A System Management Bus header for the IPMI slot is located at IPMB. Connect the appropriate cable here to use the IPMB I2C connection on your system. For the C7X99-OCE-F only.

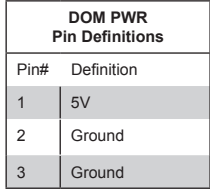

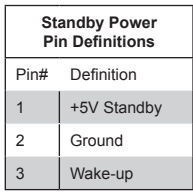

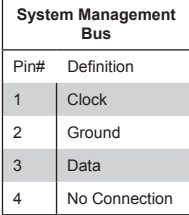

#### **A. DOM Power**

#### **B STBY PWR**

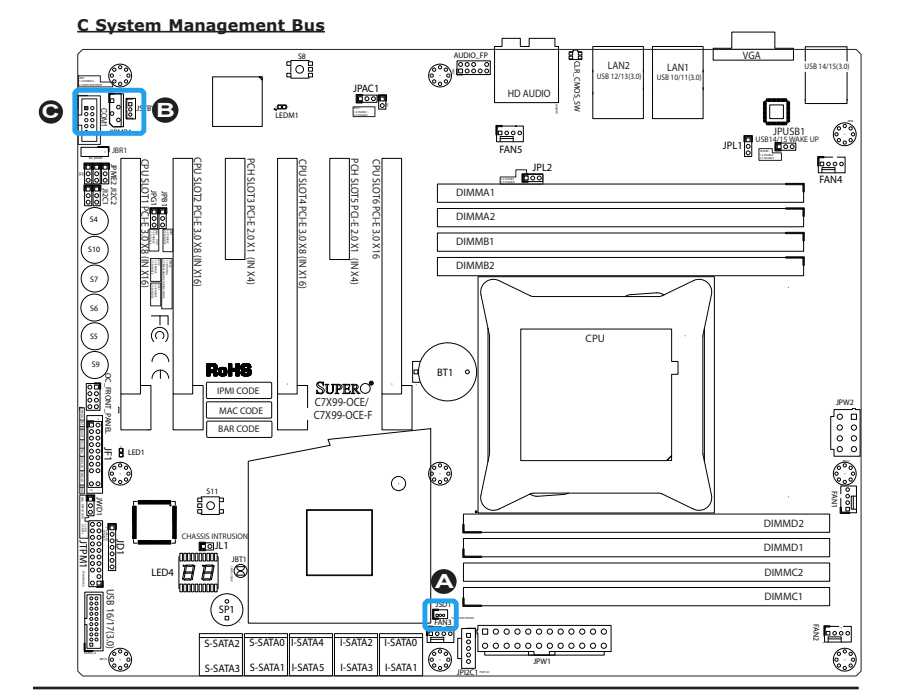

### **TPM Header (JTPM1)**

This header is used to connect a Trusted Platform Module (TPM), which is available from a third-party vendor. A TPM is a security device that supports encryption and authentication in hard drives. It enables the motherboard to deny access if the TPM associated with the hard drive is not installed in the system. See the table on the right for pin definitions.

#### **Power Supply I2C (JPI2C1)**

The Power Supply I2C Connector, located at JPI2C, monitors the status of the power supply, fan and system temperature. See the table on the right for pin definitions.

# **Trusted Platform Module Header Pin Definitions** Pin # Definition Pin # Definition  $1$  LCLK 2 GND 3 LFRAME 4 No Pin  $5$  LRESET 6 VCC5  $7 \mid$ LAD3 8 LAD2 9 | VCC3 | 10 | LAD1 11 LAD0 12 GND 13 | SMBCLK | 14 | SMBDAT 15 SB3V 16 SERIRQ 17 | GND | 18 | CLKRUN 19 LPCPD 20 LDRQ1

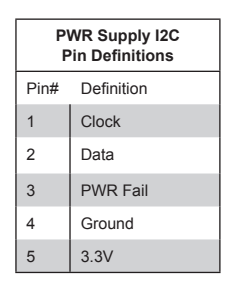

### **A. TPM Header**

**B. Power Supply I2C**

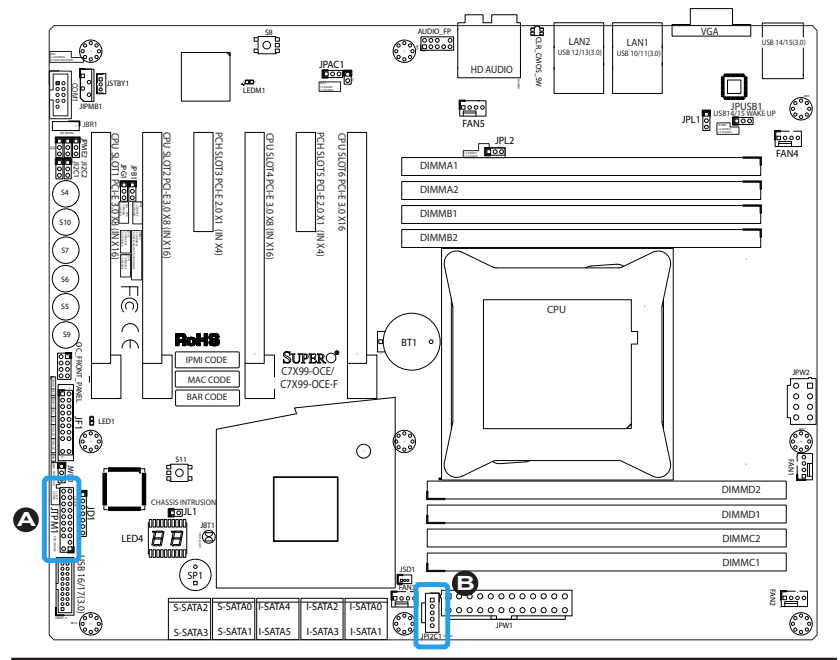

### **Front Panel Audio Header (AUDIO FP)**

A 10-pin Audio header is supported on the motherboard. This header allows you to connect the motherboard to a front panel audio control panet, if needed. Connect an audio cable to the audio header to use this feature (not supplied). See the table at right for pin definitions for the header.

### **OC Front Panel (OC FRONT PANEL)**

This header is for the Over-Clocking (OC) control panel which is included with the motherboard. Attach the control panel's cable to this header. The OC control panel enables over-clocking control and management from the front of the chassis. See Section 2-10 for more details.

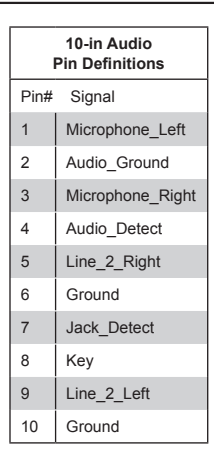

#### **A. AUDIO FP**

**B. OC FRONT PANEL**

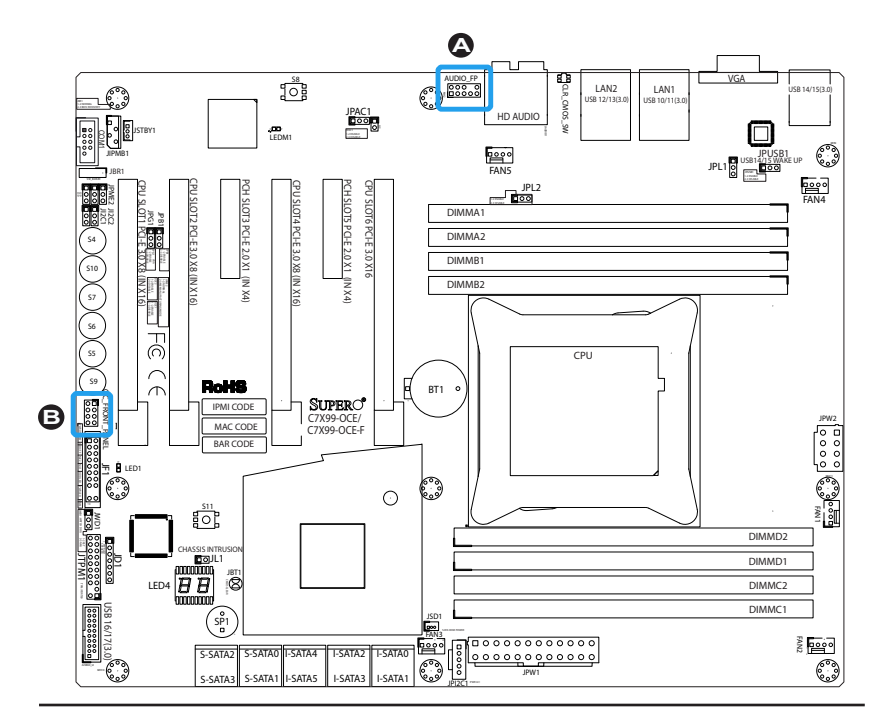

# **2-8 Jumper Settings**

## Explanation of Jumpers

To modify the operation of the motherboard, jumpers can be used to choose between optional settings. Jumpers create shorts between two pins to change the function of the connector. Pin 1 is identified with a square solder pad on the printed circuit board.

**Note:** On two pin jumpers, "Closed" means the jumper is on, and "Open" means the jumper is off the pins.

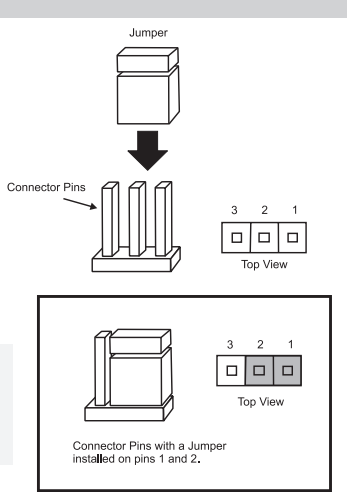

### **LAN1/LAN2 Enable/Disable**

Jumpers JPL1/JPL2 enable or disable LAN ports 1/2 on the motherboard. See the table on the right for jumper settings. The default setting is enabled.

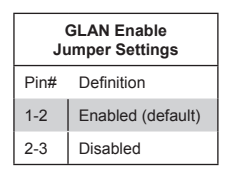

#### **A. JPL1: LAN1 Enable B. JPL2: LAN2 Enable**

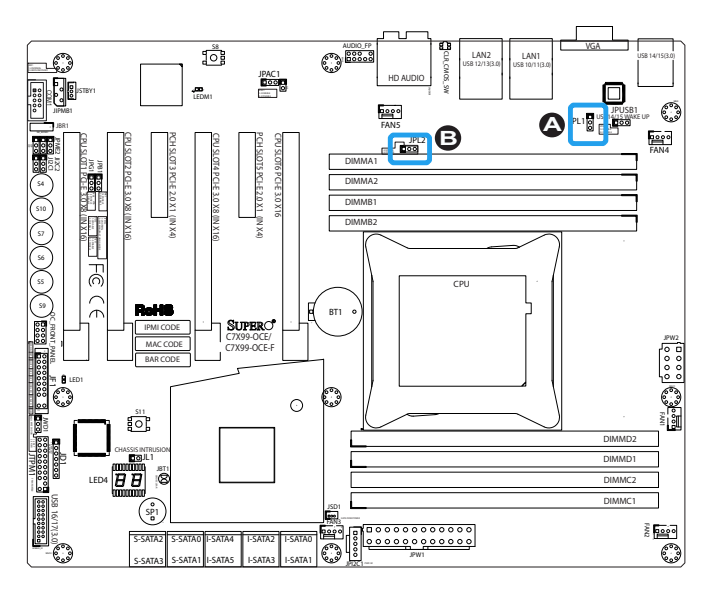

### **Clear CMOS (JBT1, CLR\_CMOS\_SW)**

JBT1 and CLR\_CMOS\_SW are used to clear the saved system setup configuration stored in the CMOS chip. To clear the contents of the CMOS, completely shut down the system, remove the AC power cord and then short JBT1 with a jumper or use the push button switch on CLR\_CMOS\_ SW. Remove the jumper before powering on the system again. This will erase all user settings and revert everything to their factory-set defaults.

### **PCI Slot SMB Enable (I2C1/I2C2)**

Use Jumpers I<sup>2</sup>C1/I<sup>2</sup>C2 to enable PCI SMB (System Management Bus) support to improve system management for the PCI slots. See the table on the right for jumper settings.

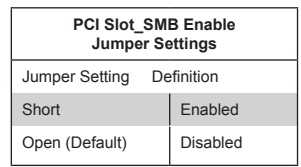

**A. Clear CMOS B. JI2C1**

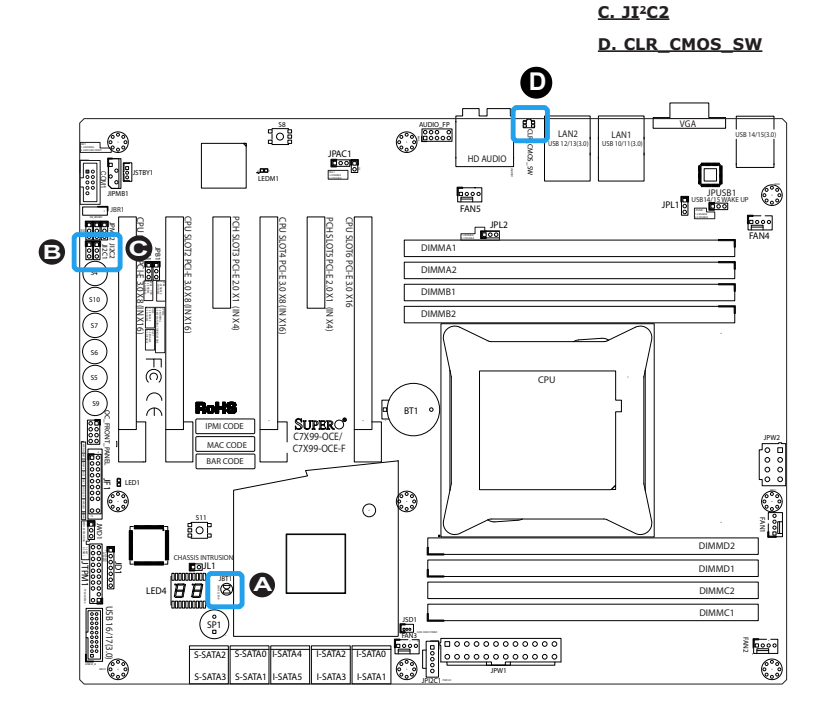

### **Audio Enable (JPAC1)**

JPAC1 allows you to enable or disable the onboard audio support. The default position is on pins 1 and 2 to enable onboard audio connections. See the table on the right for jumper settings.

### **Watch Dog Enable/Disable**

Watch Dog (JWD1) is a system monitor that can reboot the system when a software application hangs. Close Pins 1-2 to reset the system if an application hangs. Close Pins 2-3 to generate a non-maskable interrupt signal for the application that hangs. See the table on the right for jumper settings. Watch Dog must also be enabled in the BIOS.

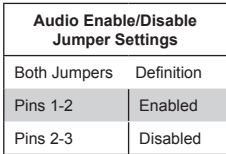

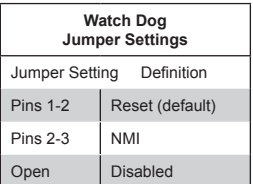

#### **A. Audio Enable B. Watch Dog Enable**

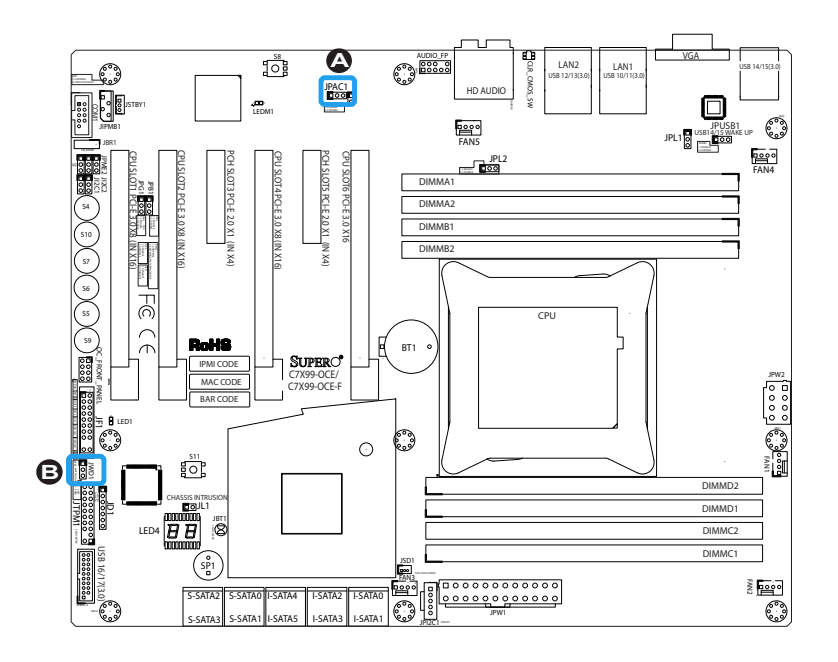

### **USB Wake-Up (JPUSB1)**

Use jumper JPUSB1 to activate the "wake-up" function of the USB ports by pressing a key on an attached USB keyboard or clicking the USB mouse. This jumper is used together with a USB Wake-Up feature in the BIOS. Enable this jumper and the USB support in the BIOS to wake up your system via USB devices.

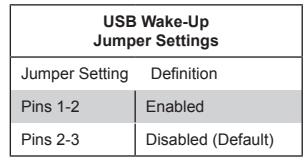

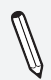

**Note**: Use JPUSB1 for the USB ports on the back panel.

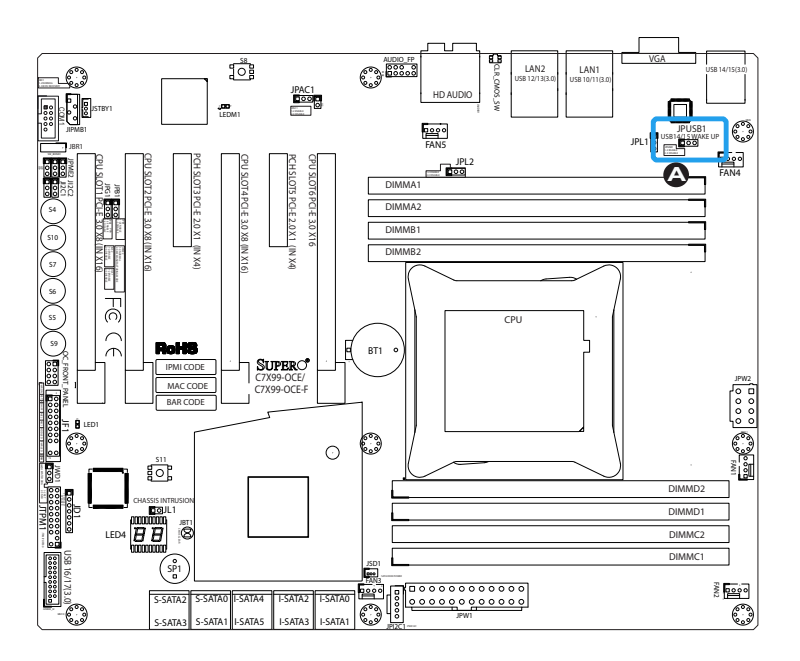

### **Over-Clock Management Buttons**

Press these buttons to activate and manage the over-clocking feature of the motherboard. These buttons will allow the CPU to run above its rated speed. This is an advanced feature and should only be used by experienced users. Refer to the table on `the right for a description of each button.

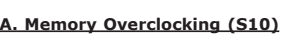

- **B. Over-Clock Button 3 (S7)**
- **C. Over-Clock Button 2 (S6)**
- **D. Over-Clock Button 1 (S5)**
- **E. Reset to Default (S9)**

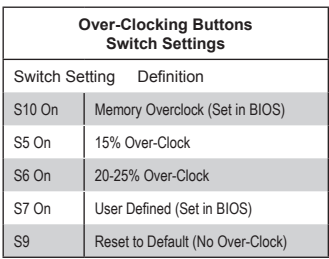

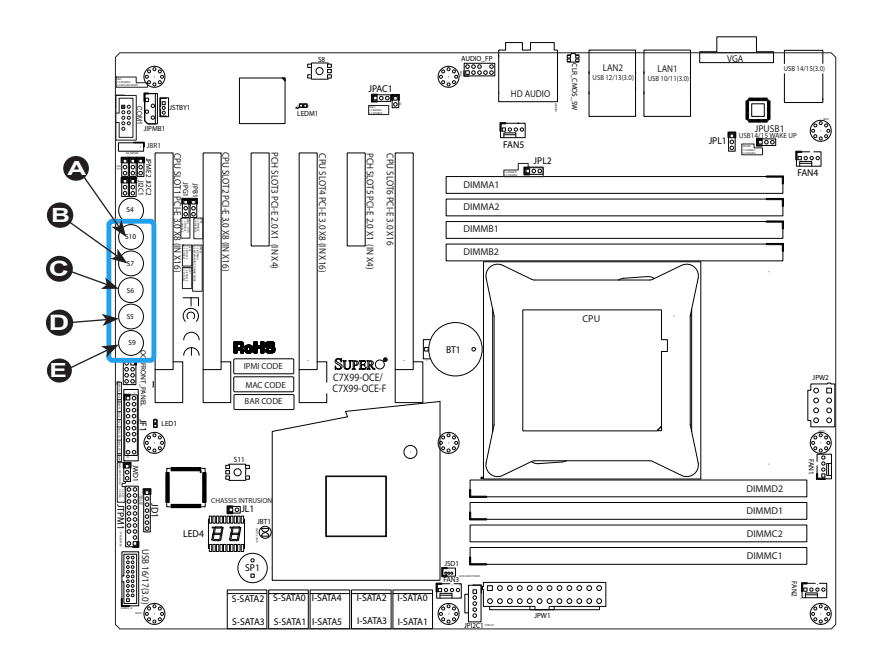

#### **Manufacturing Mode (JPME2)**

Close Pin 2 and Pin 3 of Jumper JPME2 to bypass SPI flash security and force the system to operate in Manufacturing Mode, allowing the user to flash the system firmware from a host server for system setting modifications. See the table on the right for jumper settings.

#### **VGA Enable/Disable (JPG1)**

Close Pin 2 and Pin 3 of jumper JPG1 to disable the onboard graphics device. See the table on the right for jumper settings.

#### **BMC Enable/Disable (JPB1)**

Close Pin 2 and Pin 3 of jumper JPB1 to disable the onboard Baseboard Management Controller (BMC). See the table on the right for jumper settings. **Note:** this feature is for the C7X99-OCE-F only.

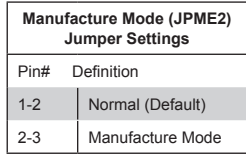

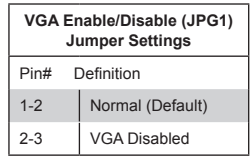

#### **A. Manufacturing Mode**

**B. VGA Enable/Disable**

**C. BMC Enable/Disable**

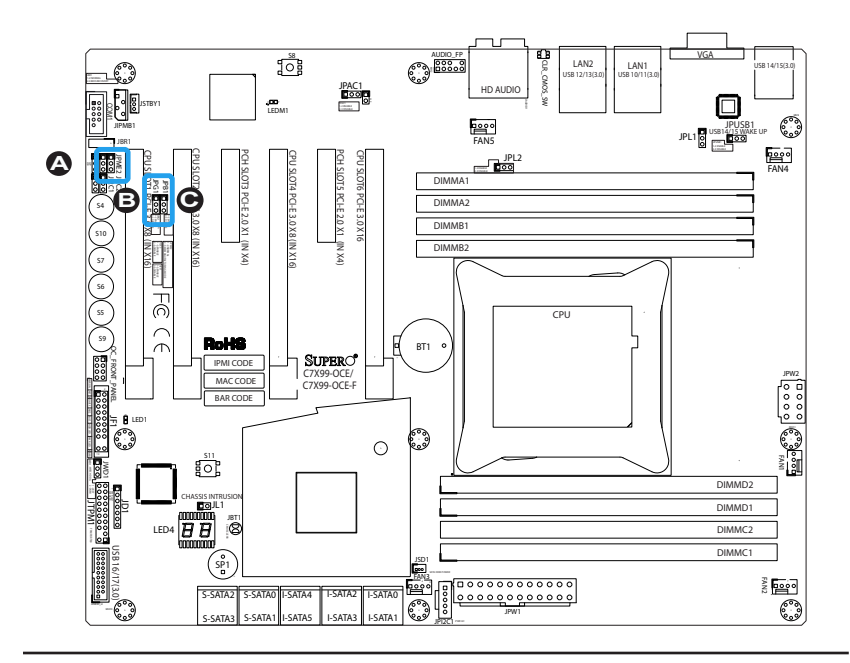

## **BIOS Recovery Switch (JBR1)**

The BIOS Recovery Switch (JBR1) is used to enable or disable the BIOS Recovery feature of the motherboard. Slide the switch from the default position to begin the recovery process. See Appendix D for details.

### **Power Button (S4)**

In addition to the soft power switch provided in JF1, your motherboard is equipped with a 'soft' power button on the motherboard. This switch works the same way as the soft power switch on JF1.

## **BIOS Restore (S11)**

When pressed, the BIOS Restore Button will look for, and load a file named 'SU-PER.ROM' from an installed USB memory device, in any of the USB ports. It will then proceed to update the BIOS. Do NOT turn off the system when BIOS is updating.

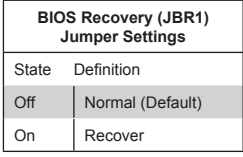

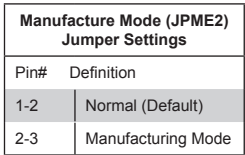

**A. BIOS Recovery B. Power Button C. BIOS Restore**

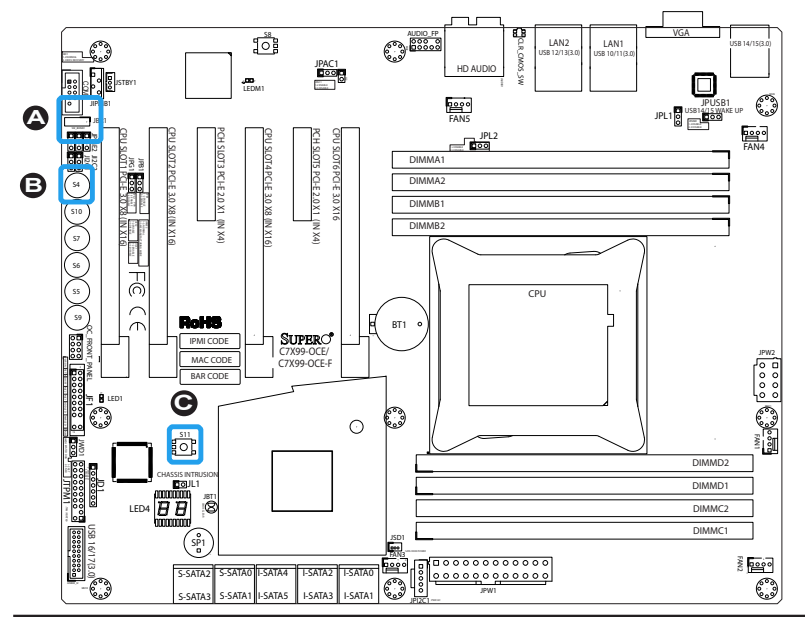

## **2-9 Onboard Indicators**

#### **LAN 1/LAN 2 LEDs**

Two LAN ports (LAN 1/LAN 2) are located on the I/O backplane of the motherboard. Each Ethernet LAN port has two LEDs. The yellow LED indicates activity, while the Link LED may be green, amber, or off to indicate the speed of the connections. See the tables at right for more information.

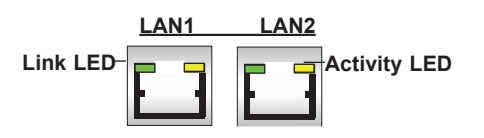

#### **BMC Heartbeat (LEDM1)**

LEDM1 is a status indicator for the onboard Baseboard Management Controller (BMC). See the table on the right for status display definitions. **Note:** this feature is for the C7X99-OCE-F only.

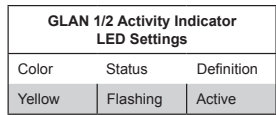

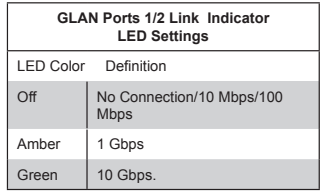

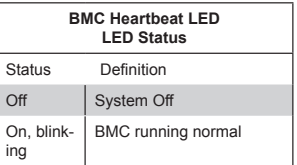

#### **A. LAN 1/2 LEDs**

#### **B. BMC Heartbeat**

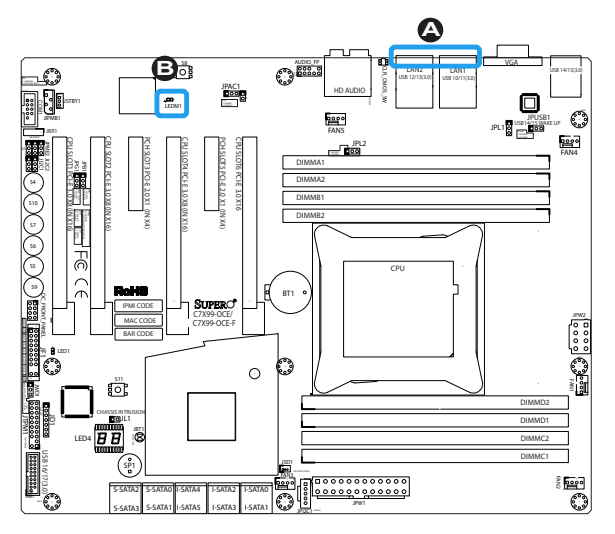

**2-35**

## **Power LED (LED1)**

OC\_FRONT\_PANEL e<br>y<br>dis LED1 is a status LED to indicate that the the table on the right for status display .<br>5 motherboard is on and running. See definitions.

## **Status Display (LED4)**

status Dispiay (LED4)<br>LED4 is made up of two alpha-numeric displays that will display a status or POST code, when the motherboard is powered on. Please download the following AMI publication for a complete list of POST codes:<br>http://www.ami.com/support/doc/ami.aptio.4.x.status.codes.pu :

S9

http://www.ami.com/support/doc/ami\_aptio\_4.x\_status\_codes\_pub.pdf  $\mathbf{I}$ l<br>.

USB 16/17(3.0) **Note:** This feature is for the C7X99-OCE motherboard only.

**A. Status Display**

**B. Power LED**

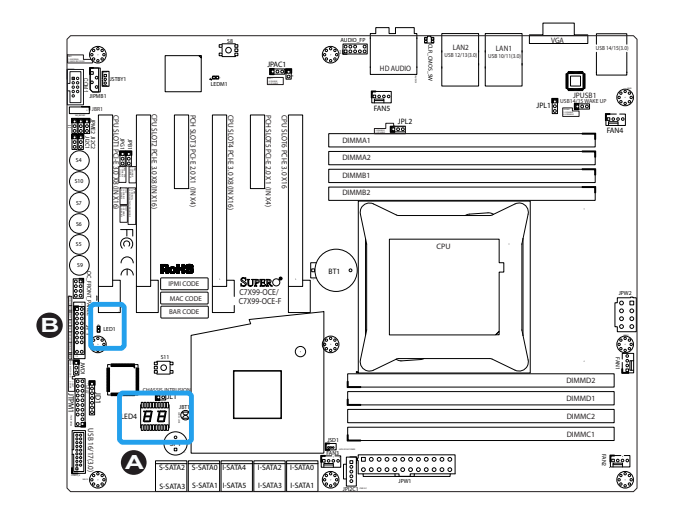

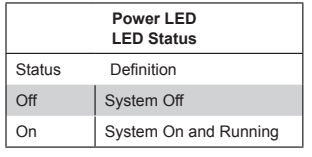

## **2-10 SATA Connections**

### **SATA Connections (I-SATA0~5, S-SATA0~3)**

Ten Serial ATA (SATA) 3.0 connectors (I-SATA0~5, S-SATA0~3) are supported on the board. All SATA 3.0 ports are supported by the Intel X99 PCH chip. RAID  $0,1,5,10$  are supported on I-SATA  $0 \sim 5$ . These high speed ports support transfer rates of up to 6Gb/s. See the table on the right for pin definitions.

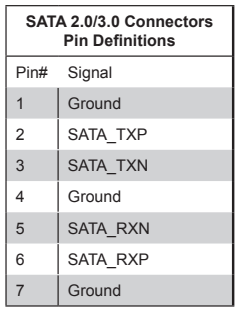

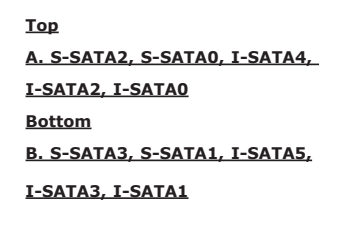

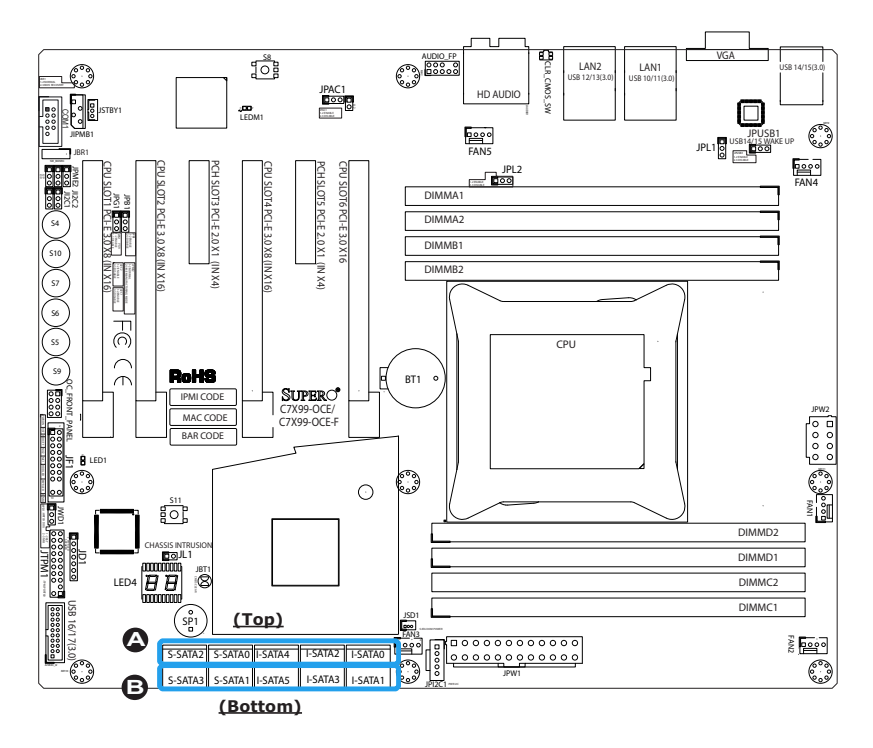

# **2-10 The OC Front Control Panel (Optional)**

The OC (Overclocking) Front Control Panel has Six (6) control buttons, switches and one USB port.

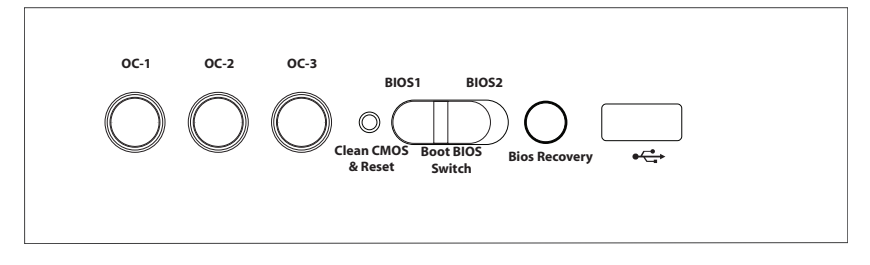

### **Over-Clocking Buttons (OC1, OC2, OC3)**

Press these buttons to activate the over-clocking feature of the motherboard. These buttons will allow the CPU to run above its rated speed. This is an advanced feature and should only be used by experienced users. These work the same way as the OC buttons on the motherboard, see Page 2-32 for details.

### **Clear CMOS and Reset**

Use the push-button hardware switch to clear the CMOS memory back to its default values and reset the system. There is also a similar switch on the motherboard (JBT1), but is made up of two contact pads that need to be shorted with a metallic object (i.e., screwdriver, etc).

### **Boot BIOS Switch**

The Boot BIOS Switch is used to select between two boot BIOS blocks that are installed on the motherboard. See Appendix D for details.

### **BIOS Recovery**

Push the BIOS Recovery button to enable the motherboard to enter the BIOS Recovery process and re-install the BIOS, reverting all settings back to factory default. It looks for a file named "SUPER.ROM" from a memory device attached to any of the USB drives. It functions the same way as the BIOS Restore Button which is installed on the motherboard, see page 2-34.

### **Front USB Port**

The Front USB Port is defined as USB 3.0 Port# XX on this motherboard. It is conveniently located on the OC panel for quick access for USB memory sticks and other storage devices.

### **Installing the OC Front Control Panel**

The OC Front Control Panel is designed to fit into an external 5.25-inch external drive bay of a desktop-style or tower-style computer chassis. Make sure that the appropriate type of screws are used.

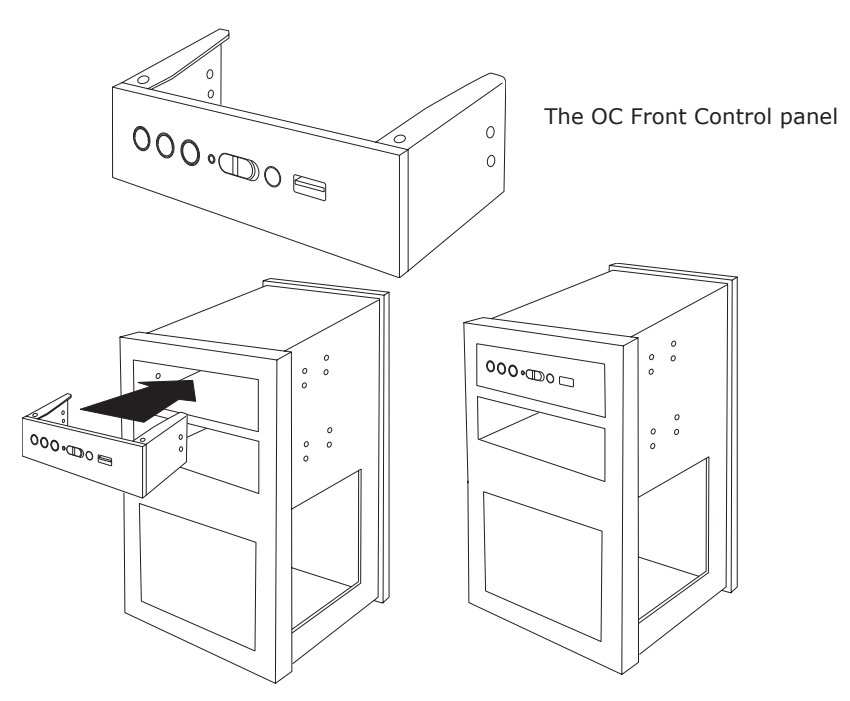

The OC Control panel easily slides into a standard 5.25-inch drive bay on a desktop or tower-style computer chassis.

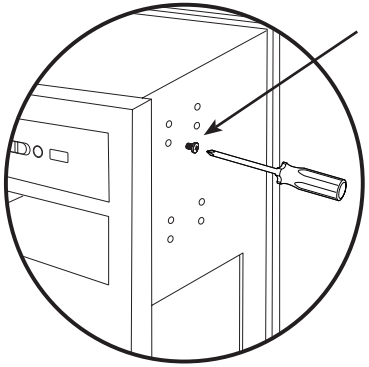

Make sure to secure the OC Control Panel with the correct screws, but do not overtighten.

> Connect all the OC Control Panel cables to the appropriate headers located on the motherboard.

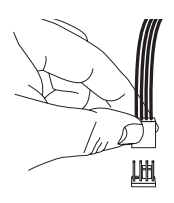

# **Chapter 3**

# **Troubleshooting**

# **3-1 Troubleshooting Procedures**

Use the following procedures to troubleshoot your system. If you have followed all of the procedures below and still need assistance, refer to the 'Technical Support Procedures' and/or 'Returning Merchandise for Service' section(s) in this chapter. Always disconnect the AC power cord before adding, changing or installing any hardware components.

### Before Power On

- 1. Make sure that the Standby PWR LED is not on. (**Note:** If it is on, the onboard power is on. Be sure to unplug the power cable before installing or removing the components.)
- 2. Make sure that there are no short circuits between the motherboard and chassis.
- 3. Disconnect all ribbon/wire cables from the motherboard, including those for the keyboard and mouse. Also, be sure to remove all add-on cards.
- 4. Install a CPU and heatsink (-be sure that it is fully seated) and then connect the chassis speaker and the power LED to the motherboard. Check all jumper settings as well.

## No Power

- 1. Make sure that there are no short circuits between the motherboard and chassis.
- 2. Make sure that all jumpers are set to their default positions.
- 3. Check if the 115V/230V switch on the power supply is properly set.
- 4. Turn the power switch on and off to test the system.
- 5. The battery on your motherboard may be old. Check to make sure that it still supplies ~3VDC. If it does not, replace it with a new one.

## No Video

- 1. If the power is on, but you have no video--in this case, you will need to remove all the add-on cards and cables first.
- 2. Use the speaker to determine if any beep codes exist. (Refer to Appendix A for details on beep codes.)
- 3. Remove all memory modules and turn on the system. (If the alarm is on, check the specifications of memory modules, reset the memory or try a different one.)

# Memory Errors

- 1. Make sure that the DIMM modules are properly installed and fully seated in the slots.
- 2. You should be using unbuffered Non-ECC DDR4 memory recommended by the manufacturer. Also, it is recommended that you use the memory modules of the same type and speed for all DIMMs in the system. Do not use memory modules of different sizes, different speeds and different types on the same motherboard.
- 3. Check for bad DIMM modules or slots by swapping modules between slots to see if you can locate the faulty ones.
- 4. Check the switch of 115V/230V power supply.

# When the System is Losing the Setup Configuration

- 1. Please be sure to use a high quality power supply. A poor quality power supply may cause the system to lose CMOS setup information. Refer to Section 1-5 for details on recommended power supplies.
- 2. The battery on your motherboard may be old. Check to verify that it still supplies ~3VDC. If it does not, replace it with a new one.
- 3. If the above steps do not fix the Setup Configuration problem, contact your vendor for repairs.

## **3-2 Technical Support Procedures**

Before contacting Technical Support, please make sure that you have followed all the steps listed below. Also, Note that as a motherboard manufacturer, Supermicro does not sell directly to end users, so it is best to first check with your distributor or reseller for troubleshooting services. They should know of any possible problem(s) with the specific system configuration that was sold to you.

- 1. Please go through the 'Troubleshooting Procedures' and 'Frequently Asked Question' (FAQ) sections in this chapter or see the FAQs on our website (http://www.supermicro.com/support/faqs/) before contacting Technical Support.
- 2. BIOS upgrades can be downloaded from our website at (http://www.supermicro.com/support/bios/).

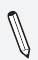

**Note:** Not all BIOS can be flashed. Some cannot be flashed; it depends on the boot block code of the BIOS.

- 3. If you've followed the instructions above to troubleshoot your system, and still cannot resolve the problem, then contact Supermicro's technical support and provide them with the following information:
- Motherboard model and PCB revision number
- BIOS release date/version (this can be seen on the initial display when your system first boots up)
- System configuration
- An example of a Technical Support form is on our website at (http://www.supermicro.com/support/contact.cfm).
- 4. Distributors: For immediate assistance, please have your account number ready when placing a call to our technical support department. We can be reached by e-mail at support@supermicro.com, by phone at: (408) 503- 8000, option 2, or by fax at (408)503-8019.

## **3-3 Frequently Asked Questions**

**Question:** What type of memory does my motherboard support?

**Answer:** The C7X99-OCE supports up to 64GB of unbuffered Non-ECC/ ECC DDR4. See Section 2-4 for details on installing memory.

**Question:** How do I update my BIOS?

**Answer:** We do NOT recommend that you upgrade your BIOS if you are not experiencing any problems with your system. Updated BIOS files are located on our website at http://www.supermicro.com/support/bios/. Please check our BIOS warning message and the information on how to update your BIOS on our web site. Select your motherboard model and download the BIOS ROM file to your computer. Also, check the current BIOS revision to make sure that it is newer than your BIOS before downloading. You may choose the zip file or the .exe file. If you choose the zipped BIOS file, please unzip the BIOS file onto a bootable device or a USB pen/thumb drive. To flash the BIOS, run the batch file named "ami.bat" with the new BIOS ROM file from your bootable device or USB pen/thumb drive. Use the following format:

F:\> ami.bat BIOS-ROM-filename.xxx <Enter>

**Note:** Always use the file named "ami.bat" to update the BIOS, and insert a space between "ami.bat" and the filename. The BI-OS-ROM-filename will bear the motherboard name (i.e., C7X99) and build version as the extension. For example, "C7X99.115". When completed, your system will automatically reboot.

If you choose the .exe file, please run the .exe file under Windows to create the BIOS flash floppy disk. Insert the floppy disk into the system you wish to flash the BIOS. Then, boot the system to the floppy disk. The BIOS utility will automatically flash the BIOS without any prompts. Please note that this process may take a few minutes to complete. Do not be concerned if the screen is paused for a few minutes.

When the BIOS flashing screen is completed, the system will reboot and will show "Press F1 or F2". At this point, you will need to load the BIOS defaults. Press <F1> to go to the BIOS setup screen, and press <F9> to load the default settings. Next, press <F10> to save and exit. The system will then reboot.

**Attention!** Do not shut down or reset the system while updating the BIOS to prevent possible system boot failure!
**Important:** The SPI BIOS chip installed on this motherboard **Important:** The STT BIOS chip and the damaged BIOS chip,

please send your motherboard to RMA at Supermicro for service.

**Question:** I think my BIOS is corrupted. How can I recover my BIOS? **Answer:** Please see Appendix C-BIOS Recovery for detailed instructions.

# **3-4 Battery Removal and Installation**

# Battery Removal

To remove the onboard battery, follow the steps below:

- 1. Power off your system and unplug your power cable.
- 2. Locate the onboard battery as shown below.
- 3. Using a tool such as a pen or a small screwdriver, push the battery lock outwards to unlock it. Once unlocked, the battery will pop out from the holder.
- 4. Remove the battery.

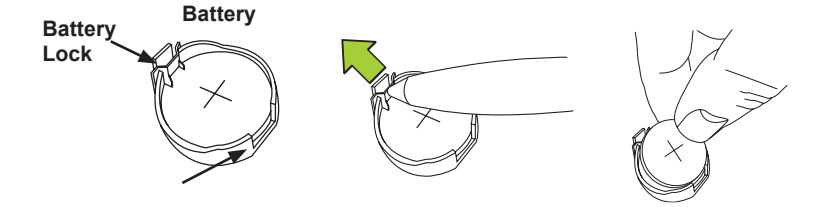

# Proper Battery Disposal

**Attention!** Please handle used batteries carefully. Do not damage the battery in any way; a damaged battery may release hazardous materials into the environment. Do not discard a used battery in the garbage or a public landfill. Please comply with the regulations set up by your local hazardous waste management agency to dispose of your used battery properly.

# Battery Installation

- 1. To install an onboard battery, follow the steps 1& 2 above and continue below:
- 2. Identify the battery's polarity. The positive  $(+)$  side should be facing up.
- 3. Insert the battery into the battery holder and push it down until you hear a click to ensure that the battery is securely locked.

**Attention!** When replacing a battery, be sure to only replace it with the same type.

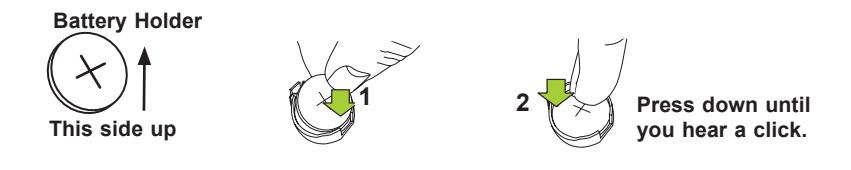

# **3-5 Returning Motherboard for Service**

A receipt or copy of your invoice marked with the date of purchase is required before any warranty service will be rendered. You can obtain service by calling your vendor for a Returned Merchandise Authorization (RMA) number. For faster service, you may also obtain RMA authorizations online (http://www.supermicro.com/support/rma/). When you return the motherboard to the manufacturer, the RMA number should be prominently displayed on the outside of the shipping carton, and mailed prepaid or hand-carried. Shipping and handling charges will be applied for all orders that must be mailed when service is complete.

This warranty only covers normal consumer use and does not cover damages incurred in shipping or from failure due to the alteration, misuse, abuse or improper maintenance of products.

During the warranty period, contact your distributor first for any product problems.

# **Chapter 4**

# **BIOS**

# **4-1 Introduction**

This chapter describes the AMI BIOS Setup Utility for the C7X99-OCE motherboard. The ROM BIOS is stored in a Flash EEPROM and can be easily updated. This chapter describes the basic navigation of the AMI BIOS Setup Utility setup screens.

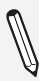

**Note:** For AMI BIOS Recovery, please refer to the UEFI BIOS Recovery Instructions in Appendix C.

# Starting BIOS GUI Setup Utility

To enter the AMI BIOS GUI Setup Utility screens, press the <Delete> key while the system is booting up.

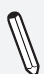

**Note**: In most cases, the <Delete> key is used to invoke the AMI BIOS setup screen.

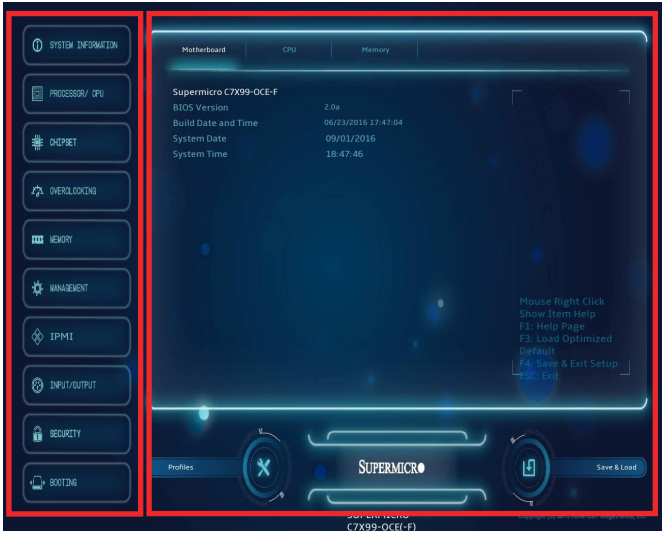

Each BIOS menu option is described in this manual. The Main BIOS Setup screen has two main areas. The left area is the Main Navigation, and the main area is for the Setup Section. Icons that do not respond when the mouse pointer is hovering on top are not configurable.

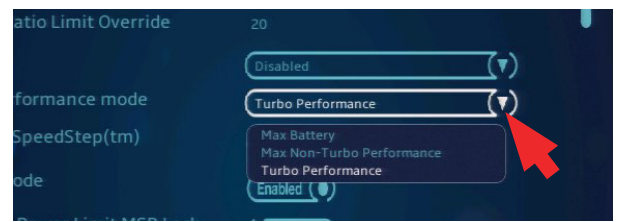

The AMI BIOS GUI Setup Utility uses a mouse pointer navigation system similar to standard graphical user interfaces. Hover and click an icon to select a section, click a down arrow to select from an options list.

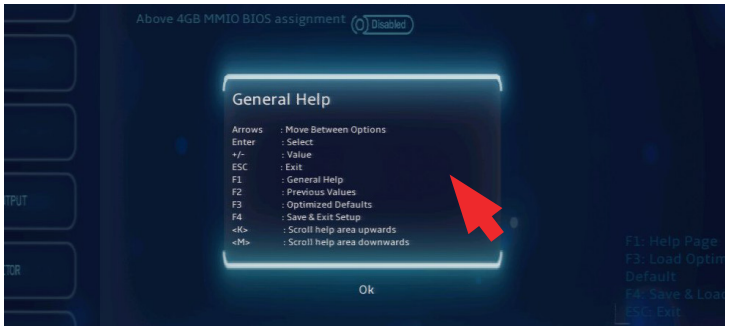

Except for the Home screen, you may press the  $\langle$ F1> on any screen under the Setup Section to see a list of Hot Keys that are available.

The keyboard's Escape key <ESC> cancels the current screen and will take you back to the previous screen.

## How To Change the Configuration Data

The configuration data that determines the system parameters may be changed by entering the AMI BIOS GUI Setup utility. This Setup utility can be accessed by pressing <Del> at the appropriate time during system boot.

**Note**: For the purposes of this manual, options that are printed in **Bold** are default settings.

## How to Start the Setup Utility

Normally, the only visible Power-On Self-Test (POST) routine is the memory test. As the memory is being tested, press the <Delete> key to enter the main menu of the AMI BIOS GUI Setup Utility. From the Setup Home screen, you can access the other Setup Sections.

# **4-2 Saving and Loading**

# Save and Load

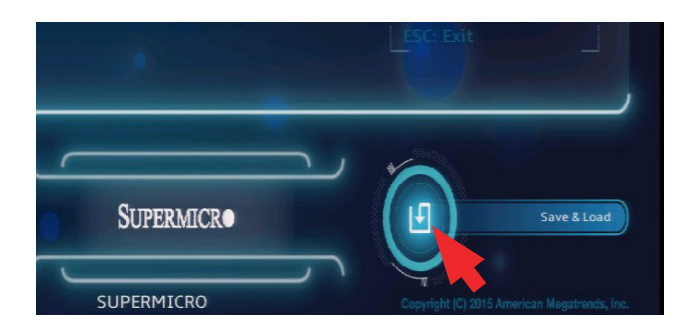

The Save and Load icon brings up a pop-up menu that enables the user to choose from different saving options at the end of the session:

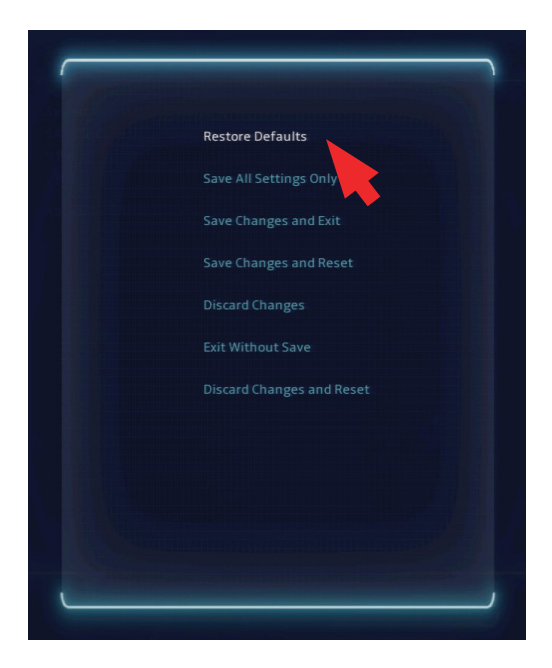

#### **Restore Defaults**

To set this feature, select Restore Defaults from the Save & Load menu and click <OK>. These are factory settings designed for maximum system stability.

## **Save All Settings Only**

When you have completed the system configuration changes, select this option to save all changes made. This will not reset (reboot) the system and will not exit.

#### **Save Changes and Exit**

Select this option to save the current settings and exit Setup.

#### **Save Changes and Reset**

Select this option to save the current settings, exit Setup and reboot.

#### **Discard Changes**

Select this option discard any changes and return to Setup.

#### **Exit without Save**

Select this option to exit Setup without making any permanent changes to the system configuration.

#### **Discard Changes and Reset**

Select this option to discard all changes to setup and reboot.

# **Profiles**

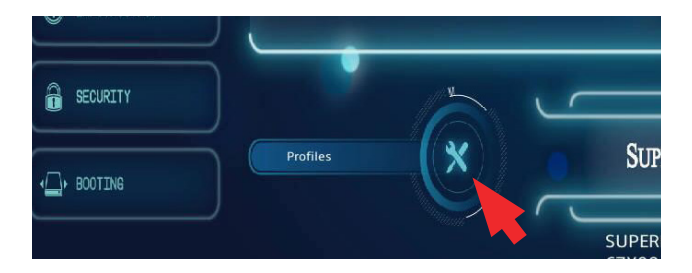

The Profiles icon brings up a pop-up menu that enables the user to choose a profile:

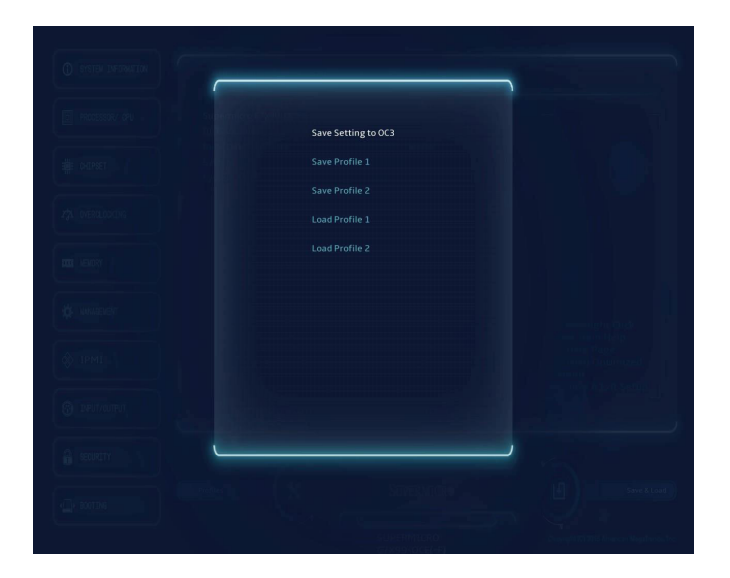

# **4-3 System Information**

The System Information Screen displays the motherboard's configuration.

# **Motherboard**

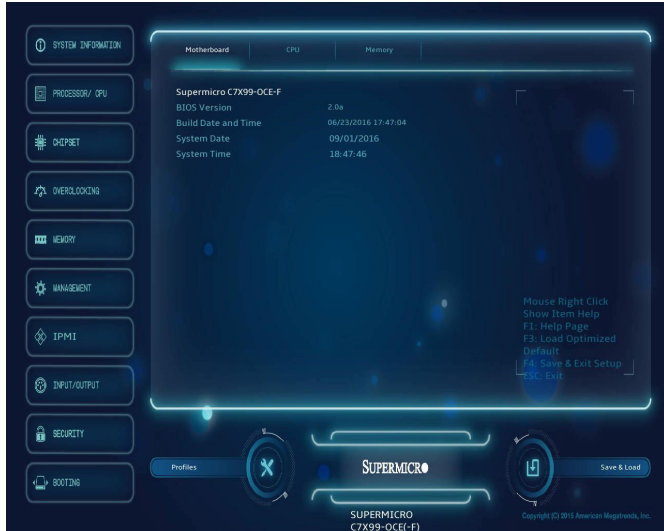

The following information are displayed in this section:

- **Motherboard Model Name C7X99-OCE-F**.
- **BIOS Version** this item displays the BIOS version number.
- **Build Date** displays the BIOS build date.

## **System Date**

This item sets and displays the system date. Click the up and down arrows to adjust the date.

## **System Time**

This item sets and displays the system time. Click the up and down arrows to adjust the system time.

# CPU

The following information are be displayed in this section:

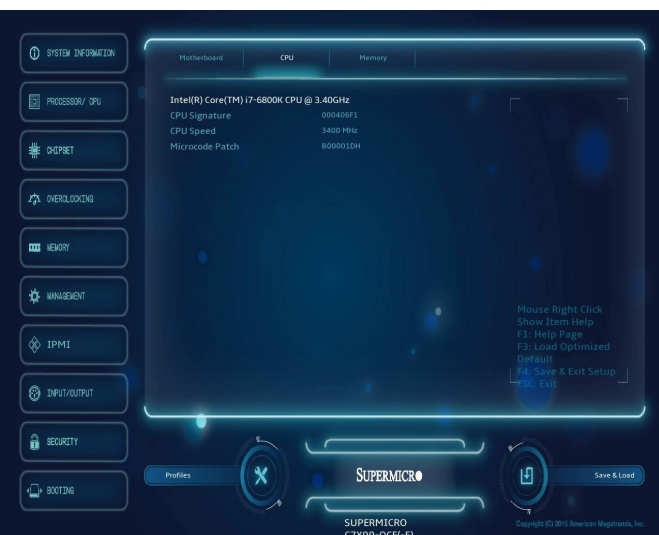

- **Type and Speed of CPU** indicates the brand, model name, model number of the CPU and it's rated clock speed.
- **CPU Signature** displays the unique signature embedded in the CPU.
- **CPU Speed** this item shows the current CPU speed.
- **Microcode Patch** displays the CPU's microcode patch version.

# Memory

The following information are be displayed in this section:

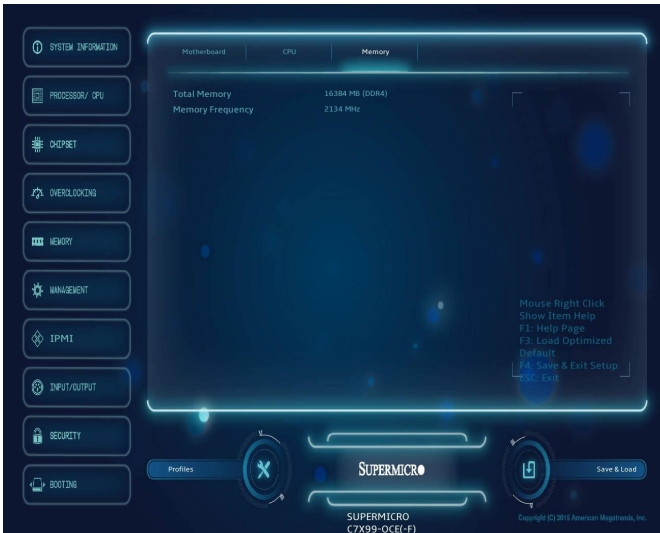

- **Total Memory** displays total memory.
- **Memory Frequency** displays the module frequency.

# **4-4 Processor/CPU**

The Processor/CPU Screen displays processor information.

# **Motherboard**

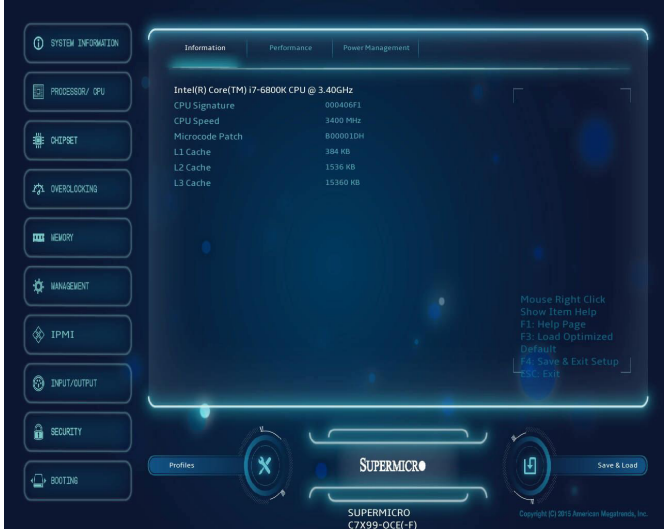

The following information are displayed in this section:

- **Type and Speed of CPU** indicates the brand, model name, model number of the CPU and it's rated clock speed.
- **CPU Signature** displays the unique signature embedded in the CPU.
- **CPU Speed** this item shows the current CPU speed.
- **Microcode Patch** displays the CPU's microcode patch version.
- **L1 Cache**
- **L2 Cache**
- **L3 Cache**

Performance

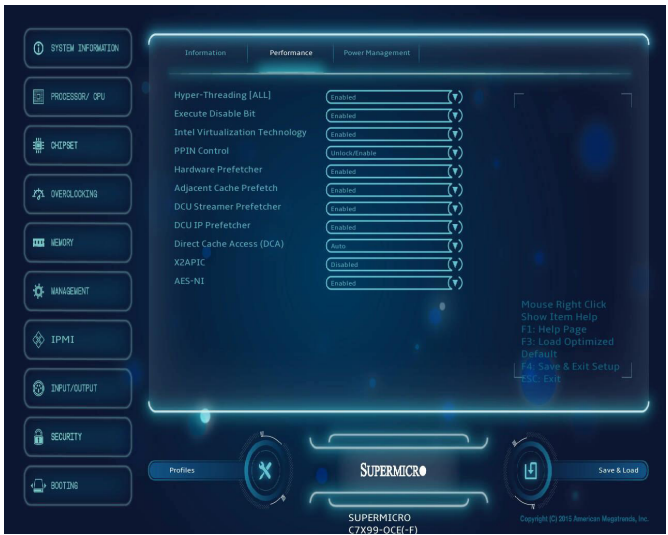

# **Hyper-Threading [ALL]**

Select Enabled to support Intel Hyper-threading Technology to enhance CPU performance. The options are **Enabled** and Disabled.

## **Execute Disable Bit (Available if supported by the OS & the CPU)**

Select Enabled to enable the Execute-Disable Bit which will allow the processor to designate areas in the system memory where an application code can execute and where it cannot, thus preventing a worm or a virus from flooding illegal codes to overwhelm the processor or damage the system during an attack. The default is **Enabled**. (Refer to Intel and Microsoft Web sites for more information.)

# **Intel® Virtualization Technology**

Select Enabled to support Intel Virtualization Technology, which will allow one platform to run multiple operating systems and applications in independent partitions, creating multiple "virtual" systems in one physical computer. The options are **Enabled** and Disabled.

**Note**: If a change is made to this setting, you will need to reboot the system for the change to take effect. Refer to Intel's website for detailed information.

#### **PPIN Control**

Select Enable to unlock the PPIN control. The options are **Enabled** and Disabled.

#### **Hardware Prefetcher (Available when supported by the CPU)**

If set to Enabled, the hardware prefetcher will prefetch streams of data and instructions from the main memory to the L2 cache to improve CPU performance. The options are Disabled and **Enabled**.

## **Adjacent Cache Prefetch (Available when supported by the CPU)**

The CPU prefetches the cache line for 64 bytes if this feature is set to Disabled. The CPU prefetches both cache lines for 128 bytes as comprised if this feature is set to **Enabled**.

## **DCU Streamer Prefetcher (Available when supported by the CPU)**

Select Enabled to enable the DCU (Data Cache Unit) Streamer Prefetcher which will stream and prefetch data and send it to the Level 1 data cache to improve data processing and system performance. The options are Disabled and **Enabled**.

## **DCU IP Prefetcher (Available when supported by the CPU)**

Select Enabled for DCU (Data Cache Unit) IP Prefetcher support, which will prefetch IP addresses to improve network connectivity and system performance. The options are Disabled and **Enabled**.

## **Direct Cache Access (DCA Support)**

Select Enabled to use Intel's DCA (Direct Cache Access) Technology to improve data transfer efficiency. The options are **Enabled** and Disabled.

## **X2APIC**

Select Enable to activate APIC (Advanced Programmable Interrupt Controller) support. The options are **Enabled** and Disabled.

## **AES-NI**

Select Enable to use the Intel Advanced Encryption Standard (AES) New Instructions (NI) to ensure data security. The options are **Enabled** and Disabled.

# Power Management

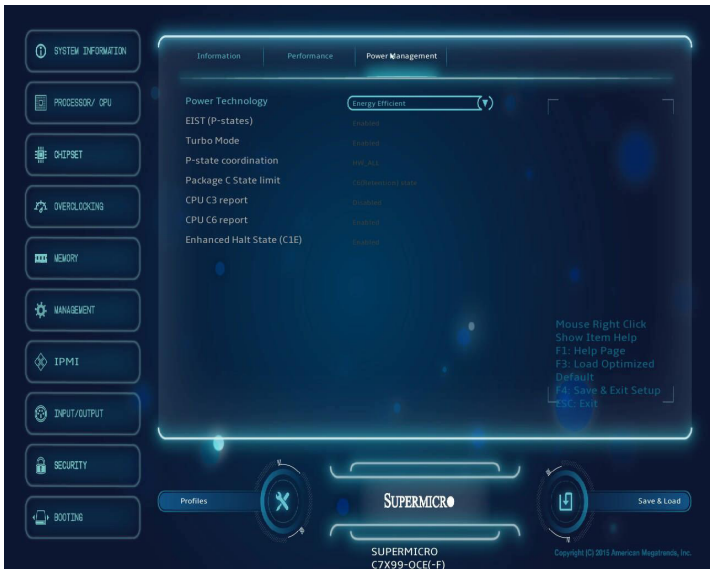

#### **Power Technology**

Select Energy Efficiency to support power-saving mode. Select Custom to customize system power settings. Select Disabled to disable powersaving settings. The options are Disable, **Energy Efficiency**, and Custom.

If the above is set to 'Custom' the following options are displayed:

## **EIST (P-states)**

EIST (Enhanced Intel SpeedStep Technology) allows the system to automatically adjust processor voltage and core frequency in an effort to reduce power consumption and heat dissipation. **Please refer to Intel's web site for detailed information.** The options are Disabled and **Enabled**.

#### **Turbo Mode**

This feature allows processor cores to run faster than the frequency recommended by the manufacturer. The options are Disabled and **Enabled.** 

#### **P-state coordination**

This feature selects the type of coordination for the P-State of the processor. P-State is a processor operational state that reduces the processor's voltage and frequency. This makes the processor more energy efficient, resulting in further energy gains. The options are HW\_ALL, SW\_ALL and SW-ANY.

## **Package C State limit**

This feature allows the user to set the limit on the C-State package register. The options are C0/C1 State, C2 State, C6 (Non Retention) State**,** and **C6 (Rentention) State.**

## **CPU C3 report**

Select Enabled to allow the BIOS to report the CPU C3 State (ACPI C2) to the operating system. During the CPU C3 State, the CPU clock generator is turned off. The options are Enabled and **Disabled.**

## **CPU C6 report**

Select Enabled to allow the BIOS to report the CPU C6 State (ACPI C3) to the operating system. During the CPU C6 State, the power to all cache is turned off. The options are **Enabled** and Disabled.

## **Enhanced Halt State (C1E)**

Select Enabled to use Enhanced Halt-State technology, which will significantly reduce the CPU's power consumption by reducing the CPU's clock cycle and voltage during a Halt-state. The options are Disable and **Enable**.

# **4-5 Chipset**

Set all options for the Chipset in this section.

# System Agent

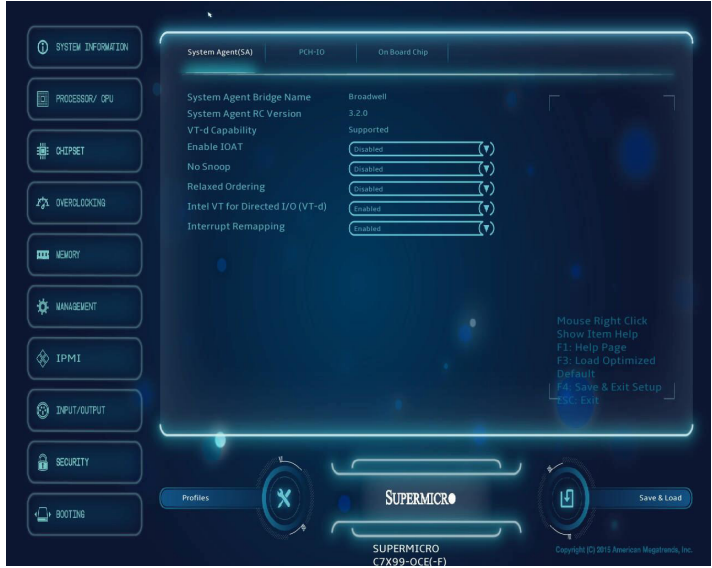

The following will be displayed:

- **System Agent Bridge Name** this displays the System Agent bridge name.
- **System Agent RC Version** indicates the System Agent RC version.
- **VT-d Capability** this item indicates whether VT-d is supported.

#### **Enable IOAT**

Select Enable to enable Intel I/OAT (I/O Acceleration Technology) support, which significantly reduces CPU overhead by leveraging CPU architectural improvements and freeing the system resource for other tasks. The options are **Enable** and Disable.

#### **No Snoop**

Select Enable to support no-snoop mode for each CB device. The options are **Disable** and Enable.

## **Relaxed Ordering**

Select Enable to enable Relaxed Ordering support which will allow certain transactions to violate the strict-ordering rules of PCI bus for a transaction to be completed prior to other transactions that have already been enqueued. The options are **Disable** and Enable.

# **Intel VT for Directed I/O (VT-d)**

Select Enabled to enable Intel Virtualization Technology support for Direct I/O VT-d by reporting the I/O device assignments to the Virtual Machine Manager (VMM) through the DMAR ACPI Tables. This feature offers fullyprotected I/O resource-sharing across the Intel platforms, providing the user with greater reliability, security and availability in networking and data-sharing. The settings are **Enabled** and Disabled.

# **Interrupt Remapping**

Select Enable for Interrupt Remapping support to enhance system performance. The options are **Enable** and Disable.

# PCH I/O

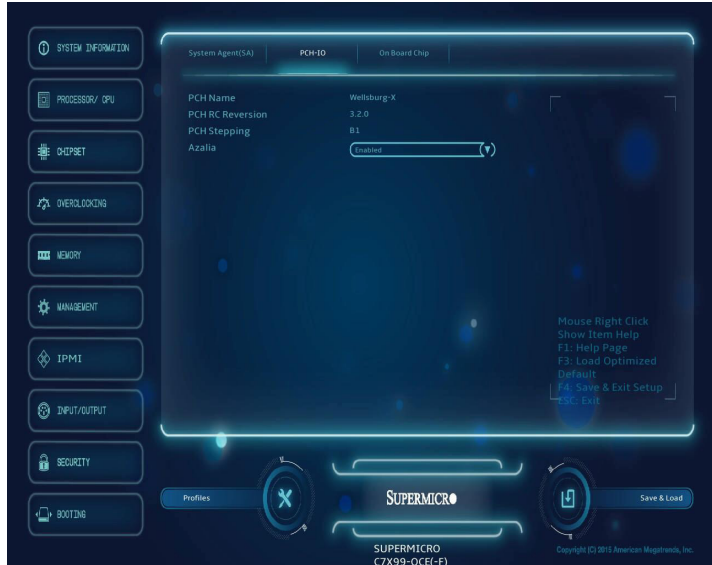

The following will be displayed:

- **PCH Name** this displays the chipset name.
- **PCH RC Reversion** indicates the PCH RC version.
- **PCH Stepping** this item displays the PCH stepping..

# **Azalia**

This item controls the detection of the Azalia (HD Audio) device. The settings are Enabled and **Disabled**.

# On Board Chip

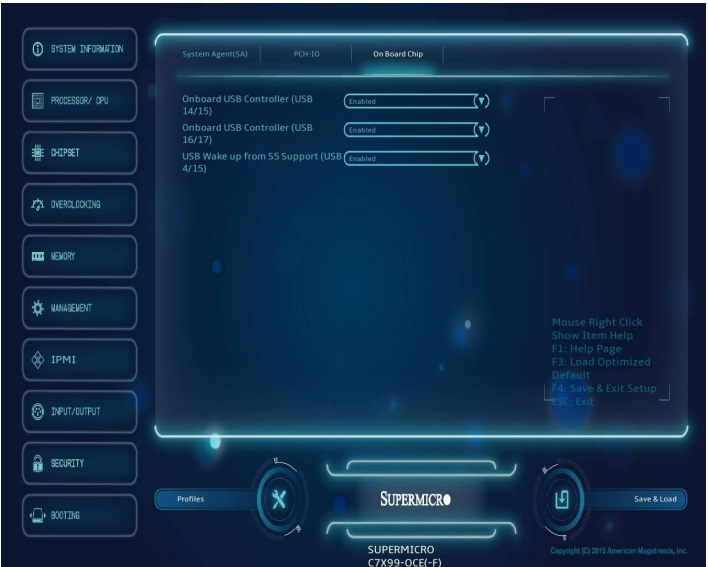

## **Onboard USB Controller (USB 14/15)**

This feature Enables or Disables the USB controller for USB ports 14/15. The options are Disabled and **Enabled**.

## **Onboard USB Controller (USB 16/17)**

This feature Enables or Disables the USB controller for USB ports 16/17. The options are Disabled and **Enabled**.

## **USB Wake up from S5 Support (USB 14/15)**

This feature Enables or Disables the ability of the system to 'wake up' from the S5 sleep state through USB port 14/15. The options are Disabled and **Enabled**.

# **4-6 Overclocking**

Set all options for overclocking features in this section.

# CPU OverClocking

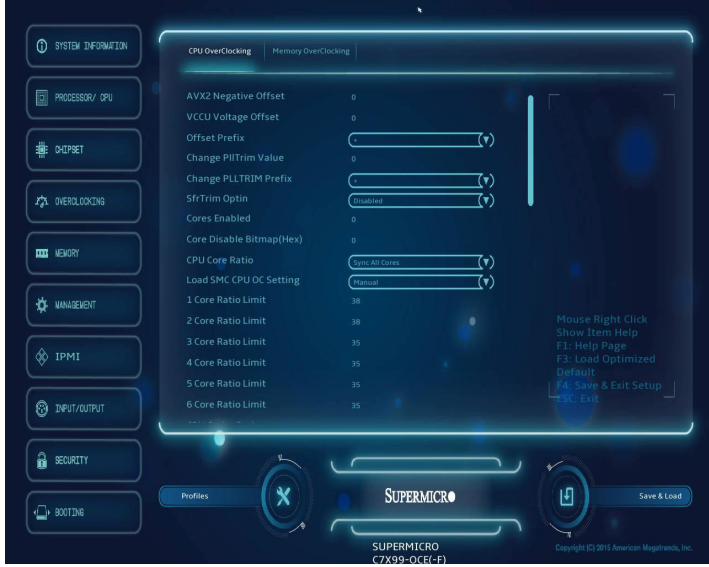

## **AVX2 Negative Offset**

The AVX Ratio Offset specifies a negative offset from the Turbo Ratio Limit MSR for AVX workloads. AVX is a more stressful workload. It is helpful to lower the AVX ratio to ensure maximum possible ratio for SSE workloads. Range is between 0-31. Enter **0 for Auto.**

## **VCCU Voltage Offset**

Use this option to set the voltage offset the Voltage Controller Control Unit.

## **Offset Prefix**

Use this feature to set the offset value as a positive  $(+)$  number or a negative (-) number. Press "+" or "-" on your keyboard to make a selection. The default setting is **"+"**.

#### **Change PIITrim Value**

Use this option to trim the PII value. Range is between +15 to -15.

#### **Change PLLTrim Prefix**

Use this feature to set the offset value as a positive  $(+)$  number or a negative (-) number. Press "+" or "-" on your keyboard to make a selection. The default setting is **"+"**.

## **SfrTrim Option**

Set this option to enable or disable the HSX work around.

#### **Cores Enabled**

Use this feature to select the number of active processor cores. The options are **All**, 1, 2, 3 and 4 (These options depend on how many cores are supported by the CPU.)

## **Core Disable Bitmap (Hex)**

Use this option to enable or disable all cores. Enter 0 to enable all cores, 3FFF disable all cores. Valid range is from 0~3FFE.

#### **CPU Core Ratio**

Use this option to select whether to sync OC ratio with all cores or percore. The options are **Sync All Cores** and Per Core.

## **Load SMC CPU OC Setting**

This item has optimized pre-configured overclock settings. Select one to activate. The options are **Manual**, 4.0GHz~5.5GHz (in 100MHz increments).

## **1 Core Ratio Limit**

This increases (multiplies) the processor's core 1 clock speed in relation to the bus speed. The default setting is **38**.

#### **2 Core Ratio Limit**

This increases (multiplies) the processor's core 2 clock speed in relation to the bus speed. The default setting is **36**.

#### **3 Core Ratio Limit**

This increases (multiplies) the processor's core 3 clock speed in relation to the bus speed. The default setting is **35**.

## **4 Core Ratio Limit**

This increases (multiplies) the processor's core 4 clock speed in relation to the bus speed. The default setting is **35**.

#### **5 Core Ratio Limit**

This increases (multiplies) the processor's core 5 clock speed in relation to the bus speed. The default setting is **35**.

#### **6 Core Ratio Limit**

This increases (multiplies) the processor's core 6 clock speed in relation to the bus speed. The default setting is **35**.

#### **CPU Cache Ratio**

Set this option to configure the CPU Internal Bus Speed Ratio. The maximum should be the same as the CPU Ratio.

#### **BCLK Ratio**

This option is used to set the Base Clock (BCLK) ratio. The options are 1.00, 1.25, 1.67, 2.50

#### **BCLK Clock Frequency (1/100 MHz)**

Use this item to set the CPU clock override value for the host system. The default setting is **10000**.

#### **LCPLL or SBPLL select**

If PEG/DMI Ratio (above) is set to other than 1.00, this option can be configured to select between LCPLL ("LC" is a type of Inductor/Capacitor resonator) or SBPLL (Self-Biased Phase Lock Loop). The options are **SBPLL**, and LCPLL.

#### **CPU Non Turbo Ratio Override**

Use this item to set CPU ratio override when not in turbo mode. The default setting is dependent on the type of CPU installed.

#### **CPU Power Setting**

#### **Enhanced Intel SpeedStep Technology**

Intel SpeedStep Technology allows the system to automatically adjust processor voltage and core frequency to reduce power consumption and heat dissipation. The options are Disabled and **Enabled**.

#### **Turbo Mode**

This feature allows processor cores to run faster than the frequency recommended by the manufacturer. The options are Disabled and **Enabled.**

#### **CPU Non-Turbo Setting**

#### **Package TDP Lock Enable**

Select Enabled to lock the Thermal Design Power (TDP) value for the processor. The options are **Disabled** and Enabled.

#### **Long Duration Power Limit (Watt)**

This feature configures Package Power Limit 1, in watts. When the limit is exceeded, the CPU ratio is lowered after a period of time (see item below). A lower limit can save power and protect the CPU, while a higher limit improves performance. Use the number keys on your keyboard to enter the value. The default setting is dependent on the CPU.

#### **Long Duration Power Limit Time (Seconds)**

This item allows the user to determine how long the CPU should operate at the power limit set by the user for the item above, if the power limit is exceeded. Use the number keys on your keyboard to enter the value. The default setting is **8**.

#### **Short Duration Power Limit Switch**

Select Enabled for power limit switch Package Power Limit 2. The settings are Disabled and **Enabled**.

## **Short Duration Power Limit (Watt)**

This feature configures Package Power Limit 2, in watts. When the limit is exceeded, the CPU ratio is lowered immediately. A lower limit can save power and protect the CPU, while a higher limit improves performance. Use the number keys on your keyboard to enter the value. The default setting is dependent on the CPU. The default setting is dependent on the CPU.

## **Package Current Lock**

Select Enabled to lock the current CPU package values. The options are Enabled and **Disabled**.

#### **Processor Current Limit (1/8 Amp)**

This feature allows the user to set the maximum electric current value for the Intel CPU cores. The default setting is dependent on the type of CPU installed.

# **Disable OverClocking Lock**

If this feature is set to Enabled, the OverClocking Lock will be deactivated. The options are Disabled and **Enabled**.

## **Voltage Configuration**

## **CPU Voltage Mode**

Use this feature to select the CPU voltage mode. The options are Override and **Adaptive**.

# **CPU Adaptive Voltage Target (mV)**

Use this feature to set the CPU voltage Target(mV) value from 0mV to 2000mV. Enter **0** to use the manufacture default value.

## **CPU Voltage Offset (mV)**

Use this feature to set the CPU Voltage Offset value from -1000mV to 998mV. Enter **0** to use the manufacture default value.

## **Offset Prefix**

Use this feature to set the offset value as a positive  $(+)$  number or a negative (-) number. The default setting is **"+"**.

# **Overclocking SVID and FIVR Option**

## **Load Line Calibration**

Enabling this feature adjusts Vdroop, keeping the CPU voltage more constant under light and heavy CPU load The options are Level  $0 \sim$  Level 9.

## **CPU Input Voltage**

Use this feature to set the CPU input voltage. The options are **1.81V**, 1.85V, 1.90V, 1.95V, 2.00V, 2.05V, 2.10V, 2.15V, 2.20V and 2.25V.

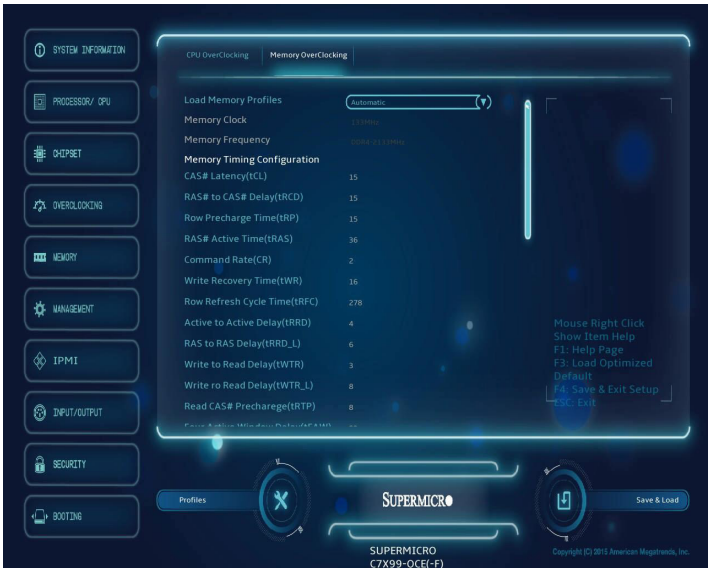

# Memory OverClocking

## **Load Memory Profiles**

Use this feature to load a saved memory profile. The options are **Automatic**, Manual, Profile 1, and Profile 2.

\**If this feature is set to manual, the following four features are available for configuration:*

## **Memory Clock**

Use this feature to set the memory clock speed. The options are **133MHz** and 100MHz.

## **Memory Frequency**

Use this feature to set the memory frequency. The options are DDR4-1067MHz, DDR4-1333MHz, DDR4-1600MHz, DDR4-1867MHz, **DDR4-2133MHz**, DDR4-2400MHz, DDR4-2667MHz, DDR4-2933MHz, DDR4-3200MHz, and DDR4-3465MHz.

# **DRAM CH\_A/B Voltage**

This feature is configurable if load memory profiles is set to Automatic, Profile 1, or Profile 2. Use this feature to set the voltage for memory installed on channels A and B. The options are **1.20V**, 1.25V, 1.30V, 1.35V, 1.40V, 1.45V, 1.50V, 1.55V, and 1.60V.

# **DRAM CH\_C/D Voltage**

This feature is configurable if load memory profiles is set to Automatic, Profile 1, or Profile 2. Use this feature to set the voltage for memory installed on channels C and D. The options are **1.20V**, 1.25V, 1.30V, 1.35V, 1.40V, 1.45V, 1.50V, 1.55V, and 1.60V.

## **Memory Timing Configuration**

\**If "Load Memory Profiles" is set to manual, the following features are available for configuration:*

## **CAS# Latency (tCL)**

This option configures the Cas Latency Range. The default is **18**.

## **RAS# to CAS# Delay (tRCD)**

This option configures the Row to Col Delay Range. Enter a number between 1-38. The default is **11**.

## **Row Precharge Time (tRP)**

This option selects the Row Precharge Range. The default is **18**.

# **RAS# Active Time (tRAS)**

This option selects the RAS Active Time. The default is **35**.

## **Command Rate (CR)**

This item configures the delay between when a memory chip is selected and when the first active command can be issued. The default is **2**.

## **Write Recovery Time (tWR)**

This option configures the Minimum Write Recovery Time. Enter a number between 1-38. The default is **16**.

## **Row Refresh Cycle Time (tRFC)**

This option selects the Minimum Refresh Recovery Delay Time. Enter a number between 1-9363. The default is **278**.

## **Active to Active Delay (tRRD)**

This option selects the Minimum Row Active To Row Active Delay Time. The default is **5**.

#### **RAS to RAS Delay (tRRD\_L)**

This option selects the Minimum Row Active To Row Active Delay Time. Enter a number between 1-38. The default is **4**.

#### **Write to Read Delay (tWTR)**

This option configures the Minimum Write Recovery Time. Enter a number between 1-38. The default is **16**.

#### **Write to Read Delay (tWTR\_L)**

This option configures the Minimum Internal Write to Read Command Delay Time. Enter a number between 1-38. The default is **0**.

#### **Read CAS# Precharge (tRTP)**

This option configures the Internal Read to Precharge Command Delay Time. The default is **10**.

#### **Four Active Window Delay (tFAW)**

This option selects the Minimum Four Activate Window Delay Time. The default is **28**.

#### **Minimum CAS Write Latency Time (tCWL)**

This option selects the Minimum CAS Write Latency Time. Enter a numeric value. The default is **0**.

#### **Maximum tREFI Time (tREFI)**

This option configures the Maximum tREFI Time (Average Periodic Refrech Interval). Enter a numeric value. The default is **0**.

#### **tCKE**

This option configures the period of time the DDR3 initiates a minimum of one refresh command internally once it enters Self-Refresh mode. The default is **6**.

#### **tCCD**

Sets the read to read delay where the subsequent read accesses a different column after a four clock burst. The minimum internal spacing is 4 DRAM clocks, if a setting of 0 is used the chipset will default to 4 clocks, a setting of 1 will set a spacing of 5 clocks and so on. For all overclocking, it is recommended that this setting is left at 4 clocks to maintain read performance.

## **tCCD\_L**

Set this option to set the Column to Column Long Delay. When staying within the same bank group starting at 1,600 Mbps, the tCCD\_L specification requires more than four clocks. It requires five clocks for 1,600 and 1,866 Mbps, and at 2,133 Mbps, it requires six clocks.

## **tCCD\_WR\_L**

Use this option to configure back to back CAS to CAS (i.e. READ to REaD or WRITE to WRITE) from same rank separation parameter.

#### **tRWSR**

This option sets the read to write delay timing where the write follows a read on the same rank. This option may be left to 3 clocks for most configurations.  $1~2$  clocks may be possible at lower memory frequencies depending upon module density (sub DDR3-1866). If experiencing instability after adjusting all other timings, then try a setting of 5~7 clocks.

#### **tRWDD**

This option sets the delay period between a write command that is followed by a read command; where the read command requires the access of data from a different DIMM. A value of 1 is possible on high performance memory. For higher density modules this value may need relaxing to 5~6 clocks as memory frequency is increased.

## **tRWDR**

This is the delay period between a read command that is followed by a write command, where the write command requires the access of data from a different rank. A setting of 4 clocks is the setting for most DIMM configurations through DDR3-2133. Set to 5~7 clocks only if you are experiencing instability issues when running in excess of 8GB of memory over DDR3-2300.

#### **tWWDD**

This option configures the write to write delay where the subsequent write requires the access of a different DIMM. 4 clocks will work with most configurations.

#### **tWWDR**

This option configures the write to write delay where the subsequent write command requires the access of a different rank on the same DIMM.

## **tRRDD**

This option will set the read to read delay where the subsequent read requires the access of a different DIMM. 4 clocks will work with most configurations.

#### **tRRDR**

This option will set the read to read delay where the subsequent read requires the access of a different rank on the same DIMM. 4 clocks will work with most configurations at high memory frequencies. Only needs adjustment when double-sided DIMMs are used.

#### **tXP**

Set this option to exit power-down with DLL on to any valid command; Exit precharge power-down with DLL frozen to commands not requiring a locked DLL.

#### **tXPDLL**

Set this option to exit precharge power-down with DLL frozen to commands requiring a locked DLL

# **4-7 Memory**

Set all options for the System Memory in this section.

# Memory Information

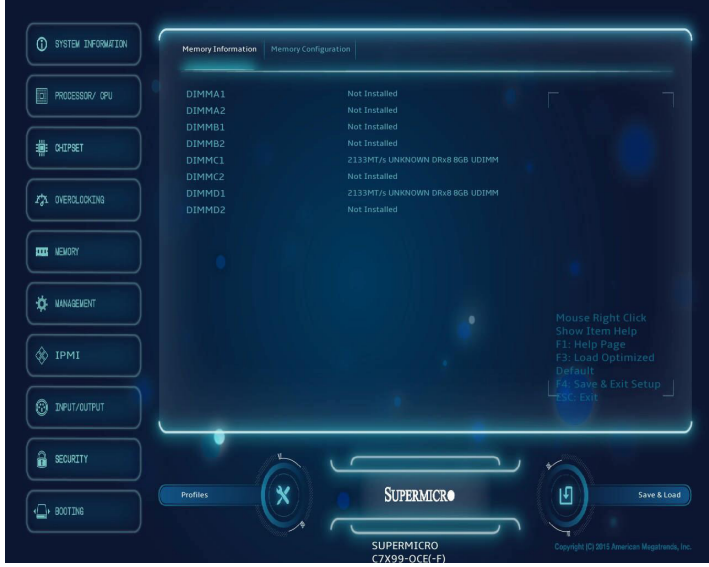

This item information on the memory modules installed on the motherboard.

• **DIMMA1~DIMMD2** - this item displays the type of memory that are detected for each memory slot.

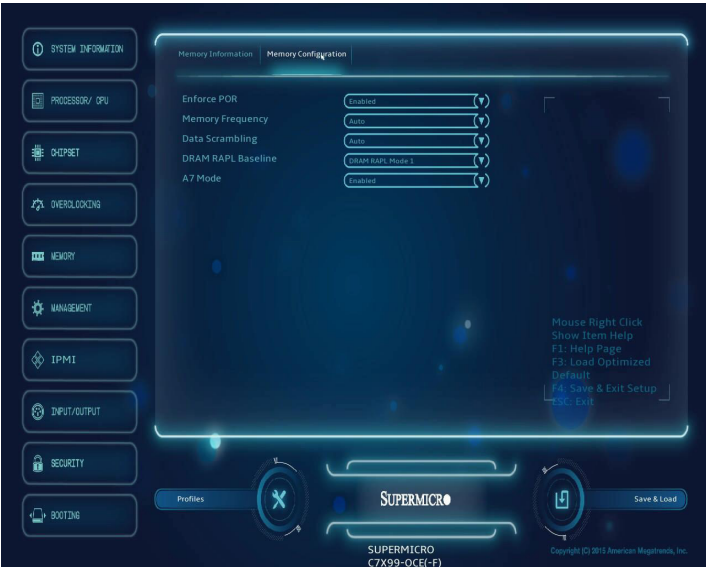

# Memory Configuration

## **Enforce POR**

Select Enable to enforce POR restrictions on DDR4 frequency and voltage programming. The options are **Enabled** and Disabled.

## **Memory Frequency**

Use this feature to set the maximum memory frequency for onboard memory modules. The options are **Auto**, 1333, 1400, 1600, 1800, 1867, 2000, 2133, 2200, and 2400.

## **Data Scrambling**

Select Enabled to enable data scrambling to enhance system performance and data integrity. The options are **Auto**, Disabled and Enabled.

## **DRAM RAPL Baseline**

Use this feature to set the run-time power-limit baseline for DRAM modules. The options are Disabled, DRAM RAPL Mode 0, and **DRAM RAPL Mode 1**.

## **A7 Mode**

Select Enabled to support the A7 (Addressing) mode to improve memory performance. The options are **Enable** and Disable.

# **4-8 Management**

Set all options for the System Management feature in this section.

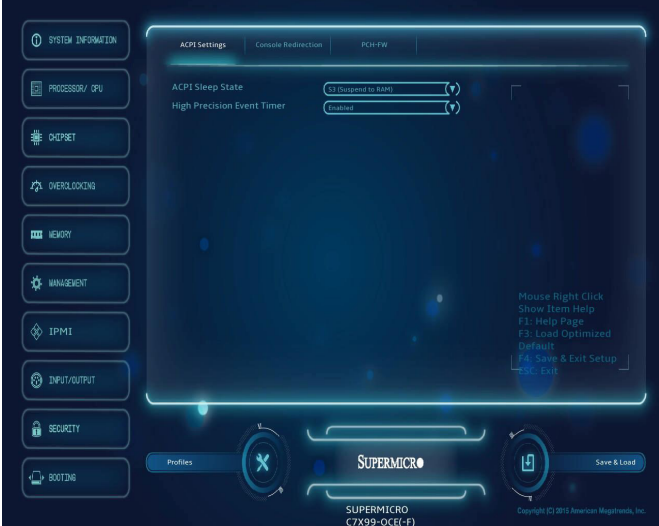

# ACPI Settings

## **ACPI Sleep State**

This feature selects the ACPI Sleep State that the system will enter into when the suspend button is activated. The options are Suspend Disabled, and **S3 (Suspend to RAM)**.

## **High Precision Event Timer**

Select Enabled to activate the High Precision Event Timer (HPET) that produces periodic interrupts at a much higher frequency than a Real-time Clock (RTC) does in synchronizing multimedia streams, providing smooth playback and reducing the dependency on other timestamp calculation devices, such as an x86 RDTSC Instruction embedded in the CPU. The High Performance Event Timer is used to replace the 8254 Programmable Interval Timer. The options are **Enabled** and Disabled.

# Console Redirection

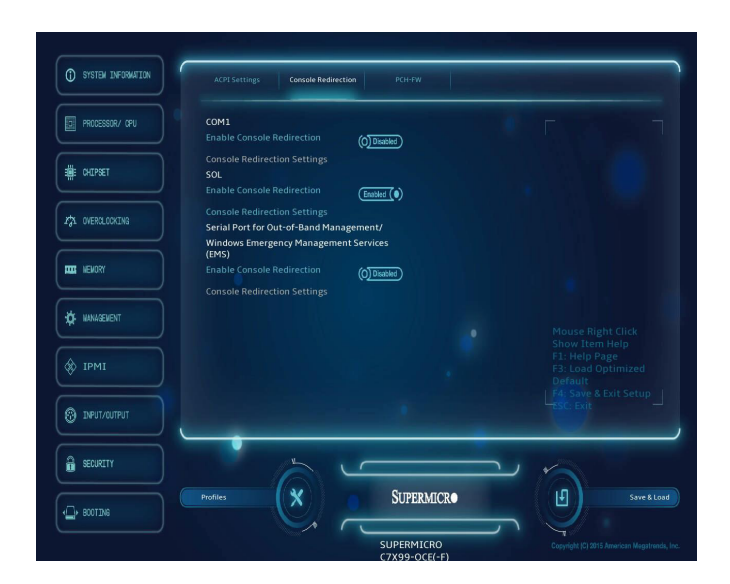

## **COM 1**

# **Enable Console Redirection**

Select Enabled to enable COM Port 1 Console Redirection, which will allow a client machine to be connected to a host machine at a remote site for networking. The options are **Disabled** and Enabled.

*\*If the item above set to Enabled, the following items will become available for configuration:*

## **Console Redirection Settings**

## **Terminal Type**

This feature allows the user to select the target terminal emulation type for Console Redirection. Select VT100 to use the ASCII Character set. Select VT100+ to add color and function key support. Select ANSI to use the Extended ASCII Character Set. Select VT-UTF8 to use UTF8 encoding to map Unicode characters into one or more bytes. The options are ANSI, VT100, **VT100+**, and VT-UTF8.

#### **Bits Per second**

Use this item to set the transmission speed for a serial port used in Console Redirection. Make sure that the same speed is used in the host computer and the client computer. A lower transmission speed may be required for long and busy lines. The options are 9600, 19200, 38400, 57600 and **115200** (bits per second).

#### **Data Bits**

Use this feature to set the data transmission size for Console Redirection. The options are 7 (Bits) and **8 (Bits)**.

## **Parity**

A parity bit can be sent along with regular data bits to detect data transmission errors. Select Even if the parity bit is set to 0, and the number of 1's in data bits is even. Select Odd if the parity bit is set to 0, and the number of 1's in data bits is odd. Select None if you do not want to send a parity bit with your data bits in transmission. Select Mark to add a mark as a parity bit to be sent along with the data bits. Select Space to add a Space as a parity bit to be sent with your data bits. The options are **None**, Even, Odd, Mark and Space.

## **Stop Bits**

A stop bit indicates the end of a serial data packet. Select 1 Stop Bit for standard serial data communication. Select 2 Stop Bits if slower devices are used. The options are **1** and 2.

#### **Flow Control**

Use this item to set the flow control for Console Redirection to prevent data loss caused by buffer overflow. Send a "Stop" signal to stop sending data when the receiving buffer is full. Send a "Start" signal to start sending data when the receiving buffer is empty. The options are **None** and Hardware RTS/CTS.

## **VT-UTF8 Combo Key Support**

Select Enabled to enable VT-UTF8 Combination Key support for ANSI/ VT100 terminals. The options are **Enabled** and Disabled**.**

## **Recorder Mode**

Select Enabled to capture the data displayed on a terminal and send it as text messages to a remote server. The options are Enabled and **Disabled.**

#### **Resolution 100x31**

Select Enabled for extended-terminal resolution support. The options are **Enabled** and Disabled.

#### **Legacy OS Redirection Resolution**

Use this item to select the number of rows and columns used in Console Redirection for legacy OS support. The options are **80x24** and 80x25.

## **Putty KeyPad**

This feature selects Function Keys and KeyPad settings for Putty, which is a terminal emulator designed for the Windows OS. The options are **VT100**, LINUX, XTERMR6, SCO, ESCN, and VT400.

#### **Redirection After BIOS Post**

Use this feature to enable or disable legacy Console Redirection after BIOS POST. When the option-Bootloader is selected, legacy Console Redirection is disabled before booting the OS. When the option- Always Enable is selected, legacy Console Redirection remains enabled upon OS bootup. The options are **Always Enable** and Bootloader.

#### **SOL**

## **Enable Console Redirection**

Select Enabled to use the SOL port for Console Redirection. The options are **Enabled** and Disabled.

*\*If the item above is set to Enabled, the following items will become available for user's configuration:*

## **Console Redirection Settings**

## **Terminal Type**

Use this feature to select the target terminal emulation type for Console Redirection. Select VT100 to use the ASCII Character set. Select VT100+ to add color and function key support. Select ANSI to use the Extended ASCII Character Set. Select VT-UTF8 to use UTF8 encoding to map Unicode characters into one or more bytes. The options are ANSI, VT100, **VT100+**, and VT-UTF8.

#### **Bits Per second**

Use this feature to set the transmission speed for a serial port used in Console Redirection. Make sure that the same speed is used in the host computer and the client computer. A lower transmission speed may be required for long and busy lines. The options are 9600, 19200, 38400, 57600 and **115200** (bits per second).

## **Data Bits**

Use this feature to set the data transmission size for Console Redirection. The options are 7 (Bits) and **8 (Bits)**.

## **Parity**

A parity bit can be sent along with regular data bits to detect data transmission errors. Select Even if the parity bit is set to 0, and the number of 1's in data bits is even. Select Odd if the parity bit is set to 0, and the number of 1's in data bits is odd. Select None if you do not want to send a parity bit with your data bits in transmission. Select Mark to add a mark as a parity bit to be sent along with the data bits. Select Space to add a Space as a parity bit to be sent with your data bits. The options are **None**, Even, Odd, Mark and Space.

#### **Stop Bits**

A stop bit indicates the end of a serial data packet. Select 1 Stop Bit for standard serial data communication. Select 2 Stop Bits if slower devices are used. The options are **1** and 2.

#### **Flow Control**

Use this feature to set the flow control for Console Redirection to prevent data loss caused by buffer overflow. Send a "Stop" signal to stop sending data when the receiving buffer is full. Send a "Start" signal to start data-sending when the receiving buffer is empty. The options are **None** and Hardware RTS/CTS.

## **VT-UTF8 Combo Key Support**

Select Enabled to enable VT-UTF8 Combination Key support for ANSI/ VT100 terminals. The options are **Enabled** and Disabled.

#### **Recorder Mode**

Select Enabled to capture the data displayed on a terminal and send it as text messages to a remote server. The options are **Disabled**  and Enabled.
#### **Resolution 100x31**

Select Enabled for extended-terminal resolution support. The options are Disabled and **Enabled**.

#### **Legacy OS Redirection Resolution**

Use this feature to select the number of rows and columns used in Console Redirection for legacy OS support. The options are **80x24** and 80x25.

#### **Putty KeyPad**

This feature selects Function Keys and KeyPad settings for Putty, which is a terminal emulator designed for the Windows OS. The options are **VT100**, LINUX, XTERMR6, SCO, ESCN, and VT400.

#### **Redirection After BIOS Post**

Use this feature to enable or disable legacy Console Redirection after BIOS POST (Power-On Self-Test). When this feature is set to Bootloader, legacy Console Redirection is disabled before booting the OS. When this feature is set to Always Enable, legacy Console Redirection remains enabled upon OS boot. The options are **Always Enable** and Bootloader.

#### **Serial Port for Out-of-Band Management/Windows Emergency Management Services (EMS)**

The submenu allows the user to configure Console Redirection settings to support Out-of-Band Serial Port management.

#### **Enable Console Redirection**

Select Enabled to use a COM port selected by the user for EMS Console Redirection. The options are Enabled and **Disabled.**

*\*If the item above set to Enabled, the following items will become available for user's configuration:*

#### **Console Redirection Settings**

#### **Out-of-Band Management Port**

The feature selects a serial port in a client server to be used by the Windows Emergency Management Services (EMS) to communicate with a remote host server. The options are **COM1** and SOL.

#### **Terminal Type**

Use this feature to select the target terminal emulation type for Console Redirection. Select VT100 to use the ASCII character set. Select VT100+ to add color and function key support. Select ANSI to use the extended ASCII character set. Select VT-UTF8 to use UTF8 encoding to map Unicode characters into one or more bytes. The options are ANSI, VT100, VT100+, and **VT-UTF8**.

#### **Bits Per Second**

This item sets the transmission speed for a serial port used in Console Redirection. Make sure that the same speed is used in both host computer and the client computer. A lower transmission speed may be required for long and busy lines. The options are 9600, 19200, 57600, and **115200** (bits per second).

#### **Flow Control**

Use this item to set the flow control for Console Redirection to prevent data loss caused by buffer overflow. Send a "Stop" signal to stop data-sending when the receiving buffer is full. Send a "Start" signal to start data-sending when the receiving buffer is empty. The options are **None,** Hardware RTS/CTS, and Software Xon/Xoff.

The setting for each of these features is displayed:

**Data Bits, Parity, Stop Bits**

# PCH-FW (Firmware)

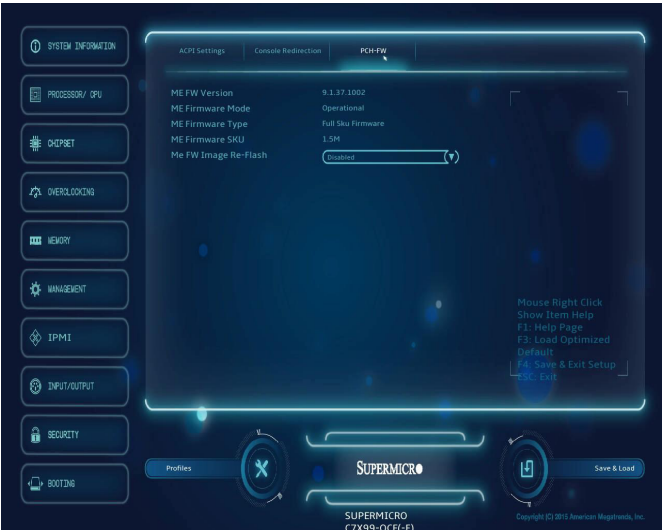

The following information for the PCH Firmware.

- **ME FW Version** displays the Management Engine version number.
- **ME Firmware Mode** displays the Management Engine mode.
- **ME Firmware Type** displays the Management Engine firmware type.
- **ME Firmware SKU** displays the Management Engine SKU size.

#### **Me FW Image Re-Flash**

Use this feature to flash the firmware. The options are **Disabled** and Enabled.

### **4-9 IPMI**

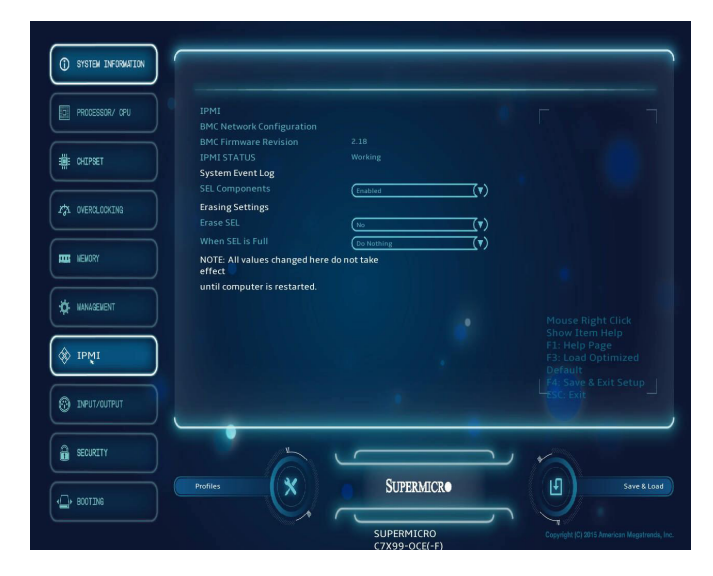

Use this feature to configure Intelligent Platform Management Interface (IPMI) settings.

#### IPMI

The following will be displayed:

- **BMC Firmware Revision** This item indicates the IPMI firmware revision used in your system.
- **IPMI STATUS** This item indicates the status of the IPMI firmware installed in your system.

#### **System Event Log**

#### **SEL Components**

Select Enabled to enable all system event logging support at bootup. The options are **Enabled** and Disabled.

#### **Erasing Settings**

#### **Erase SEL**

Select Yes, On next reset to erase all system event logs upon next system reboot. Select Yes, On every reset to erase all system event logs upon each system reboot. Select No to keep all system event logs after each system reboot. The options are **No,** Yes, On next reset, and Yes, On every reset.

#### **When SEL is Full**

This feature allows the user to determine what the BIOS should do when the system event log is full. Select Erase Immediately to erase all events in the log when the system event log is full. The options are **Do Nothing** and Erase Immediately.

**Note**: After making changes on a setting, be sure to reboot the system for the changes to take effect.

#### BMC Network Configuration

The following items will be displayed:

#### **BMC Network Configuration**

- **IPMI LAN Selection** IPMI LAN Selection status
- **IPMI Network Link Status** Connection status

#### **Update IPMI LAN Configuration**

Select Yes for the system BIOS to automatically reset the following IPMI settings at next system boot. The options are Yes and **No**.

#### **Configuration Address Source (Available when the item above - Update IPMI LAN Configuration is set to Yes)**

Use this item to select the IP address source for this computer. If Static is selected, you will need to know the IP address of this computer and enter it to the system manually in the field. If DHCP is selected, AMI BIOS will search for a DHCP (Dynamic Host Configuration Protocol) server attached to the network and request the next available IP address for this computer. The options are **DHCP** and Static.

#### **Station MAC Address**

This item displays the Station MAC address for this computer. Mac addresses are 6 two-digit hexadecimal numbers.

#### **Station IP Address**

This item displays the Station IP address for this computer. This should be in decimal and in dotted quad form (i.e., 192.168.10.253).

#### **Subnet Mask**

This item displays the sub-network that this computer belongs to. The value of each three-digit number is separated by dots and it should not exceed 255.

#### **Gateway IP Address**

This item displays the Gateway IP address for this computer. This should be in decimal and in dotted quad form (i.e., 192.168.10.253).

When you have completed the system configuration changes, select this option to save the changes and reboot the computer so that the new system configuration settings can take effect. Select Save Changes and Exit, and press <Enter>. When the dialog box appears, asking you if you want to exit the BIOS setup without saving, click **Yes** to quit BIOS without saving the changes, or click No to quit the BIOS and save changes.

# **4-10 Input/Output**

Set all options for the I/O in this section.

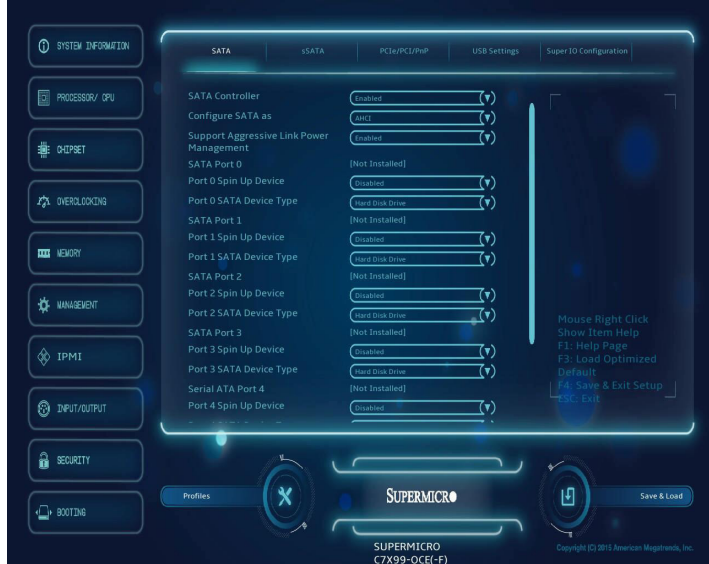

# SATA

#### **SATA Controller**

This item enables or disables the onboard SATA controller supported by the Intel PCH chip. The options are **Enabled** and Disabled.

#### **Configure SATA as**

Select IDE to configure a SATA drive specified by the user as an IDE drive. Select AHCI to configure a SATA drive specified by the user as an AHCI drive. Select RAID to configure a SATA drive specified by the user as a RAID drive. The options are IDE, **AHCI**, and RAID.

*\*If the item above "Configure SATA as" is set to AHCI, the following items will display:*

#### **Support Aggressive Link Power Management**

When this item is set to Enabled, the SATA AHCI controller manages the power usage of the SATA link. The controller will put the link to a low power state when the I/O is inactive for an extended period of time, and the power state will return to normal when the I/O becomes active. The options are **Enabled** and Disabled.

#### **SATA Port 0 ~ SATA Port 5**

This item displays the information detected on the installed SATA drive on the particular SATA port.

• Model number of drive and capacity

#### **Port 0 ~ Port 5 Spin Up Device**

On an edge detect from 0 to 1, set this item to allow the PCH to initialize the device. The options are Enabled and **Disabled**.

#### **Port 0 ~ Port 5 SATA Device Type**

Use this item to specify if the SATA port specified by the user should be connected to a Solid State drive or a Hard Disk Drive. The options are Hard Disk Drive and Solid State Drive.

*\*If the item above "Configure SATA as" is set to IDE, the following items will display:*

#### **Serial ATA Port 0 ~ Port 5**

This item displays the information detected on the installed SATA drive on the particular SATA port.

• Model number of drive and capacity

#### **Port 0 ~ Port 5 SATA Device Type**

Use this item to specify if the SATA port specified by the user should be connected to a Solid State drive or a Hard Disk Drive. The options are Hard Disk Drive and Solid State Drive.

*\*If the item above "Configure SATA as" is set to RAID, the following items will display:*

#### **Support Aggressive Link Power Management**

When this item is set to Enabled, the SATA AHCI controller manages the power usage of the SATA link. The controller will put the link to a low power state when the I/O is inactive for an extended period of time, and the power state will return to normal when the I/O becomes active. The options are **Enabled** and Disabled.

#### **Load EFI Driver for RAID**

This option enables the system to load the RAID EFI driver during system boot. Select Enabled to load the EFI driver, select **Disabled** to load the legacy driver for system boot.

#### **Serial ATA Port 0~ Port 5**

This item displays the information detected on the installed SATA drives on the particular SATA port.

• Model number of drive and capacity

#### **Port 0 ~ Port 5 Spin Up Device**

On an edge detect from 0 to 1, set this item to allow the PCH to start a COMRESET initialization to the device. The options are Enabled and **Disabled**.

#### **Port 0 ~ Port 5 SATA Device Type**

Use this item to specify if the SATA port specified by the user should be connected to a Solid State drive or a Hard Disk Drive. The options are Hard Disk Drive and Solid State Drive.

#### sSATA

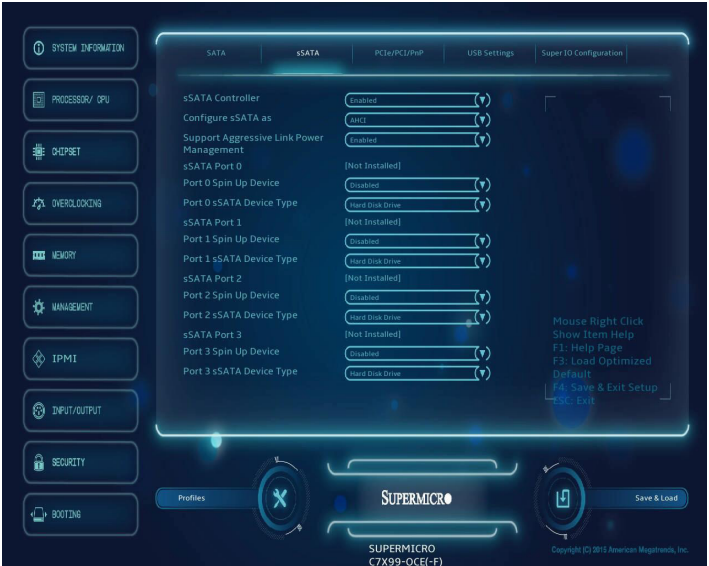

#### **sSATA Controller**

This item enables or disables the onboard SATA controller supported by the Intel PCH-sSATA controller. The options are **Enabled** and Disabled.

#### **Configure sSATA as**

Select IDE to configure an sSATA drive specified by the user as an IDE drive. Select AHCI to configure an sSATA drive specified by the user as an AHCI drive. The options are IDE, **AHCI** and RAID.

*\*If the item above "Configure sSATA as" is set to AHCI, the following items will display:*

#### **Support Aggressive Link Power Management**

When this item is set to Enabled, the sSATA AHCI controller manages the power usage of the sSATA link. The controller will put the link to a low power state when the I/O is inactive for an extended period of time, and the power state will return to normal when the I/O becomes active. The options are **Enabled** and Disabled.

#### **sSATA Port 0~ Port 3**

This item displays the information detected on the installed on the sSATA port. specified by the user.

- Model number of drive and capacity
- Software Preserve Support

#### **sSATA Port 0~ Port 3**

Select Enabled to enable an sSATA port specified by the user. The options are Disabled and Enabled.

#### **sSATA Port 0 ~ Port 3 Spin Up Device**

On an edge detect from 0 to 1, set this item to allow the PCH to start a COMRESET initialization to the device. The options are Enabled and **Disabled**.

#### **Port 0 ~ Port 3 sSATA Device Type**

Use this item to specify if the sSATA port specified by the user should be connected to a Solid State drive or a Hard Disk Drive. The options are Hard Disk Drive and Solid State Drive.

*\*If the item above "Configure sSATA as" is set to IDE, the following items will display:*

#### **sSATA Port 0~ Port 3**

This item indicates that an sSATA port specified by the user is installed (present) or not.

#### **Port 0 ~ Port 3 sSATA Device Type (Available when a SATA port is detected)**

Use this item to specify if the sSATA port specified by the user should be connected to a Solid State drive or a Hard Disk Drive. The options are Hard Disk Drive and Solid State Drive.

# PCIe/PCI/PnP

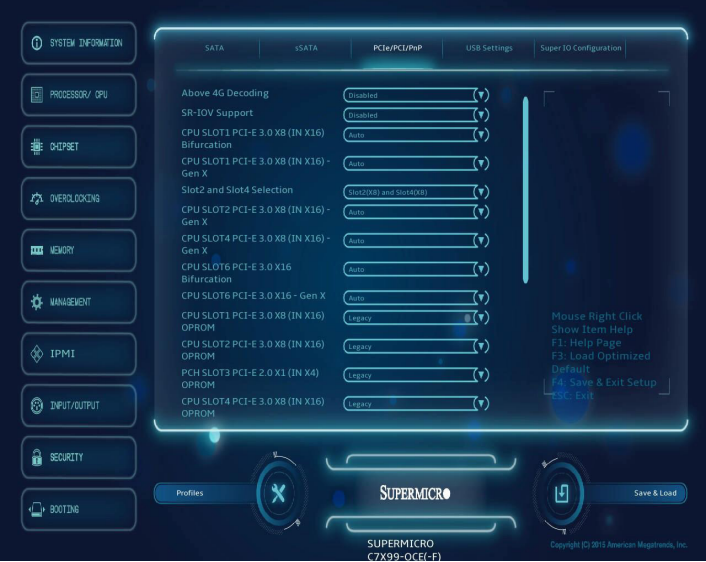

#### **Above 4G Decoding (Available if the system supports 64-bit PCI decoding)**

Select Enabled to decode a PCI device that supports 64-bit in the space above 4G Address. The options are Enabled and **Disabled**.

#### **SR-IOV Support**

Single Root I/O Virtualization (SR-IOV) is a specification that allows a PCIe device to appear as multiple physical devices to the system. The options are **Disabled** and Enabled.

#### **CPU SLOT1 PCI-E 3.0 X8 (IN X16) BIFURCATION**

This option allows the user to electrically divide the above slot into x4x4, x8 or auto. The options are **Auto**, x4x4, x8.

#### **CPU SLOT1 PCI-E 3.0 X8 (IN X16) - Gen X**

This option allows the user to electrically divide the above slot electrical segments.The options are **Auto**, Gen 1 (2.5 GT/s), Gen 2 (5 GT/s), Gen 3 (8GT/s).

#### **SLOT2 and SLOT4 Selection**

This option allows the user to select between activating Slot2 and Slot4 both at x8 OR, Slot4 at x16. The options are **Slot2(x8) and Slot4(x)**, or  $Slot4(x16)$ .

#### **CPU SLOT2 PCI-E 3.0 X8 (IN X16) - GEN X, CPU SLOT4 PCI-E 3.0 X8 (IN X16) - GEN X,**

This option allows the PCI-E Generation (GT/s) speed selection of the above slots. The options are **Auto**, Gen 1 (2.5 GT/s), Gen 2 (5 GT/s), Gen 3 (8GT/s).

#### **CPU SLOT6 PCI-E 3.0 X16 - Bifurcation**

This option allows the PCI-E Generation (GT/s) speed selection of the above slots. The options are **Auto**, x4x4x4x4, x4x4x8, x8x4x4, x8x8, and x16.

#### **CPU SLOT6 PCI-E 3.0 X16 - Gen X**

This option allows the PCI-E Generation (GT/s) speed selection of the above slots. The options are **Auto**, Gen 1 (2.5 GT/s), Gen 2 (5 GT/s), Gen 3 (8GT/s).

```
CPU SLOT1 PCI-E 3.0 X8 (IN X16) OPROM, 
CPU SLOT2 PCI-E 3.0 X8 (IN X16) OPROM, 
PCH SLOT3 PCI-E 2.0 X1 (IN X4) OPROM, 
CPU SLOT4 PCI-E 3.0 X8 (IN X16) OPROM, 
PCH SLOT5 PCI-E 2.0 X1 (IN X4) OPROM, 
CPU SLOT6 PCI-E 3.0 X16 OPROM
```
Select Disabled to deactivate the selected slot, Legacy to activate the slot in legacy mode and EFI to activate the slot in EFI mode. The options are Disabled, **Legacy,** and EFI.

#### **Video Option ROM Type**

For the onboard video device, select an option to select the Video Option ROM type to boot from. The options are Do Not Launch, **Legacy** and EFI.

#### **Onboard LAN Option ROM Type**

Select an option to enable Option ROM support to boot the computer using a network device specified by the user. The options are Disabled, **Legacy** and EFI.

#### **Onboard LAN1 Option ROM/Onboard LAN2 Option ROM**

Select PXE (Preboot Execution Environment) to boot the computer using a PXE device installed in a LAN port specified. Select Disabled to prevent system boot using a device installed in a LAN port. The options for Onboard LAN1 Option ROM are **Disabled** and PXE. The options for Onboard LAN2 Option ROM are Disabled and **PXE**.

#### **Network Stack**

This feature configures the Network Stack library for resource fetching. The options are Auto and **Disabled**.

#### **ASPM Support**

This feature configures the ASPM (Active State Power Management) setting for the graphics installed graphics device. The options are Auto and **Disabled**.

#### **VGA Priority**

Use this item to select the graphics device to be used as the primary video display for system boot. The options are **Onboard VGA**, CPU SLOT1 PCI-E 3.0 X8 (IN X16), CPU SLOT2 PCI-E 3.0 X8 (IN X16), PCH SLOT3 PCI-E 2.0 X1 (IN X4), CPU SLOT4 PCI-E 3.0 X8 (IN X16), PCH SLOT5 PCI-E 2.0 X1 (IN X4), and CPU SLOT6 PCI-E 3.0 X16.

### USB Settings

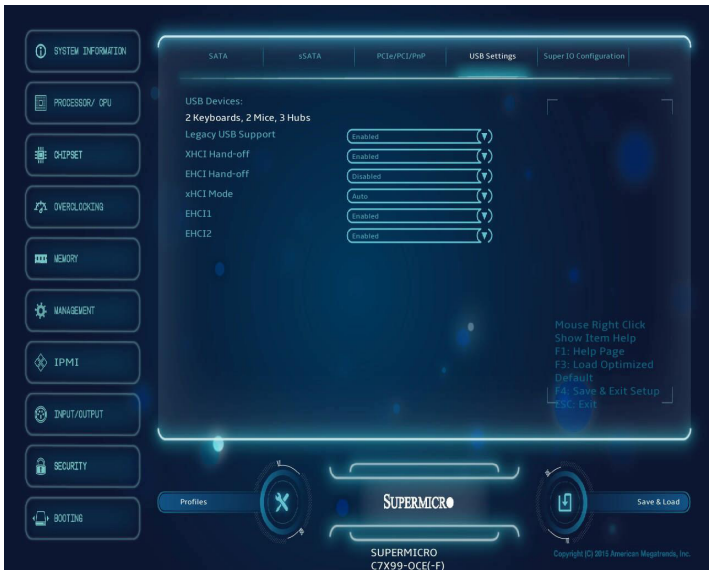

The following will be displayed:

• **USB Devices** - this displays a list of the detected USB devices.

#### **Legacy USB Support**

Select Enabled to support onboard legacy USB devices. Select Auto to disable legacy support if there are no legacy USB devices present. Select Disable to have all USB devices available for EFI applications only. The options are **Enabled,** Disabled and Auto.

#### **XHCI Hand-Off**

This is a work-around solution for operating systems that do not support XHCI (Extensible Host Controller Interface) hand-off. The XHCI ownership change should be claimed by the XHCI driver. The settings are **Enabled** and Disabled.

#### **EHCI Hand-Off**

This item is for operating systems that do not support Enhanced Host Controller Interface (EHCI) hand-off. When this item is enabled, EHCI ownership change will be claimed by the EHCI driver. The settings are Enabled and **Disabled**.

#### **xHCI Mode**

This feature handles the operation mode for the XHCI (Extensible Host Controller Interface) controller. The settings are Smart Auto, **Auto**, Enabled, and Disabledl.

#### **EHCI1**

Select Enabled to enable EHCI (Enhanced Host Controller Interface) support on USB 2.0 connector #1 (-at least one USB 2.0 connector should be enabled for EHCI support.) The options are Disabled and **Enabled**.

#### **EHCI2**

Select Enabled to enable EHCI (Enhanced Host Controller Interface) support on USB 2.0 connector #2 (-at least one USB 2.0 connector should be enabled for EHCI support.) The options are Disabled and **Enabled**.

# Super IO Configuration

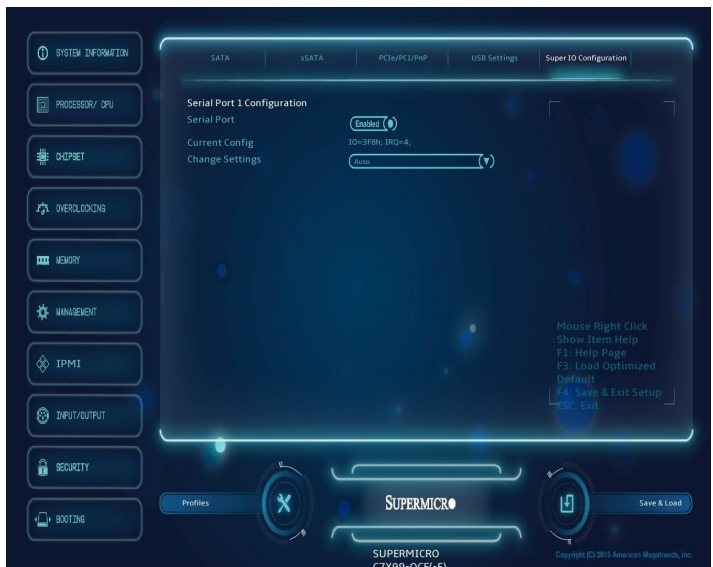

#### **Serial Port 1 Configuration**

This item will Enable or Disable Serial Port 1 (COM1). Place a tick mark on the box to enable Serial Port 1. The default is **Enabled**.

#### **Current Config**

This item displays the current IRQ setting for Serial Port 1 (COM1).

#### **Change Settings**

This item configures the IRQ setting for Serial Port 1 (COM1). The options for Serial Port 1 are **Auto**, IO=3F8h; IRQ=4, IO=3F8h; IRQ=3, 4, 5, 6, 7, 9, 10, 11, 12, IO=2F8h; IRQ=3, 4, 5, 6, 7, 9, 10, 11, 12), IO=3E8h; IRQ=3, 4, 5, 6, 7, 9, 10, 11, 12 and IO=2E8h; IRQ=3, 4, 5, 6, 7, 9, 10, 11, 12.

# **4-11 Security**

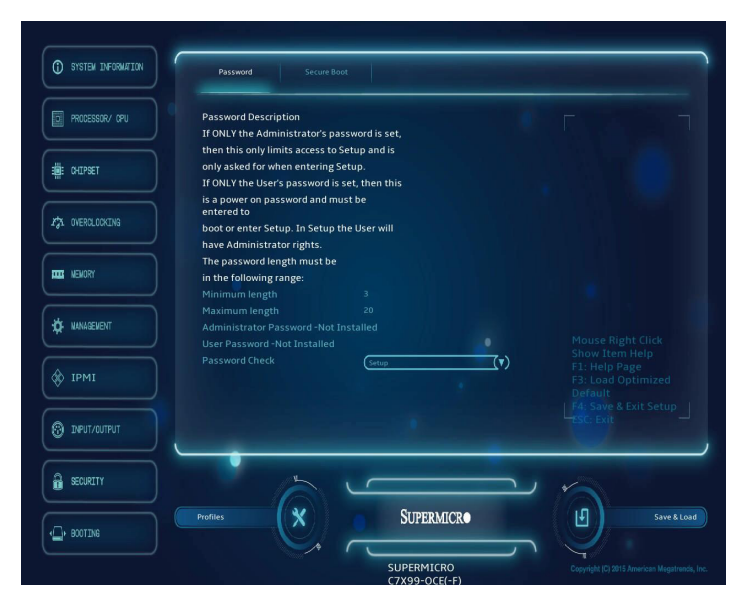

#### **Password**

This menu allows the user to configure the following security settings for the system.

- If the Administrator password is defined ONLY this controls access to the BIOS setup ONLY.
- If the User's password is defined ONLY this password will need to be entered upon each system boot, and will also have Administrator rights in the setup.
- Passwords must be at least 3 and up to 20 characters long.

#### **Administrator Password**

Use this feature to set the Administrator Password which is required to enter the BIOS setup utility. The length of the password should be from 3 characters to 20 characters long.

#### **User Password**

Use this feature to set the User Password, which is required every time the system boots. The length of the password should be from 3 characters to 20 characters long.

#### **Password Check**

Use this feature to set whether to ask for a password every time the sytem boots (Always) or only during BIOS setup. The options are **Setup** and Always.

### Secure Boot

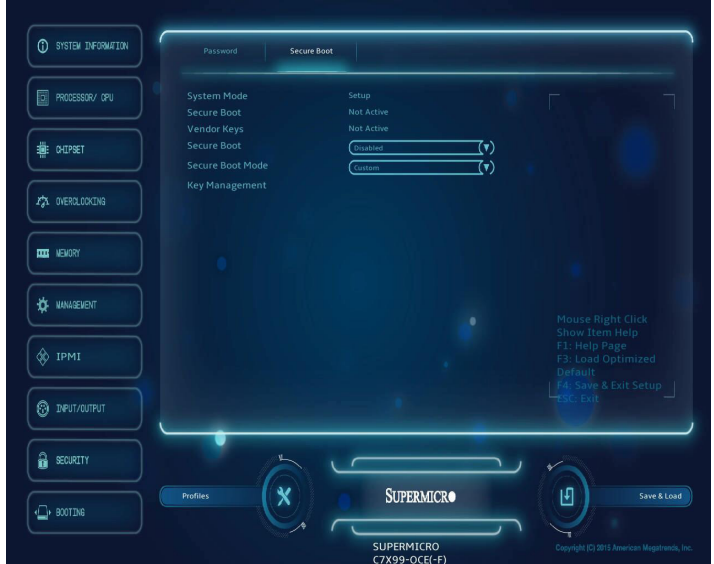

The following items will be displayed:

- **System Mode** indicates the current system mode.
- **Secure Boot** this item indicates if Secure Boot is activated or not.
- **Vendor Keys** indicates if Vendor Keys are activated or not.

#### **Secure Boot**

Select Enabled for Secure Boot flow control. This feature is available when the platform key (PK) is pre-registered, the platform operates in the user mode, and CSM is disabled in the Setup utility. The options are **Disabled** and Enabled.

#### **Secure Boot Mode**

This feature allows selection of the Secure Boot Mode between Standard and Custom. Selecting Custom enables users to change the Image Execution Policy and manage Secure Boot Keys. The options are **Custom** and Standard.

#### Key Management

(if Secure Boot Mode is set to 'Custom')

Key Management allows experienced users to modify Secure Boot Variables.

#### **Default Key Provision**

This item will load the default key provision. The options are **Enabled** and Disabled.

#### **Enroll All Factory Default Keys**

This item will install the factory default secure variables. The options are **Yes** and No.

#### **Save All Secure Boot Variables**

This item will save all the revised secure boot variables. The options are **Yes** and No.

#### **Platform Key**

This item displays the current Platform Key status.

#### **Delete PK**

This item deletes a previously installed Platform Key.

#### **Set New PK**

This item uploads and installs a secure Platform Key. You may insert a factory default key or load from a file. The file formats accepted are: 1) Public Key Certificate

- a. EFI Signature List
- b. EFI CERT X509 (DER Encoded)
- c. EFI CERT RSA2048 (bin)
- d. EFI SERT SHA256 (bin)
- 2) EFI Time Based Authenticated Variable

When prompted, select "Yes" to load Factory Defaults or "No' to load from a file.

#### **Key Exchange Key**

This item displays the current Key Exchange Key status.

#### **Delete KEK**

This item deletes a previously installed Key Exchange Key.

#### **Set New KEK**

This item uploads and installs a Key Exchange Key. You may insert a factory default key or load from a file. When prompted, select "Yes" to load Factory Defaults or "No' to load from a file.

#### **Append KEK**

This item uploads and adds a Key Exchange Key into the Key Management. You may insert a factory default key or load from a file. When prompted, select "Yes" to load Factory Defaults or "No' to load from a file.

#### **Authorized Signatures**

This item displays the current Authorized Signatures status.

#### **Delete DBT**

This item deletes a previously installed Authorized Signature.

#### **Set New DBT**

This item uploads and installs an Authorized Signature . You may insert a factory default key or load from a file. The file formats accepted are:

- 1) Public Key Certificate
- a. EFI Signature List
- b. EFI CERT X509 (DER Encoded)
- c. EFI CERT RSA2048 (bin)
- d. EFI SERT SHA256 (bin)
- 2) EFI Time Based Authenticated Variable

When prompted, select "Yes" to load Factory Defaults or "No' to load from a file.

#### **Append DBT**

This item uploads and adds an Authorized Signature into the Key Management. You may insert a factory default key or load from a file. When prompted, select "Yes" to load Factory Defaults or "No' to load from a file.

#### **Forbidded Signatures**

This item displays the current Forbidden Signatures status.

#### **Delete DBX**

This item deletes a previously installed Forbidden Signature.

#### **Set New DBX**

This item uploads and installs a Forbidden Signature . You may insert a factory default key or load from a file. The file formats accepted are: 1) Public Key Certificate

- a. EFI Signature List
- b. EFI CERT X509 (DER Encoded)
- c. EFI CERT RSA2048 (bin)
- d. EFI SERT SHA256 (bin)
- 2) EFI Time Based Authenticated Variable

When prompted, select "Yes" to load Factory Defaults or "No' to load from a file.

#### **Append DBX**

This item uploads and adds an Forbidden Signature into the Key Management. You may insert a factory default key or load from a file. When prompted, select "Yes" to load Factory Defaults or "No' to load from a file.

# **4-12 Booting**

The different boot settings and options for the motherboard are in this section.

# Boot Device Settings

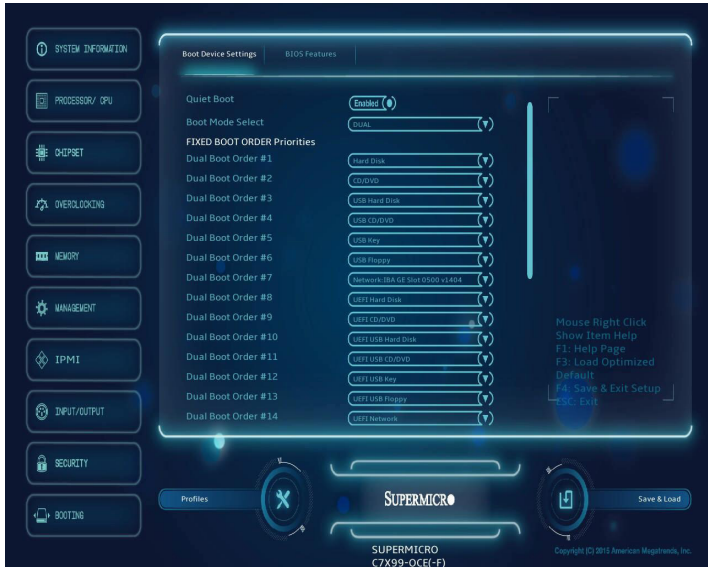

#### **Quiet Boot**

This option sets the state to which the system buzzer is configured when booting. The default is **Enabled,** the buzzer is silent.

#### **Boot Mode Select**

Use this item to select the type of device to be used for system boot. The options are Legacy, UEFI, and **Dual.**

#### **Fixed Boot Order Priorities**

This option prioritizes the order of bootable devices from which the system will boot. Press <Enter> on each entry from top to bottom to select devices.

- Dual Boot Order #1
- Dual Boot Order #2
- Dual Boot Order #3
- Dual Boot Order #4
- Dual Boot Order #5
- Dual Boot Order #6
- Dual Boot Order #7
- Dual Boot Order #8
- Dual Boot Order #9
- Dual Boot Order #10
- Dual Boot Order #11
- Dual Boot Order #12
- Dual Boot Order #13
- Dual Boot Order #14
- Dual Boot Order #15
- HDD special boot instance
- CD/DVD special boot instance
- USB Hard Disk special boot instance
- USB CD/DVD special boot instance
- USB Key special boot instance
- USB Floppy special boot instance
- Network Special boot instance

#### **Delete Driver Option**

Use this option to delete a previously-installed driver.

#### **Network Drive BBS Priorities**

• Legacy Boot Order #1, the options are **[IBA GE Slot 0500 v1404]** and Disabled.

#### **UEFI Application Boot Priorities**

• UEFI Boot Order #1, the options are **[UEFI Built-in EFI Shell ...]** and Disabled.

### BIOS Features

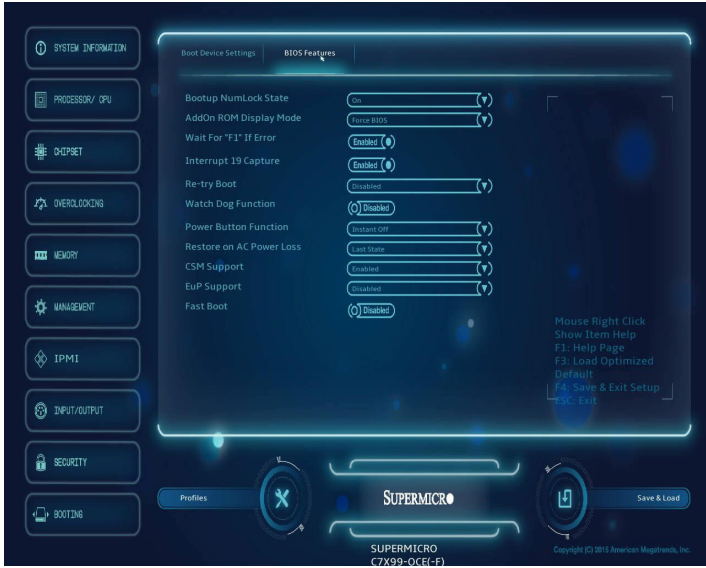

#### **Bootup Numlock State**

This option sets the state to which the NumLock key is configured when booting. The default is **On**.

#### **AddOn ROM Display Mode**

This item sets the display mode for the Option ROM. Select Keep Current to use the current AddOn ROM Display setting. Select Force BIOS to use the Option ROM display mode set by the system BIOS. The options are **Force BIOS** and Keep Current.

#### **Wait For "F1" If Error**

This option sets whether the system will wait for the user to press "F1" when an error is detected during POST. The default is **Enabled**.

#### **Interrupt 19 Capture**

Interrupt 19 is the software interrupt that handles the boot disk function. When this item is set to Enabled, the ROM BIOS of the host adaptors will "capture" Interrupt 19 at bootup and allow the drives that are attached to these host adaptors to function as bootable disks. If this item is set to Disabled, the ROM BIOS of the host adaptors will not capture Interrupt 19, and the drives attached to these adaptors will not function as bootable devices. The options are **Enabled** and Disabled.

#### **Retry Boot**

Select Enabled to force the system to reboot when system fails to boot. The options are **Disabled** and Enabled.

#### **Watch Dog Function**

If enabled, the Watch Dog timer will allow the system to reboot when it is unresponsive for more than 5 minutes. The default is **Enabled**.

#### **Power Button Function**

This feature controls how the system shuts down when the power button is pressed. Select 4 Seconds Override for the user to power off the system after pressing and holding the power button for 4 seconds or longer. Select Instant Off to instantly power off the system as soon as the user presses the power button. The options are **Instant Off**, and 4 Seconds Override.

#### **Restore on AC Power Loss**

Use this feature to set the power state after a power outage. Select Power-Off for the system power to remain off after a power loss. Select Power-On for the system power to be turned on after a power loss. Select Last State to allow the system to resume its last power state before a power loss. The options are **Last State**, Power On, Stay Off.

#### **CSM Support**

This option enables the Compatibility Support Module (CSM) which permits the loading of a traditional OS or the use of a traditional OpROMs. The options are **Enabled** and Disabled.

#### **EUP Support**

EuP, or Energy Using Product is a European energy-saving specification that sets a standard on the maximum total power consumption on electrical products. Select Enabled to activate EUP support, select **Disabled** for normal S5 sleep mode (system wakeup capability).

#### **Fast Boot**

This option sets fast system boot, quick POST, etc. The default is **Disabled**.

# **Appendix A**

# **BIOS Error Beep Codes**

During the POST (Power-On Self-Test) routines, which are performed each time the system is powered on, errors may occur.

**Non-fatal errors** are those which, in most cases, allow the system to continue with bootup. The error messages normally appear on the screen.

**Fatal errors** will not allow the system to continue to bootup. If a fatal error occurs, you should consult with your system manufacturer for possible repairs.

These fatal errors are usually communicated through a series of audible beeps. The numbers on the fatal error list correspond to the number of beeps for the corresponding error.

# **A-1 BIOS Error Beep Codes**

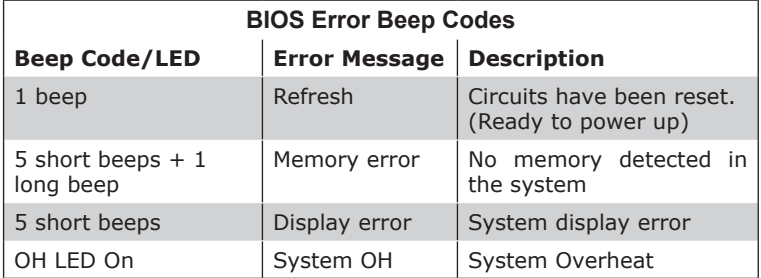

# **Notes**

۳

# **Appendix B**

# **Software Installation Instructions**

# **B-1 Installing Drivers**

After you've installed the Windows Operating System, a screen as shown below will appear. You are ready to install software programs and drivers that have not yet been installed. To install these software programs and drivers, click the icons to the right of these items. (**Note**: To install the Windows Operating System, please refer to the instructions posted on our website at http://www.supermicro.com/support/manuals/.)

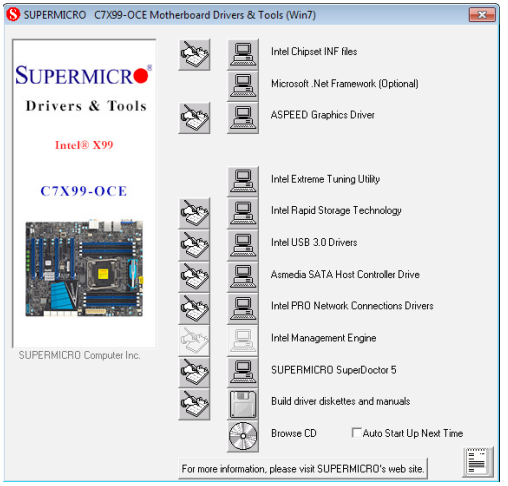

**Driver/Tool Installation Display Screen**

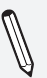

**Note 1:** Click the icons showing a hand writing on the paper to view the readme files for each item. Click on a computer icon to the right of an item to install this item (from top to the bottom), one at a time. After installing each item, you must reboot the system before proceeding with the next item on the list. The bottom icon with a CD on it allows you to view the entire contents of the CD.

**Note 2:** When making a storage driver diskette by booting into a Driver CD, please set the SATA Configuration to "Compatible Mode" and configure SATA as IDE in the BIOS Setup. After making the driver diskette, be sure to change the SATA settings back to your original settings.

# **B-2 Configuring SuperDoctor® III**

The SuperDoctor III program is a Web-based management tool that supports remote management capability. It includes Remote and Local Management tools. The local management tool is called the SD III Client. The SuperDoctor III program included on the CDROM that came with your motherboard allows you to monitor the environment and operations of your system. SuperDoctor III displays crucial system information such as CPU temperature, system voltages and fan status. See the Figure below for a display of the SuperDoctor III interface.

**Note 1:** The default user name and password are ADMIN.

**Note 2:** In the Windows OS environment, the SuperDoctor III settings take precedence over the BIOS settings. When first installed, SuperDoctor III adopts the temperature threshold settings previously set in BIOS. Any subsequent changes to these thresholds must be made within SuperDoctor, since the settings override the BIOS settings. For the Windows OS to adopt the BIOS temperature threshold settings, please change the SD III Client settings to be the same as those set in BIOS.

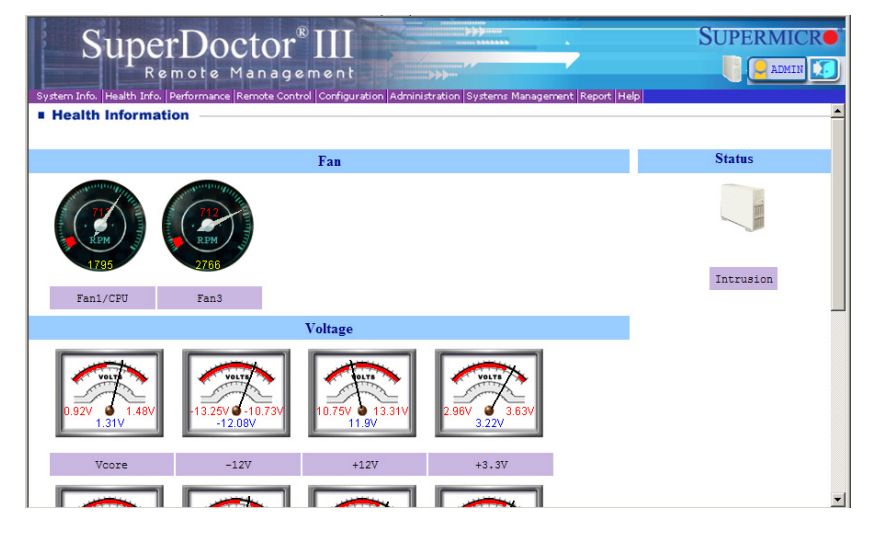

#### **SuperDoctor III Interface Display Screen-I (Health Information)**

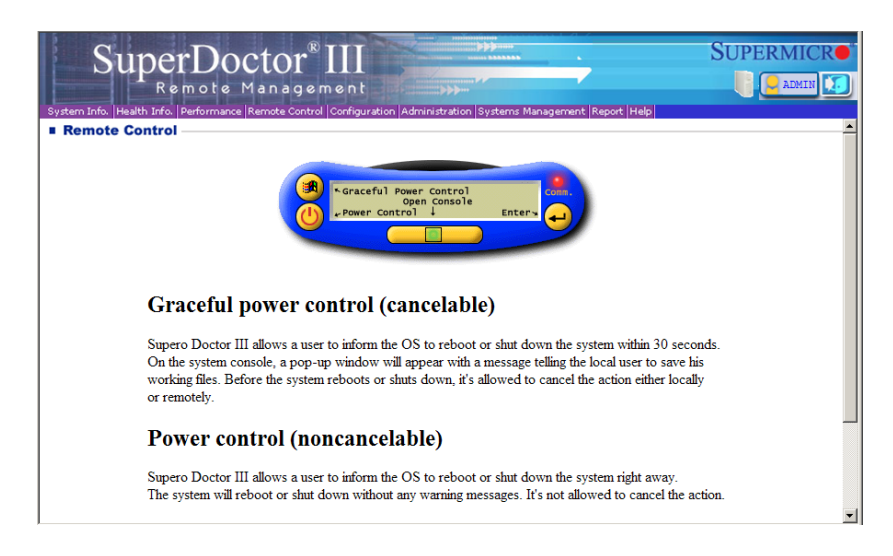

#### **SuperDoctor III Interface Display Screen-II (Remote Control)**

**Note:** The SuperDoctor III software and manual may be downloaded from our Website at:

http://www.supermicro.com/products/accessories/software/Super-DoctorIII.cfm.

For Linux, we still recommend that you use SuperDoctor II, this version is also available for download at the link above.

# **Notes**

۳

# **Appendix C**

# **UEFI BIOS Recovery Instructions**

**Attention!** Do not upgrade the BIOS unless your system has a BIOS-related issue. Flashing the wrong BIOS can cause irreparable damage to the system. In no event shall Supermicro be liable for direct, indirect, special, incidental, or consequential damages arising from a BIOS update. If you need to update the BIOS, do not shut down or reset the system while the BIOS is updating to avoid possible boot failure.

# **C-1 An Overview to the UEFI BIOS**

The Unified Extensible Firmware Interface (UEFI) specification provides a software-based interface between the operating system and the platform firmware in the pre-boot environment. The UEFI specification supports an architecture-independent mechanism for add-on card initialization to allow the UEFI OS loader, which is stored in the add-on card, to boot up the system. UEFI offers a clean, hands-off control to a computer system at bootup.

# **C-2 How to Recover the UEFI BIOS Image (-the Main BIOS Block)**

A UEFI BIOS flash chip consists of a recovery BIOS block, comprised of two boot blocks and a main BIOS block (a main BIOS image). The boot block contains critical BIOS codes, including memory detection and recovery codes for the user to flash a new BIOS image if the original main BIOS image is corrupted. When the system power is on, the boot block codes execute first. Once that is completed, the main BIOS code will continue with system initialization and bootup.

**Note:** Follow the BIOS Recovery instructions below for BIOS recovery when the main BIOS boot crashes. However, when the BIOS boot block crashes, you will need to follow the procedures in Appendix D.

# **C-3 To Recover the Main BIOS Block Using a USB-Attached Device**

This feature allows the user to recover a BIOS image using a USBattached device without additional utilities used. A USB flash device such as a USB Flash Drive, or a USB CD/DVD ROM/RW device can be used for this purpose. However, a USB Hard Disk drive cannot be used for BIOS recovery at this time.

The file system supported by UEFI is FAT (including FAT12, FAT16, and FAT32) installed on a bootable or non-bootable USB-attached device. However, the BIOS might need several minutes to locate the SUPER. ROM file if the media size becomes too large because it contains too many folders and files.

To perform UEFI BIOS recovery using a USB-attached device, follow the instructions below.

1. Using a different machine, copy the "Super.ROM" binary image file into the disc Root "\" Directory of a USB device or a writeable CD/DVD.

**Note:** If you cannot locate the "SUPER.ROM" file in your driver disk, visit our website at www.supermicro.com to download the BIOS image into a USB flash device (save in the root folder) and rename it "SUPER.ROM" for BIOS recovery use.

- 2. Insert the USB device that contains the new BIOS image ("SUPER.ROM") into any available USB port Be sure the file is saved in the very top (root) folder.
- 3. Set the JBR1 switch on the motherboard to recovery mode and power on the system. If the screen appears as below, press <DEL> to continue.

Supermicro C7Z97-OCE BIOS Date:( CPU : Intel(R) Care(TM) i7-4765T CPU @ 2.00GHz Speed : 2.00 GHz Press <F1> to Continue Booting

4. After locating the new BIOS binary image, the system will enter the BIOS Recovery menu as shown below.

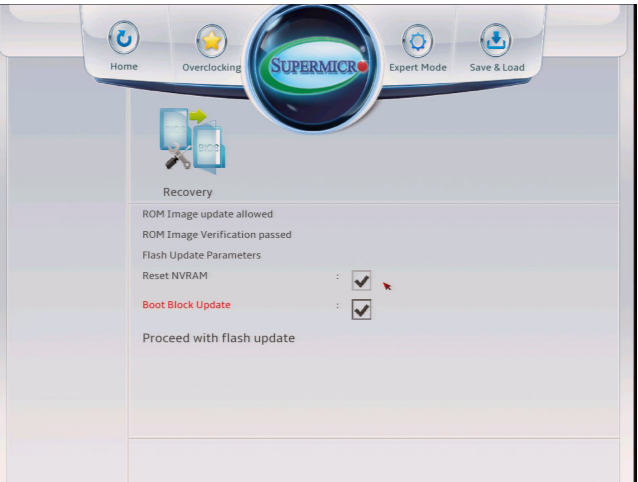

**Note**: At this point, you may decide if you want to start with BIOS Recovery. If you decide to proceed with BIOS Recovery, follow the procedures below.

5. To continue with BIOS Recovery, select the item- "Proceed with flash update". You will see the progress of BIOS Recovery as shown on the screens below.

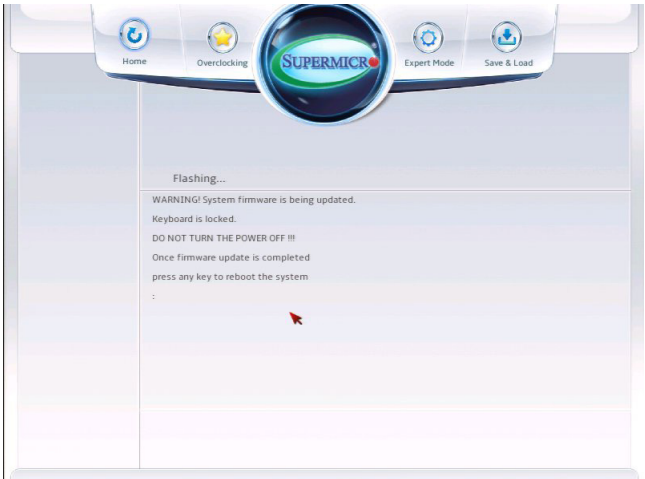

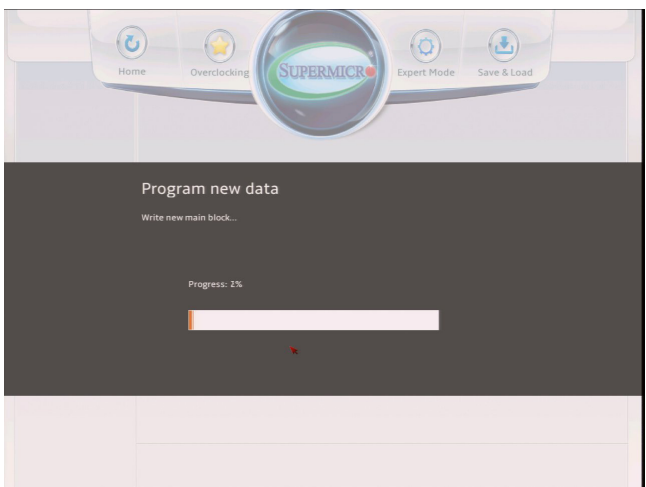

**Note:** *Do not interrupt* the BIOS programming until it is completed.

6. After the BIOS Recovery process is complete, click OK to reboot the system.

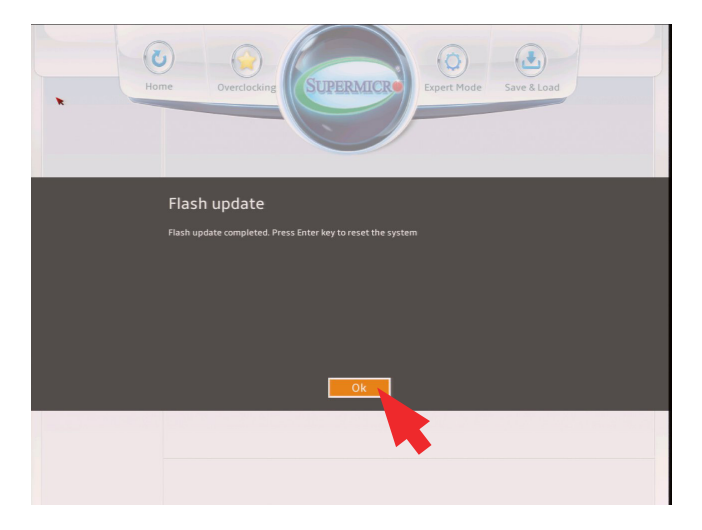
# **Appendix D**

## **Dual Boot Block**

### **D-1 Introduction**

This motherboard supports the Dual Boot Block feature, which is the lastditch mechanism to recover the BIOS boot block. This section provides an introduction to the feature.

### BIOS Boot Block

A BIOS boot block is the minimum BIOS loader required to enable necessary hardware components for the BIOS crisis recovery flash that will update the main BIOS block. An on-call BIOS boot-block corruption may occur due to a software tool issue (see image below) or an unexpected power outage during BIOS updates.

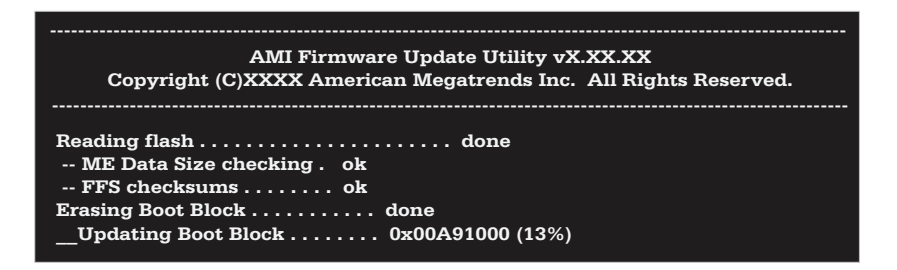

#### BIOS Boot Block Corruption Occurrence

When a BIOS boot block is corrupted due to an unexpected power outage or a software tool malfunctioning during BIOS updates, you can still reboot the system by activating switch JBR1 on the motherboard. When JBR1 is activated, the system will boot from a backup boot block preloaded in the BIOS by the manufacturer.

### **D-2 Steps to Reboot the System by switch JBR1**

- 1. Power down the system.
- 2. On switch JBR1 slide switch to ON, and power on the system.
- 3. Follow the BIOS recovery SOP listed in the previous chapter (Appendix C).
- 4. After completing the steps above, power down the system.
- 5. Turn OFF switch JBR1, and power on the system.

(Disclaimer Continued)

The products sold by Supermicro are not intended for and will not be used in life support systems, medical equipment, nuclear facilities or systems, aircraft, aircraft devices, aircraft/emergency communication devices or other critical systems whose failure to perform be reasonably expected to result in significant injury or loss of life or catastrophic property damage. Accordingly, Supermicro disclaims any and all liability, and should buyer use or sell such products for use in such ultra-hazardous applications, it does so entirely at its own risk. Furthermore, buyer agrees to fully indemnify, defend and hold Supermicro harmless for and against any and all claims, demands, actions, litigation, and proceedings of any kind arising out of or related to such ultra-hazardous use or sale.